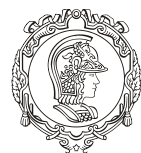

Departamento de Engenharia de Minas e de Petróleo **Núcleo de Pesquisa para a Pequena Mineração Responsável**

# **TUTORIAL MICROMINE**

*Guia de utilização do software Micromine para alunos de graduação e pós-graduação do curso de Engenharia de Minas e Petróleo da Universidade de São Paulo*

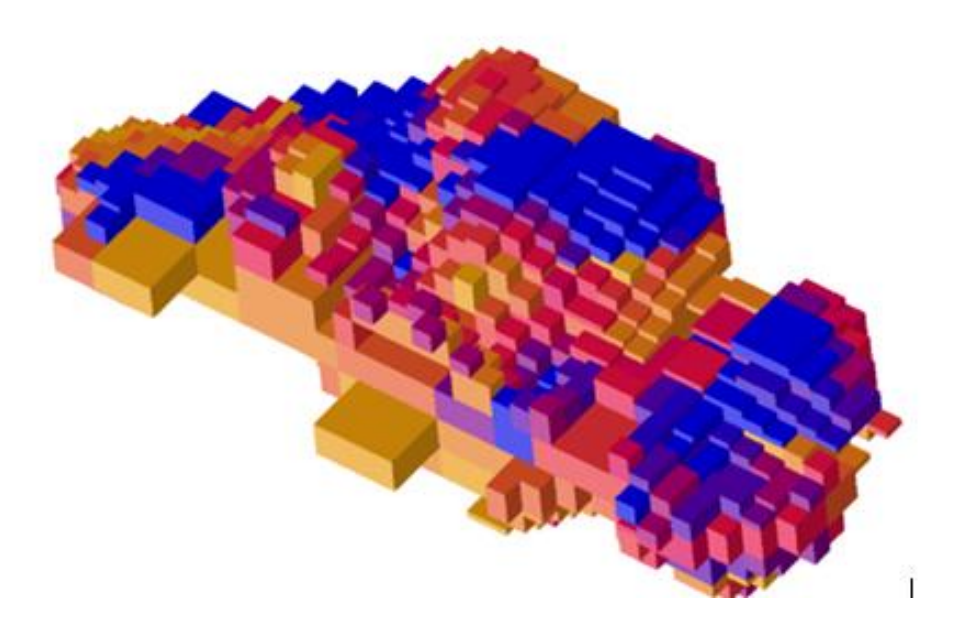

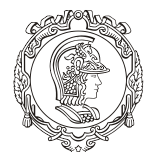

#### Departamento de Engenharia de Minas e de Petróleo Núcleo de Pesquisa para a Pequena Mineração Responsável

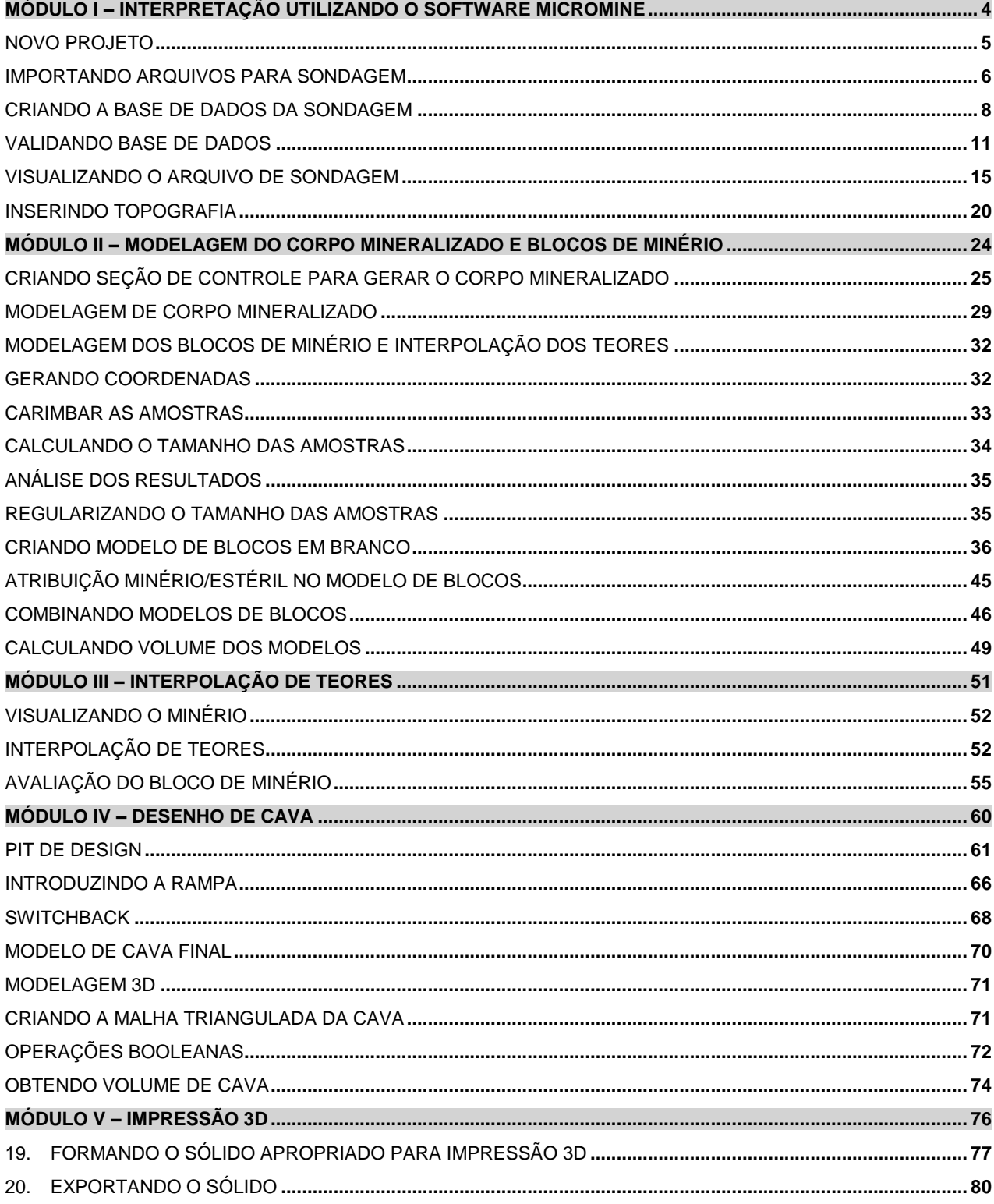

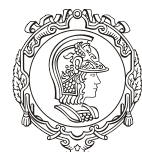

Departamento de Engenharia de Minas e de Petróleo **Núcleo de Pesquisa para a Pequena Mineração Responsável**

# **OBSERVAÇÕES**

Lembre-se de estar conectado à rede LAPOL para poder utilizar o software Micromine. Além de evitar ao máximo caracteres que que não existem em outras línguas (como o "ç", "~", acentos em geral).

Sempre lembre de ir em "Arquivo" e clicar em "Salvar Tudo" antes de fechar o programa, isso garantirá que nada estará faltando. Quando voltar, os arquivos ficarão salvos na caixa "Formulário do Vizex" no lado esquerdo da tela do programa, dentro de suas respectivas abas.

#### <span id="page-2-0"></span>**BAIXANDO ARQUIVOS**

Antes de começar a mexer no programa, é preciso que se crie uma pasta dentro do Disco (C:), coloque um nome que seja de fácil reconhecimento sobre o software, pois isso será usado no futuro. A figura 1 é um exemplo:

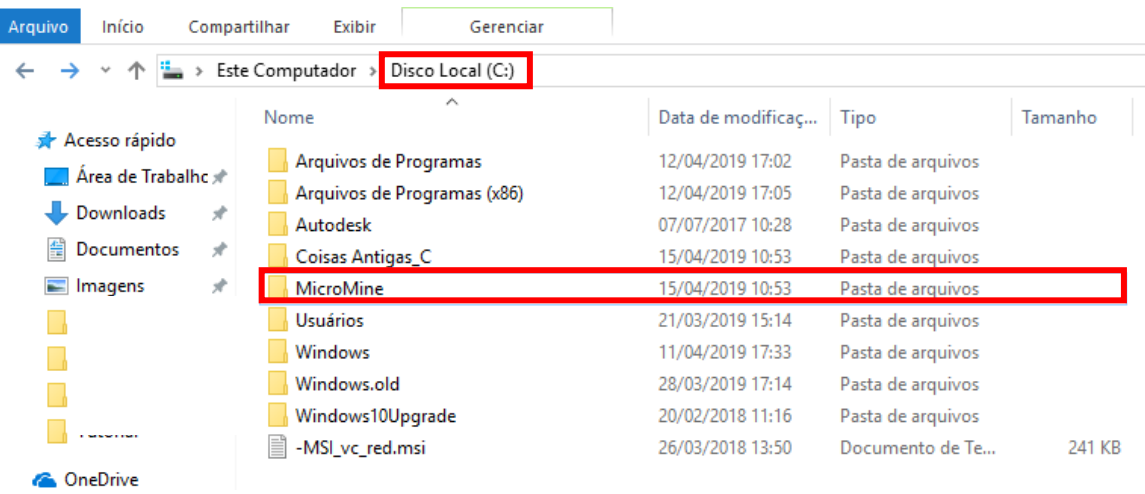

Figura 1 - Criar Pasta

Depois baixe os arquivos disponibilizados no Moodle da disciplina e os transfira para esta pasta recém-criada. A partir disso, já pode-se começar a utilizar o software.

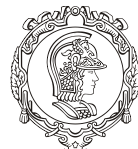

Departamento de Engenharia de Minas e de Petróleo **Núcleo de Pesquisa para a Pequena Mineração Responsável**

# **MÓDULO I**

# **INTERPRETAÇÃO UTILIZANDO O SOFTWARE MICROMINE**

O objetivo desse capítulo é introduzir o aluno (usuário), no ambiente Micromine fornecendo os arquivos de entrada que possibilite a criação de uma base de dados e da topografia da região. Os tópicos abordados neste capítulo são:

- ❖ Criação de um novo projeto
- ❖ Importação de arquivos de entrada
- ❖ Criação e validação da base de dados
- ❖ Visualização dos arquivos de saída
- ❖ Criação da topografia

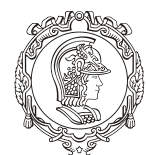

Departamento de Engenharia de Minas e de Petróleo **Núcleo de Pesquisa para a Pequena Mineração Responsável**

#### <span id="page-4-0"></span>**1. NOVO PROJETO**

Esse procedimento se assemelha ao "novo documento" presente no Microsoft Word, só que ao invés de estar criando um arquivo, o "Novo Projeto" cria uma pasta em que tudo que se for criar/importar desse projeto ficará armazenado.

Para começar um novo projeto no Micromine, vá em "Arquivos", na primeira barra de ferramentas (canto superior esquerdo), depois clique na penúltima opção "Projetos" em seguida em "Novo".

Aparecerá uma janela de diálogo chamada "Novo Projeto".

Observação: repare que há palavras em vermelho e palavras em preto, as em **vermelho** indicam que o campo deve ser preenchido obrigatoriamente, já os em preto não necessariamente precisam ser preenchidos.

Em "Nome" digite o nome que queira dar ao projeto ("Projeto1"). Em "Localização" indique o local em que será criada a pasta deste projeto, para tal clique na figura  $\blacksquare$  que aparece no final deste campo. A fim de evitar problemas futuros coloque a pasta dentro daquela criada no Disco (C:) indicada no passo anterior, clique em "Selecionar Pasta".

Por último, dê um habilite a opção "Criar pasta para o projeto" e clique em "OK". A figura 2 mostra como ficou a caixa de diálogo após os procedimentos.

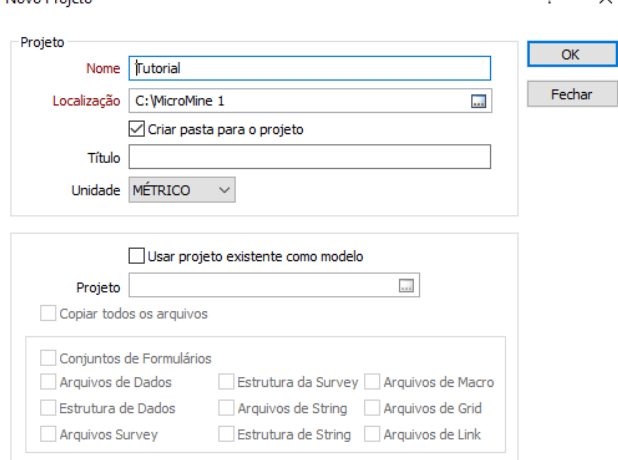

Figura 2 - Criação do Novo Projeto

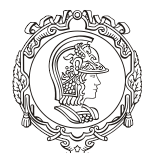

Departamento de Engenharia de Minas e de Petróleo **Núcleo de Pesquisa para a Pequena Mineração Responsável**

#### <span id="page-5-0"></span>**2. IMPORTANDO ARQUIVOS PARA SONDAGEM**

Para fazer qualquer projeto deve se utilizar uma base de dados. Essa base ou é dada pelo cliente ou criada para fins didáticos. Esses arquivos estarão disponíveis no Moodle, em formato .rar. Para este tutorial, será utilizado os arquivos do "Modelo\_Ferro\_1". Que se refere a dados de inúmeros furos de sonda. Baixe este arquivo na pasta criada do projeto.

Nele está contido 5 planilhas referentes às informações retiradas a partir de sondagem, elas são:

Assay – % do elemento por intervalo Collar – Georeferenciamento dos furos no espaço Geology – Características geológicas da amostra por intervalo Survey – Desvios de sondagem por intervalo Topografia – Topografia da região

Precisa-se converter esses arquivos para um formato reconhecível pelo Micromine, no caso o .DAT. Para isso vá em "Arquivo", "Importar" e "Microsoft Excel" (que é o formato de todos os arquivos disponíveis), como na figura 3

|         | Micromine 2016.1 (64-bit) [MM2433] - Só para fins educacionais - Tutorial |                                                                                                    |                          |
|---------|---------------------------------------------------------------------------|----------------------------------------------------------------------------------------------------|--------------------------|
|         | Arquivo                                                                   | Editar Ver Exibir Strings Sondagem Estatística Grid MDS Malha Triangulada Modelamento Mineração Otimização de Cava Scheduling Survey Plot Script Ferramentas Janela Ajuda @ @ |                          |
|         | $Ctrl + NI$<br>Novo                                                       |                                                                                                    | o                        |
|         | $Ctrl + O$<br>Abrir                                                       | GIA ~ 2 GEN MAGO Q Q   GIO DE CA MENDO DE MO Q Q O HE GEN MA MA X N M G GEN G                                                                                                 |                          |
|         | Visualizar                                                                | ▼Em direção a Em dire∈ ▼ Fora → Tetapa Etapa → → → ル→ / → → 《少→ 66   四↓ 60   46   ※ 図 △ △ 。 《曲・◆・●   も 歯・幅:   1>:<br>10.00                                                    |                          |
| z       | <b>Modificar Arquivo</b><br>F <sub>6</sub>                                |                                                                                                    |                          |
|         | Criar ou Modificar Arquivo                                                |                                                                                                    |                          |
| Ы       | $Ctrl + S$<br>Salvar                                                      | K & & · «   ? 9 · & X   H   H   X = 3   6 ·   0 ·                                                                                                    |                          |
| a       | Salvar Tudo<br>$Ctrl + Shift + S$                                         | $  4D \times  $<br>$\frac{3}{2}$ Vizex $\times$                                                                                                    | $\mathbf{v} \times$      |
| 叞       | Salvar Como                                                               | ă                                                                                                    |                          |
|         | Salvar Dados Filtrados Como                                               | 2000X<br>ooox                                                                                                    |                          |
| TN.     | Fechar                                                                    |                                                                                                    |                          |
|         | Imprimir                                                                  |                                                                                                    |                          |
|         | Explorar                                                                  |                                                                                                    |                          |
|         | Utilidades                                                                |                                                                                                    |                          |
|         | Imagem                                                                    |                                                                                                    |                          |
|         | Importar                                                                  | Texto                                                                                                    |                          |
|         | Exportar                                                                  | Microsoft Excel                                                                                                    |                          |
|         | Mesclar                                                                   | ODBC                                                                                                    |                          |
|         | Link                                                                      | Importar dados do arquivo<br><b>Microsoft Access</b><br><b>Microsoft Excel</b>                                                                                                | 0Y                       |
|         | Campo                                                                     | Microsoft Excel (via ODBC)                                                                                                    |                          |
|         | Filtro                                                                    | dBase                                                                                                    |                          |
|         | <b>Funções Recentes</b>                                                   | Datamine Binário                                                                                                    |                          |
| Fd      | <b>Arquivos Recentes</b>                                                  | <b>Strings</b>                                                                                                    |                          |
| Ex<br>E | Projeto                                                                   | Malhas Trianguladas                                                                                                    |                          |
| s       | Fechar                                                                    | Modelo de Blocos                                                                                                    |                          |
|         |                                                                           | Dados de Grid (Raster)                                                                                                    |                          |
|         |                                                                           | Dados Vetoriais (CAD/GIS/GPS)                                                                                                    |                          |
|         |                                                                           | DXF (AutoCAD Ver. 12)                                                                                                    |                          |
|         |                                                                           | $1000 \times$<br>MapGIS<br>٠                                                                                                    |                          |
|         |                                                                           | š<br>DEM (Padrão Chinês)                                                                                                    |                          |
|         | Importar dados do arquivo Microsoft Excel                                 |                                                                                                    | (-2114, 947, 0) VE - off |

Figura 3 - Importando Arquivos Excel

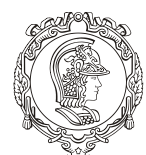

#### Departamento de Engenharia de Minas e de Petróleo **Núcleo de Pesquisa para a Pequena Mineração Responsável**

Abrirá outra janela de comunicação, repare que novamente algumas palavras estão em vermelho e outras estão em preto (seu significado foi explicado anteriormente).

Em "Arquivo", no final do campo, clique na figura  $\Box$  e selecionar na pasta baixada o primeiro arquivo para importação, no caso o "Assay". Em "Aba", no final do campo, clicar em "..." e selecionar "Plan 1" referente a planilha do Excel que estão os dados. Na seção "Saída", a última da janela, repita o nome do arquivo selecionado, no caso "Assay" (este será o nome do novo arquivo .DAT que o Micromine converterá).

> Dica: sempre que visualizarem está figura **de la final do campo.** *lembre-se que se trata de um arquivo que é preciso buscar em seu computador. Enquanto que aparecer a figura , significa que será criado um novo arquivo.*

Na seção "Campo para Importar", habilite a opção "Importar todos os campos" (para poder importar todas as colunas na planilha), figura 4, e em seguida clique em importar. Após clicar, a janela não se fechará.

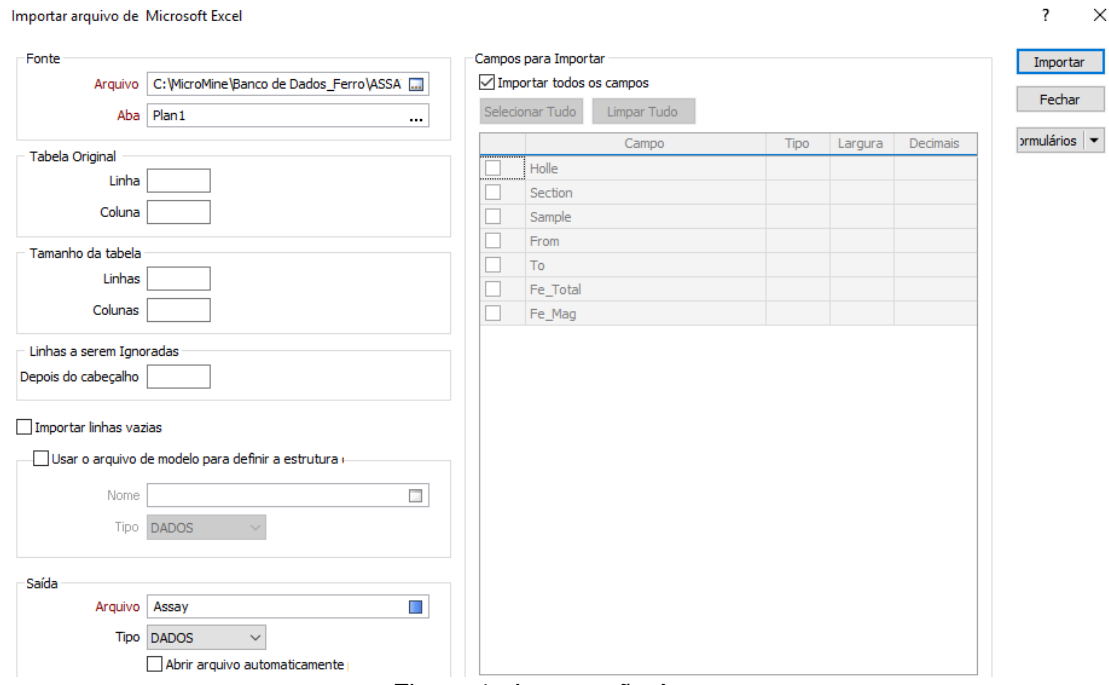

Figura 4 - Importação Assay

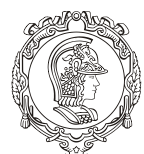

#### Departamento de Engenharia de Minas e de Petróleo **Núcleo de Pesquisa para a Pequena Mineração Responsável**

Repita o procedimento para os outros arquivos, lembre-se de colocar o mesmo nome no novo documento criado em "Arquivo" na seção "Campo para importar", os outros campos podem ser deixados como no primeiro caso.

# <span id="page-7-0"></span>**3. CRIANDO A BASE DE DADOS DA SONDAGEM**

Convertido os arquivos para que o Micromine possa ler, agora é preciso que eles sejam propriamente introduzidos no programa a fim de serem utilizados, por isso deve-se ciar uma base de dados.

Para se criar uma base de dados de sondagem, vá em "Sondagem", na primeira barra de ferramentas, depois clique em "Base de dados" e em seguida em "criar".

Aparecerá uma nova janela de diálogo, é neste ponto que acontecerá o cadastramento dos arquivos importado. Selecione a opção "Base de Dados de Furos de Sondagem e em "Nome da Base de Dados" escreva o nome que se queira dar para sua base de dados, por exemplo "BD\_Projeto". Depois clique em "Criar". O programa mostrará uma nova janela de diálogo ("Base de Dados de Furos").

Na aba "Arquivo Collar", no campo "Arquivo Collar", clique na figura e selecione o arquivo "Collar.DAT". Perceba que alguns campos já foram preenchidos automaticamente. Faltando apenas o "Campo de ID do Furo 1", que deve ser preenchido clicando na figura  $\vert \bar{z} \vert$ e selecionando a opção "Holle". Como na figura 5.

Vá para a aba "Arquivo Survey" (não é um campo obrigatório, porém como dispomos destas informações iremos utiliza-las). Habilite a opção "Arquivo Survey". No campo "Arquivo", clique na figura  $\blacksquare$  e selecione o arquivo "Survey.DAT", novamente alguns campos estarão preenchidos, menos o "Campo de ID do Furo 1", que deve ser preenchido clicando na figura  $\equiv$  e selecionando a opção "Holle".

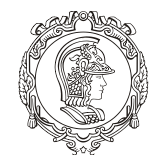

Departamento de Engenharia de Minas e de Petróleo **Núcleo de Pesquisa para a Pequena Mineração Responsável**

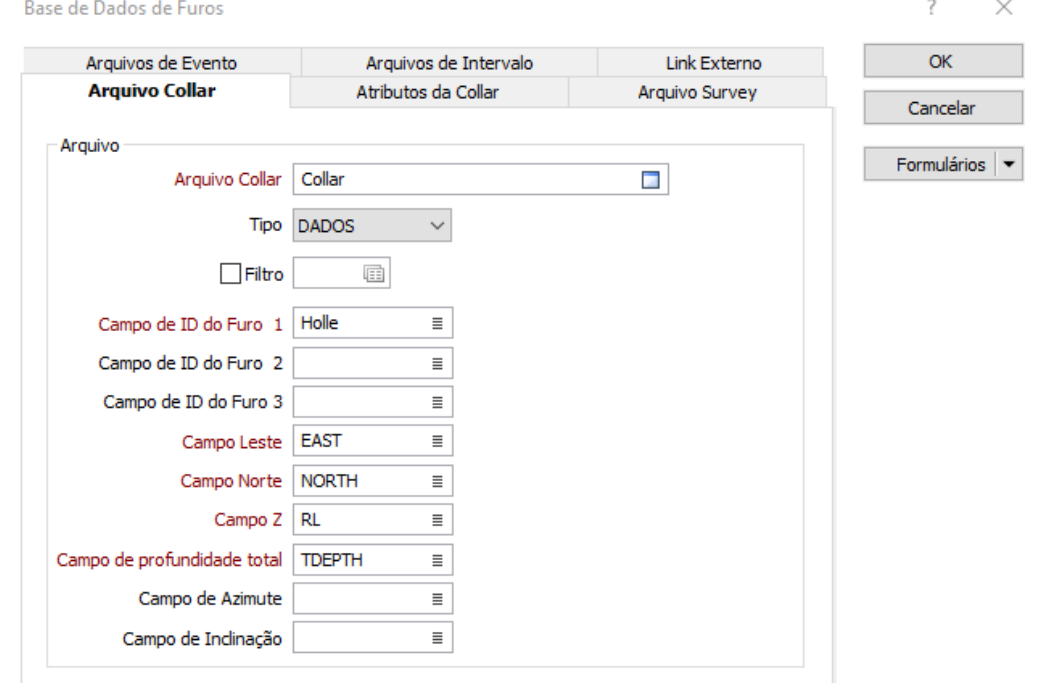

Figura 5 - Adicionando Arquivo Collar

Já na aba "Arquivos de Intervalo" adicione os arquivos "Assay" e "Geology". Clique em "Adicionar", assim aparecerá uma janela de diálogo muito parecida com a outras duas. No campo "Arquivo de Intervalo", clique na figura e selecione o arquivo "Assay.DAT", no "Campo de ID do Furo 1", clique na figura  $\bar{=}$  e selecionando a opção "Holle", clique em "Ok". Repita a operação para o arquivo geology. A figura 6 mostra como deve ficar com o geology.

Clique em "OK" e depois "OK".

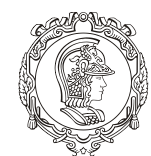

Departamento de Engenharia de Minas e de Petróleo **Núcleo de Pesquisa para a Pequena Mineração Responsável**

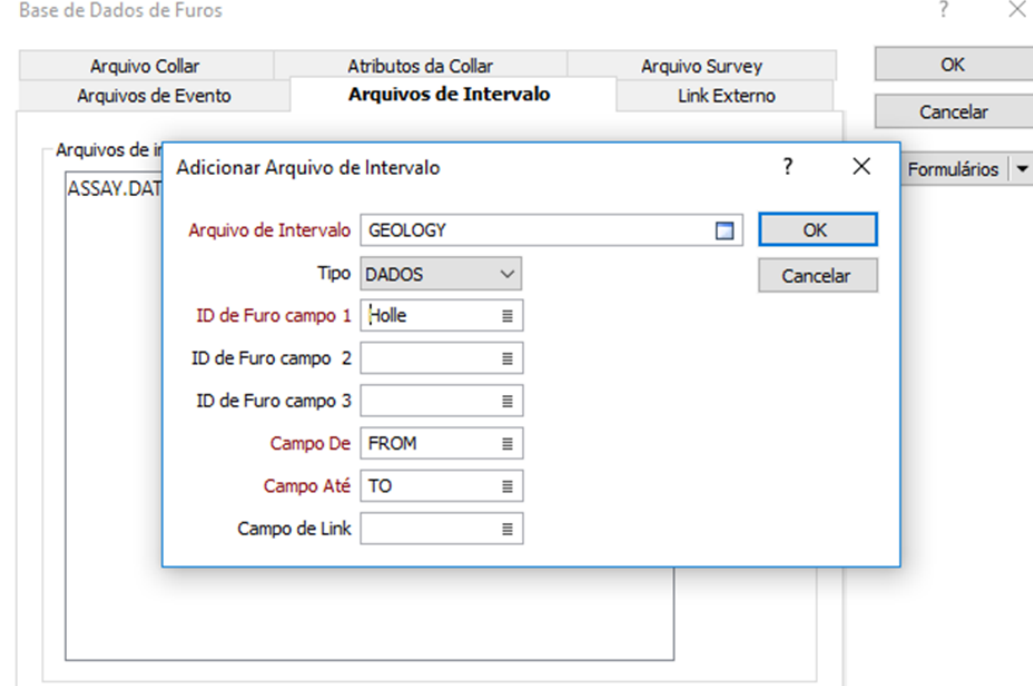

Figura 6 - Arquivo Geology

Em seguida, aparecerá um erro de validação (figura 7).

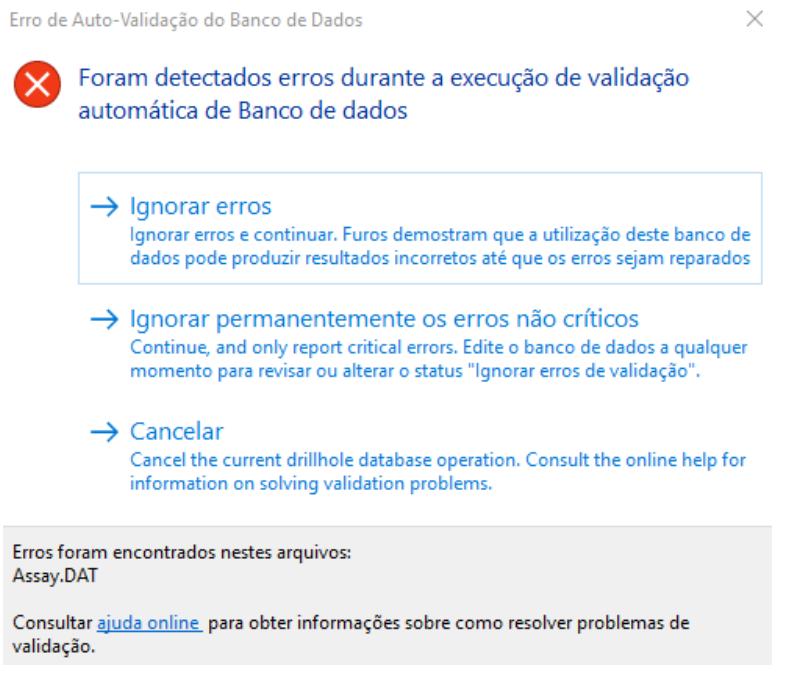

Figura 7 - Erro de Validação

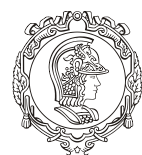

Departamento de Engenharia de Minas e de Petróleo **Núcleo de Pesquisa para a Pequena Mineração Responsável**

#### <span id="page-10-0"></span>**4. VALIDANDO BASE DE DADOS**

Esse tipo de erro é bem comum quando se está trabalhando com furo se sonda, nele indica que alguma planilha está com erro de coerência, no caso é a planilha "Assay.DAT". Logo teremos que resolver esse problema para continuar.

Feche as janelas de comunicação, tanto a da figura 7 quanto "Base de Dados de Furos". Vá na primeira barra de ferramentas em "Sondagem", depois clique em "Validar" e em seguida "Sondagem".

Preencha novamente a aba "Arquivo Collar". Como o erro não foi indicado no arquivo "Survey", na aba "Arquivo Survey" deixe desabilitada a opção "Usar Arquivo Survey".

Na aba "Arquivo de Intervalo", habilite a opção e preencha-a com o arquivo "Assay" como a figura 8.

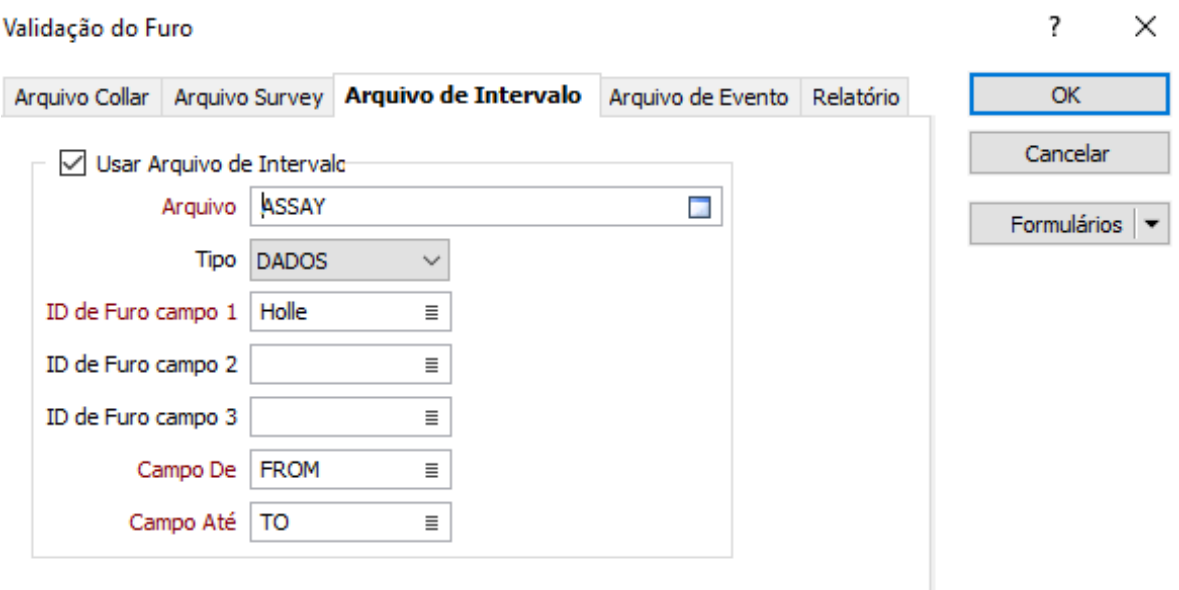

Figura 8 - Validação de furo

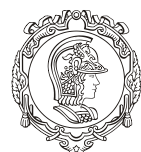

Departamento de Engenharia de Minas e de Petróleo **Núcleo de Pesquisa para a Pequena Mineração Responsável**

Vá na aba "Relatório" e no campo "Arquivo", de o nome a sua validação, é recomendado que se escreva "Validacao".

Clique em "Ok", o programa mostrará uma janela descrevendo quantos erros foram encontrados, no caso 4. Clique em "Ok" para continuar.

A figura 9 mostra como ficará a tela do programa.

| Micromine 2016.1 (64-bit) [MM2433] - Só para fins educacionais - Tutorial                                                                                                    |                                                                                                    |  |                      |                                           |                    |             |  |  |                                           |                                                                          |                           | f.<br>$\times$      |
|----------------------------------------------------------------------------------------------------|----------------------------------------------------------------------------------------------------|--|----------------------|-------------------------------------------|--------------------|-------------|--|--|-------------------------------------------|--------------------------------------------------------------------------|---------------------------|---------------------|
| Arquivo Editar Ver Exibir Strings Sondagem Estatística Grid MDS Malha-Triangulada Modelamento Mineração Otimização de Cava Scheduling Survey Plot Script Ferramentas Janela Ajuda C A |                                                                                                    |  |                      |                                           |                    |             |  |  |                                           |                                                                          |                           |                     |
| ◎BB @B @ @ @ @ @}Q\$ @\$} @\$ \$ &@@@ 4 d@Qv\ @@@@@ @@ @}\$ #\$*####\$\$\$\$\$\$ @@@                                                                                                  |                                                                                                    |  |                      |                                           |                    |             |  |  |                                           |                                                                          |                           |                     |
| 面•闇:《のずずが白劇000 ▼Emdireçãoa Emdire > Fora Fora → Etapa Etapa → → → 『・・《夕•盛 □↓◎ 武→館 ※図△△人,《幽•令•●  も由•忽》《下》                                                                              |                                                                                                    |  |                      |                                           |                    |             |  |  |                                           |                                                                          |                           |                     |
| [seleionarcamada ativa →]这。《川田小  鄙遇凶山众山  哪即。《10.-  路-  古-"、《ナ-기斗 * 》出民或人为- @ 始山  西-幽  xr   红人厂  这些时  名成  白出区。                                                                         |                                                                                                    |  |                      |                                           |                    |             |  |  |                                           |                                                                          |                           |                     |
|                                                                                                    | $\textcircled{1}$ ( $\textcircled{2}$ ) $\textcircled{3}$ ) $\textcircled{3}$ ) $\textcircled{4}$ ) $\textcircled{5}$ ) $\textcircled{7}$ ) $\textcircled{7}$ ( $\textcircled{7}$ ) $\textcircled{7}$ ( $\textcircled{7}$ ) $\textcircled{7}$ ( $\textcircled{7}$ ) $\textcircled{7}$ ( $\textcircled{7}$ ) $\textcircled{7}$ ( $\textcircled{7}$ ) $\textcircled{7}$ ( $\textcircled$ |  |                      |                                           |                    |             |  |  |                                           |                                                                          |                           |                     |
| Formulários do Vizex<br>$-4$ $ \times$ $\vert$                                                                                                    | $\frac{1}{2}$ Vizex $\times$                                                                                                    |  |                      |                                           |                    |             |  |  |                                           |                                                                          |                           | $\mathbf{v} \times$ |
| Salvar Visualização<br><b>No Ponto</b>                                                                                                    | 2500X                                                                                                    |  |                      |                                           |                    |             |  |  |                                           | 2500X                                                                    |                           |                     |
| <b>Z</b> String                                                                                                    |                                                                                                    |  |                      |                                           |                    |             |  |  |                                           |                                                                          |                           |                     |
| <b>C</b> Curva de nível                                                                                                    |                                                                                                    |  |                      |                                           |                    |             |  |  |                                           |                                                                          |                           |                     |
| $\sim$ 11 Furo<br><sup>88</sup> Traietória                                                                                                    |                                                                                                    |  |                      |                                           |                    |             |  |  |                                           |                                                                          |                           |                     |
| Fe Legenda do Intervalo                                                                                                    |                                                                                                    |  |                      |                                           |                    |             |  |  |                                           |                                                                          |                           |                     |
| <b>宜</b> Trajetória sólida                                                                                                    |                                                                                                    |  |                      |                                           |                    |             |  |  |                                           |                                                                          |                           |                     |
| Espelhar                                                                                                    | loy                                                                                                    |  |                      |                                           |                    |             |  |  |                                           |                                                                          |                           | oy                  |
| Intervalo de Hachuras<br>Gráfico                                                                                                    |                                                                                                    |  |                      |                                           |                    |             |  |  |                                           |                                                                          |                           |                     |
| A Evento                                                                                                    |                                                                                                    |  |                      |                                           |                    |             |  |  |                                           |                                                                          |                           |                     |
| + Orientação da Estrutura                                                                                                    |                                                                                                    |  |                      |                                           |                    |             |  |  |                                           |                                                                          |                           |                     |
| <sup>12</sup> Correlação de Camada<br><b>Diagramas de Setores</b>                                                                                                    |                                                                                                    |  |                      |                                           |                    |             |  |  |                                           |                                                                          |                           |                     |
| S Imagem                                                                                                    | 2500X                                                                                                    |  |                      |                                           |                    |             |  |  |                                           |                                                                          |                           |                     |
| CAD/GIS<br><b>NC</b> Sigmico SEG-V                                                                                                    |                                                                                                    |  |                      |                                           | X                  |             |  |  |                                           | 2500X                                                                    |                           |                     |
| Formulários  Explorar Proj Propriedades Seções                                                                                                    | Resultados de verificação de furos (4) - C:\MicroMine 1\Tutorial\Validacao.RPT                                                                                                    |  |                      |                                           |                    |             |  |  |                                           |                                                                          |                           | $-1 \times$         |
| $-4$ $ \times$<br>Exibir                                                                                                    | 国品語同音图画图 Filtro Rápido                                                                                                    |  |                      | $\times$ 100000                           |                    |             |  |  |                                           |                                                                          |                           |                     |
|                                                                                                    | <b>AROUIVO</b>                                                                                                    |  | GRAVAR HOLLE         |                                           |                    | <b>FROM</b> |  |  | TO AVISO                                  |                                                                          |                           |                     |
| Vizex                                                                                                    | <b>ASSAY.DAT</b>                                                                                                    |  | $284$   1<br>285 1   |                                           |                    | 279.000     |  |  | 2800.000   Intervalos abaixo de profundi. |                                                                          |                           |                     |
|                                                                                                    | <b>ASSAY.DAT</b>                                                                                                    |  |                      | 280,000<br>281.000 Intervalos sobrepostos |                    |             |  |  |                                           |                                                                          |                           |                     |
|                                                                                                    | <b>ASSAY.DAT</b><br><b>ASSAY,DAT</b>                                                                                                    |  | $526$ 1<br>$527 - 1$ |                                           | 510,600<br>511,000 |             |  |  |                                           | 5110.000 Intervalos abaixo de profundi<br>512.000 Intervalos sobrepostos |                           |                     |
|                                                                                                    |                                                                                                    |  |                      |                                           |                    |             |  |  |                                           |                                                                          |                           |                     |
|                                                                                                    |                                                                                                    |  |                      |                                           |                    |             |  |  |                                           |                                                                          |                           |                     |
|                                                                                                    |                                                                                                    |  |                      |                                           |                    |             |  |  |                                           |                                                                          | $(-2807 - 9930)$ VF - off |                     |

Figura 9 - Tela do Programa

Na janela inferior que apareceu, clique duas vezes na primeira linha da primeira coluna, em "ASSAY.DAT", deve aparecer algo como na figura 10. Nesta tabela estão apresentados os erros encontrados na planilha "Assay", identificados pelo programa. O que é necessário fazer agora é arruma-los.

Perceba que na tabela inferior, o programa indica em que linha o erro está ocorrendo, no caso é a linha 284 (coluna "GRAVAR"). Identifique-a na tabela central e procure onde está o erro. Se olharmos para as colunas "From" e "To" percebe-se que há uma sequência, porém quando chega na linha 284 o número é extrapolado, claramente houve um erro de

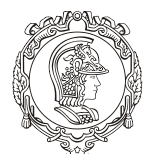

#### Departamento de Engenharia de Minas e de Petróleo **Núcleo de Pesquisa para a Pequena Mineração Responsável**

digitação. Dê dois cliques no número errado e arrume-o (mudando 2800 para 280), aperte a tecla "Enter" e este primeiro problema está resolvido. Salve a alteração clicando no botão de salvar da tabela, como mostra a figura 11.

| Micromine 2016.1 (64-bit) [MM2433] - Só para fins educacionais - Tutorial |                                                                                                    |              |    |                                                                                                    |                     |        |                                        |  |  |             |  |                                                    |                                        |  | $\mathsf{x}$<br>$\theta$ |
|---------------------------------------------------------------------------|----------------------------------------------------------------------------------------------------|--------------|----|----------------------------------------------------------------------------------------------------|---------------------|--------|----------------------------------------|--|--|-------------|--|----------------------------------------------------|----------------------------------------|--|--------------------------|
| Filtro Formato<br>Arquivo Editar                                          |                                                                                                    |              |    | Registros Ver Exibir Strings Sondagem Estatística Grid MDS Malha-Triangulada Modelamento Mineração Otimização de-Cava Scheduling Survey Plot Script |                     |        |                                        |  |  |             |  |                                                    |                                        |  |                          |
| Ferramentas Janela Ajuda                                                  |                                                                                                    |              |    |                                                                                                    |                     |        |                                        |  |  |             |  |                                                    |                                        |  | 0000                     |
|                                                                           |                                                                                                    |              |    |                                                                                                    |                     |        |                                        |  |  |             |  |                                                    |                                        |  |                          |
| 同長                                                                        |                                                                                                    |              |    |                                                                                                    |                     |        |                                        |  |  |             |  |                                                    |                                        |  |                          |
| 自・能にまたずかがあ<br>御 0.00                                                      |                                                                                                    |              |    | ▼Em direção a [Em dire』 Fora  Fora  Fora   Etapa  Etapa   ▼ → 『 → 『 』 - 『 ② ~ 論   ■ — SN   懿 - 御   楽 図 △ △ △ 。 《 曲 ~ 参 ・ 参 】 ● 函 ご 《 道 》 》 『 / 》    |                     |        |                                        |  |  |             |  |                                                    |                                        |  |                          |
|                                                                           |                                                                                                    |              |    |                                                                                                    |                     |        |                                        |  |  |             |  |                                                    |                                        |  |                          |
|                                                                           |                                                                                                    |              |    |                                                                                                    |                     |        |                                        |  |  |             |  |                                                    |                                        |  |                          |
| Formulários do Vizex<br>$-4$ $ \times$                                    | $\text{\textcircled{\tiny$\bullet$}}\; (\text{\textcircled{\tiny$\bullet$}} \; \text{``} \; \text{\textcircled{\tiny$\bullet$}} \; \text{``} \; \text{``} \; \text{$<br>Vizex   ASSAY.DAT × |              |    |                                                                                                    |                     |        |                                        |  |  |             |  |                                                    |                                        |  |                          |
| Salvar Visualização                                                       |                                                                                                    |              |    |                                                                                                    |                     |        |                                        |  |  |             |  |                                                    |                                        |  | $\rightarrow$ $\times$   |
| <b>11 Ponto</b>                                                           |                                                                                                    |              |    |                                                                                                    |                     |        |                                        |  |  |             |  |                                                    |                                        |  |                          |
| <b>Z</b> String                                                           |                                                                                                    |              |    | Holle Section Sample From To Fe Total Fe Mag                                                                                                    |                     |        |                                        |  |  |             |  |                                                    |                                        |  |                          |
| <b>GE</b> Curva de nível                                                  | 281                                                                                                    | $\mathbf{1}$ | 13 | 146 276.000 277.000                                                                                                    | 16.870              | 1.770  |                                        |  |  |             |  |                                                    |                                        |  |                          |
| $\sim$ 11 Furo                                                            | 282                                                                                                    | $\mathbf{1}$ | 13 | 147 ?77,000 ?78,000                                                                                                    | 24,850              | 16,950 |                                        |  |  |             |  |                                                    |                                        |  |                          |
| <sup>(</sup> Trajetória                                                   | 283                                                                                                    | $\mathbf{1}$ | 13 | 147 278.000 279.000                                                                                                    | 24.850              | 16.950 |                                        |  |  |             |  |                                                    |                                        |  |                          |
| <b>Fig. Legenda do Intervalo</b>                                          | 284                                                                                                    | $\mathbf{1}$ | 13 | 148 179,000 300,000                                                                                                    | 4.580               | 0.170  |                                        |  |  |             |  |                                                    |                                        |  |                          |
| <b>乳</b> Trajetória sólida<br>Espelhar                                    | 285                                                                                                    | $\mathbf{1}$ | 13 | 148 280,000 281,000                                                                                                    | 4.580               | 0.170  |                                        |  |  |             |  |                                                    |                                        |  |                          |
| Intervalo de Hachuras                                                     | 286                                                                                                    | $\mathbf{1}$ | 13 | 148 281,000 282,000                                                                                                    | 4.580               | 0.170  |                                        |  |  |             |  |                                                    |                                        |  |                          |
| Gráfico                                                                   | 287                                                                                                    | $\mathbf{1}$ | 13 | 282.000 283.000                                                                                                    |                     |        |                                        |  |  |             |  |                                                    |                                        |  |                          |
| A Evento                                                                  | 288                                                                                                    | $\mathbf{1}$ | 13 | 283.000 284.000                                                                                                    |                     |        |                                        |  |  |             |  |                                                    |                                        |  |                          |
| Orientação da Estrutura                                                   | 289                                                                                                    | $\mathbf{1}$ | 13 | 284.000 285.000                                                                                                    |                     |        |                                        |  |  |             |  |                                                    |                                        |  |                          |
| <b>E Correlação de Camada</b>                                             | 290                                                                                                    | $\mathbf{1}$ | 13 | 285,000 286,000                                                                                                    |                     |        |                                        |  |  |             |  |                                                    |                                        |  |                          |
| <b>Diagramas de Setores</b>                                               | 291                                                                                                    | $\mathbf{1}$ | 13 | 286,000 287,000                                                                                                    |                     |        |                                        |  |  |             |  |                                                    |                                        |  |                          |
| S Imagem                                                                  |                                                                                                    | $\mathbf{1}$ |    | 287.000 288.000                                                                                                    |                     |        |                                        |  |  |             |  |                                                    |                                        |  |                          |
| CAD/GIS<br><b>NC Sismico SEG-V</b>                                        | 292                                                                                                    |              | 13 |                                                                                                    |                     |        |                                        |  |  |             |  |                                                    |                                        |  |                          |
| Formulários  Explorar Proj Propriedades Seções                            |                                                                                                    |              |    | Resultados de verificação de furos (4) - C:\MicroMine 1\Tutorial\Validacao.RPT                                                                      |                     |        |                                        |  |  |             |  |                                                    |                                        |  | $-4x$                    |
| $-4$ $ \times$<br><b>Exibir</b>                                           |                                                                                                    |              |    | 国品目日序图面图 Filtro Rápido                                                                                                    |                     |        | $\times$ <b>H</b> a $\omega$ a $\circ$ |  |  |             |  |                                                    |                                        |  |                          |
| 54 54 34 34 4 5 5 5 5 6 7 9 8 9                                           | <b>AROUIVO</b>                                                                                                    |              |    |                                                                                                    | <b>GRAVAR HOLLE</b> |        |                                        |  |  | <b>FROM</b> |  |                                                    | TO AVISO                               |  |                          |
| <b>III</b> ASSAY.DAT                                                      | <b>ASSAY.DAT</b>                                                                                                    |              |    |                                                                                                    | 284 1               |        |                                        |  |  | 279,000     |  |                                                    | 2800.000 Intervalos abaixo de profundi |  |                          |
| <b>■</b> Vizex                                                            | <b>ASSAY,DAT</b>                                                                                                    |              |    |                                                                                                    | 285 1               |        |                                        |  |  | 280,000     |  |                                                    | 281.000 Intervalos sobrepostos         |  |                          |
|                                                                           | <b>ASSAY.DAT</b>                                                                                                    |              |    |                                                                                                    | $526 - 1$           |        |                                        |  |  | 510,600     |  |                                                    | 5110.000 Intervalos abaixo de profundi |  |                          |
|                                                                           | <b>ASSAY,DAT</b>                                                                                                    |              |    |                                                                                                    | 527 1               |        |                                        |  |  | 511.000     |  |                                                    | 512.000 Intervalos sobrepostos         |  |                          |
|                                                                           |                                                                                                    |              |    |                                                                                                    |                     |        |                                        |  |  |             |  |                                                    |                                        |  |                          |
|                                                                           |                                                                                                    |              |    |                                                                                                    |                     |        |                                        |  |  |             |  |                                                    |                                        |  |                          |
|                                                                           |                                                                                                    |              |    |                                                                                                    |                     |        |                                        |  |  |             |  | Reg: 294/12219 Campo: 1/7/7   Inc:1 / RAIVO EDITAL |                                        |  |                          |

Figura 10 - Após clicar na primeira linha

Feito isso, passamos para o próximo problema, que segundo a tabela inferior é na linha de baixo. No caso o programa identificou um erro de incoerência denominado "Intervalo Sobreposto" (última coluna), devido ao erro anterior. Por isso pode-se prosseguir para o próximo erro.

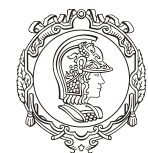

#### Departamento de Engenharia de Minas e de Petróleo **Núcleo de Pesquisa para a Pequena Mineração Responsável**

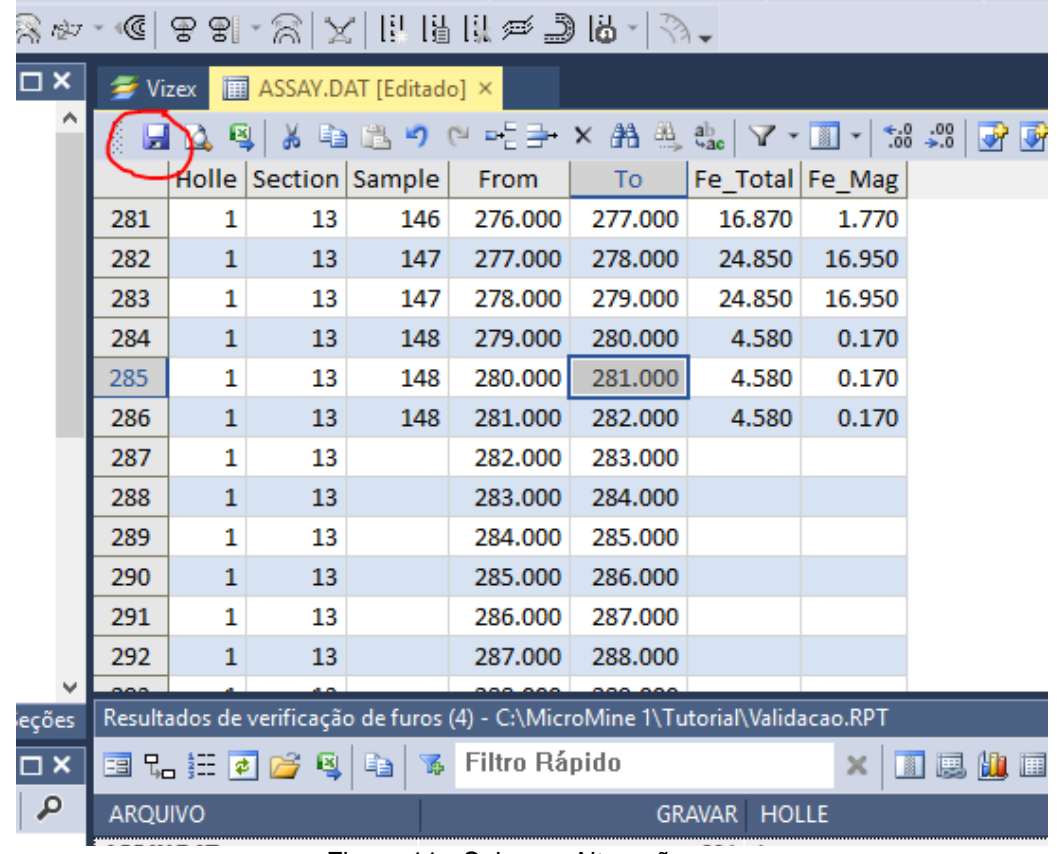

Figura 11 - Salve as Alterações

Clicando na próxima linha da tabela inferior, ela mostrará que o erro ocorre na linha 526. Se procurar o erro nessa linha, irá encontrar algo muito parecido com o primeiro erro. Repita os procedimentos (alterando 5110 para 511) e salve as mudanças também.

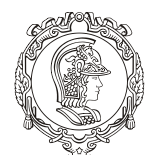

Departamento de Engenharia de Minas e de Petróleo **Núcleo de Pesquisa para a Pequena Mineração Responsável**

O último erro indicado também se refere ao mesmo erro de incoerência, no segundo problema. Feche a aba "ASSAY.DAT" como mostrado na figura 12.

| Editar<br>Filtro Formato<br>Arauivo                                         |                  |               |             |                      |                        |                 |                                                                                |                  | Registros Ver Exibir Strings Sondagem Estatística Grid MDS Malha-Triangulada Modelamento Mineração Otimização-de-Cava Scheduling Survey Plot Script |  |  |             |                                |                            |  |          |                                        |                |                       |
|-----------------------------------------------------------------------------|------------------|---------------|-------------|----------------------|------------------------|-----------------|--------------------------------------------------------------------------------|------------------|----------------------------------------------------------------------------------------------------|--|--|-------------|--------------------------------|----------------------------|--|----------|----------------------------------------|----------------|-----------------------|
| Ferramentas Janela Aiuda                                                    |                  |               |             |                      |                        |                 |                                                                                |                  |                                                                                                    |  |  |             |                                |                            |  |          |                                        | $e$ $e$ $\Box$ |                       |
|                                                                             |                  |               |             |                      |                        |                 |                                                                                |                  |                                                                                                    |  |  |             |                                |                            |  |          |                                        |                |                       |
|                                                                             |                  |               |             |                      |                        |                 |                                                                                |                  |                                                                                                    |  |  |             |                                |                            |  | -213999  |                                        |                |                       |
| $\mathbb{H} \cdot \mathbb{R}$ is a from $\omega$ $\alpha$<br><b>AU 0.00</b> |                  |               |             |                      |                        |                 |                                                                                |                  | ▽Emdireção al Emdire ▽ Fora Fora → │ Etapa Etapa → → → → ♪ → 。 ♪ ◆ ^ 43 │ ◎ ← △ △ → 第 │ ※ 図 △ △ △ 、 … ● → ◆ → ● │ ● ▲ ● ↑ ● ↑ ● ↑ ● ↑ ↑ ↓           |  |  |             |                                |                            |  |          |                                        |                |                       |
|                                                                             |                  |               |             |                      |                        |                 |                                                                                |                  |                                                                                                    |  |  |             |                                |                            |  |          |                                        |                |                       |
| ◎《'公动专·《传》AILLIND 16·3.                                                     |                  |               |             |                      |                        |                 |                                                                                |                  |                                                                                                    |  |  |             |                                |                            |  |          |                                        |                |                       |
|                                                                             |                  |               |             |                      |                        |                 |                                                                                |                  |                                                                                                    |  |  |             |                                |                            |  |          |                                        |                |                       |
| Formulários do Vizex<br>$-4$ $ \times$                                      | <b>₹</b> Vize    |               | ASSAY.DAT X |                      |                        |                 |                                                                                |                  |                                                                                                    |  |  |             |                                |                            |  |          |                                        |                | $\mathbf{v}$ $\times$ |
| Salvar Visualização                                                         |                  | <b>HOCKAB</b> |             |                      |                        |                 |                                                                                |                  | ● @ + = + × # # # ;;   7 · H ·   # #   @ @ •=   @ @   @ @   @ @   &   B     & 3 4 + #   @ @ H     B ·  @ @ +                                        |  |  |             |                                |                            |  |          |                                        |                |                       |
| <b>SS Ponto</b><br><b>X</b> String                                          |                  |               |             | Holle Section Sample | From                   | To:             | Fe Total Fe Mag                                                                |                  |                                                                                                    |  |  |             |                                |                            |  |          |                                        |                |                       |
| Curva de nível<br>œ                                                         | 522              | $\mathbf{1}$  | 13          | 106                  | 507.000                | 508.000         | 25.300                                                                         | 16.270           |                                                                                                    |  |  |             |                                |                            |  |          |                                        |                |                       |
| $\vee$ 11 Furo                                                              | 523              | $\mathbf{1}$  | 13          | 106                  | 508.000                | 508.600         | 25.300                                                                         | 16.270           |                                                                                                    |  |  |             |                                |                            |  |          |                                        |                |                       |
| <sup>e</sup> l Trajetória                                                   | 524              | $\mathbf{1}$  | 13          | 107                  | 508,600                | 509,600         | 5.000                                                                          | 0.500            |                                                                                                    |  |  |             |                                |                            |  |          |                                        |                |                       |
| <sup>0.6</sup> Legenda do Intervalo                                         | 525              | $\mathbf{1}$  | 13          | 107                  | 509,600                | 510,600         | 5,000                                                                          | 0.500            |                                                                                                    |  |  |             |                                |                            |  |          |                                        |                |                       |
| <b>RO</b> Trajetória sólida                                                 | 526              | $\mathbf{1}$  | 13          | 107                  |                        | 510,600 511,000 | 5.000                                                                          | 0.500            |                                                                                                    |  |  |             |                                |                            |  |          |                                        |                |                       |
| Espelhar                                                                    | 527              |               |             |                      |                        | 511.000 512.000 |                                                                                | 0,400            |                                                                                                    |  |  |             |                                |                            |  |          |                                        |                |                       |
| Intervalo de Hachuras                                                       |                  | $\mathbf{1}$  | 13          | 108                  |                        |                 | 2,400                                                                          |                  |                                                                                                    |  |  |             |                                |                            |  |          |                                        |                |                       |
| Gráfico<br>A Evento                                                         | 528              | $\mathbf{1}$  | 13          | 108                  |                        | 512,000 512,100 | 2,400                                                                          | 0.400            |                                                                                                    |  |  |             |                                |                            |  |          |                                        |                |                       |
| Orientação da Estrutura                                                     | 529              | $\mathbf{1}$  | 13          | 109                  | 512,100                | 512,800         | 3,000                                                                          | 0.780            |                                                                                                    |  |  |             |                                |                            |  |          |                                        |                |                       |
| <sup>12</sup> Correlação de Camada                                          | 530              | $\mathbf{1}$  | 13          | 110                  |                        | 512,800 513,800 | 1.500                                                                          | 0.200            |                                                                                                    |  |  |             |                                |                            |  |          |                                        |                |                       |
| Diagramas de Setores                                                        | 531              | -11           | 13          | 110                  |                        | 513,800 514,800 | 1.500                                                                          | 0.200            |                                                                                                    |  |  |             |                                |                            |  |          |                                        |                |                       |
| Imagem                                                                      | 532              | $\mathbf{1}$  | 13          | 110                  |                        | 514.800 515.800 | 1.500                                                                          | 0.200            |                                                                                                    |  |  |             |                                |                            |  |          |                                        |                |                       |
| CAD/GIS                                                                     | 533              | $\mathbf{1}$  | 13          | 110                  | 515.800                | 516.800         | 1.500                                                                          | 0.200            |                                                                                                    |  |  |             |                                |                            |  |          |                                        |                |                       |
| <b>NC Sismico SEG-Y</b><br>Formulários  Explorar Proj Propriedades Seções   |                  |               |             |                      |                        |                 | Resultados de verificação de furos (4) - C:\MicroMine 1\Tutorial\Validacao.RPT |                  |                                                                                                    |  |  |             |                                |                            |  |          |                                        | $-1 \times$    |                       |
| <b>Exibir</b><br>$-4$ $ \times$                                             |                  |               |             |                      | 国际狂同管理和家 Filtro Rápido |                 |                                                                                |                  | $\times$ 18 19 19 $\circ$                                                                                                    |  |  |             |                                |                            |  |          |                                        |                |                       |
|                                                                             |                  |               |             |                      |                        |                 |                                                                                |                  |                                                                                                    |  |  |             |                                |                            |  |          |                                        |                |                       |
| R R X 대 조 : 조 - 고 국 전 - - 그 리 P                                             | <b>ARQUIVO</b>   |               |             |                      |                        |                 | <b>GRAVAR HOLLE</b>                                                            |                  |                                                                                                    |  |  | <b>FROM</b> |                                |                            |  | TO AVISO |                                        |                |                       |
| ASSAY, DAT<br><b>S</b> Vizex                                                | <b>ASSAY,DAT</b> |               |             |                      | 284 1                  |                 |                                                                                |                  |                                                                                                    |  |  | 279,000     |                                |                            |  |          | 2800.000 Intervalos abaixo de profundi |                |                       |
|                                                                             | <b>ASSAY.DAT</b> |               |             |                      |                        |                 | 285 1                                                                          | 280.000          |                                                                                                    |  |  |             | 281.000 Intervalos sobrepostos |                            |  |          |                                        |                |                       |
|                                                                             | <b>ASSAY.DAT</b> |               |             |                      |                        |                 |                                                                                | 526 <sub>1</sub> |                                                                                                    |  |  | 510,600     |                                |                            |  |          | 5110.000 Intervalos abaixo de profundi |                |                       |
|                                                                             | <b>ASSAY.DAT</b> |               |             |                      |                        | $527$ 1         |                                                                                |                  |                                                                                                    |  |  | 511,000     |                                |                            |  |          | 512,000 Intervalos sobrepostos         |                |                       |
|                                                                             |                  |               |             |                      |                        |                 |                                                                                |                  |                                                                                                    |  |  |             |                                |                            |  |          |                                        |                |                       |
|                                                                             |                  |               |             |                      |                        |                 |                                                                                |                  |                                                                                                    |  |  |             |                                | Reg:527/13218 Campo:5/7(7) |  |          | Inc:1 / BAIXO EDITAR                   |                |                       |

Figura 12 - Fechar a Aba "ASSAY.DAT"

Feito isso, agora é preciso repetir o procedimento de criar um banco de dados. Repare que na segunda vez, as abas "Arquivo Collar" e "Arquivo Survey" já estarão completas, enquanto que será preciso adicionar os outros dois arquivos na aba "Arquivos de Intervalo". Feito isso, clique em "Ok".

#### <span id="page-14-0"></span>**5. VISUALIZANDO O ARQUIVO DE SONDAGEM**

Com os dados validados, vamos representar os furos no programa. Para tal, precisamos montar arquivos de sondagens para a visualização: Traços do Furo, Valores das Variável ao Longo do Furo e os Tipo Litológicos.

Na janela de comunicação lateral esquerda "Formulários do Vizex". Clique duas vezes na opção "Trajetória", dentro da opção "Furo", abrirá uma janela de comando "Trajetória".

Na aba "Dados de Entrada", no campo "Banco de Dados", selecione o banco de dados criado anteriormente, clicando na figura  $\blacksquare$ , pode-se alterar a cor e a espessura do furo nas opções a baixo, habilitando a opção "Exibir Trajetória" (mas é recomendado que se deixe assim, da cor preta e espessura 0,13mm).

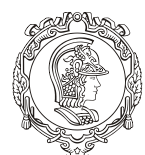

#### Departamento de Engenharia de Minas e de Petróleo **Núcleo de Pesquisa para a Pequena Mineração Responsável**

Feito isso vá para a aba "Nome do furo" e habilite a opção "Mostrar nome do furo", assim poderá se alterar a cor do nome do furo, para melhor entendimento, mude a cor.

Vá para a aba "Profundidade", marque a opção "Mostrar profundidade do furo", assim se poderá mudar a cor dos valores (em "Cor de profundidade") e do traço que marca o final do furo ("Cor do traço").

Já na aba "Collar", deve-se informar se pretende ou não visualizar a coordenada inicial do furo na superfície (opção "Mostrar Collar"). Marcando esta opção escolha, na opção "Cor padrão" e "Símbolo padrão", a cor da coordenada e o símbolo que será utilizado para destacar a posição dos furos. Após o preenchimento de tudo, clique em "Ok".

Logo aparecerá o resultado na tela do programa. Como mostra a figura 13. Perceba que apareceu uma opção na janela inferior esquerda. Esse é o arquivo que o programa gerou. Clique na figura  $\bigcirc$  (segunda barra de ferramentas) para poder movimentar em 3D, altere para a figura da esquerda pra movimentar em 2D ou segure o "scroll" do mouse.

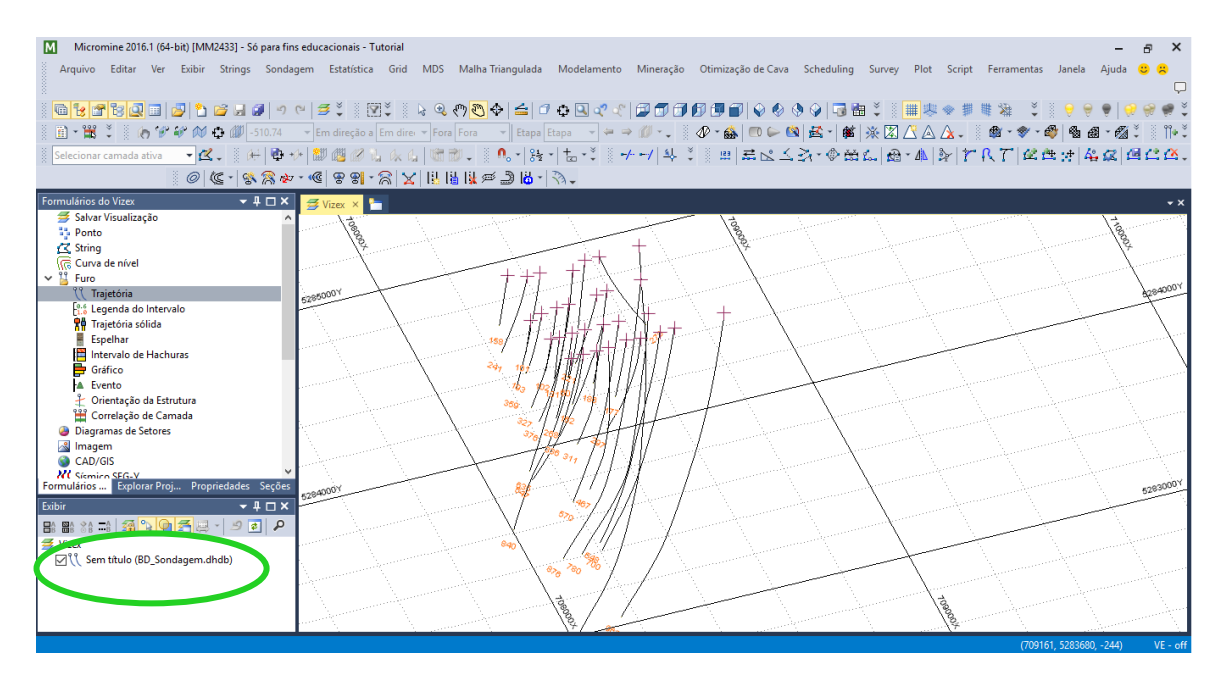

Figura 13 - Resultado Final

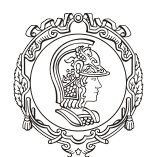

#### Departamento de Engenharia de Minas e de Petróleo **Núcleo de Pesquisa para a Pequena Mineração Responsável**

Agora, para salvar as alterações feitas, clique no arquivo indicado na figura 13 com o botão direito e depois em "Salvar formulário como", aparecerá uma janela de comando com o nome que se deseja salvar o arquivo (altere-o se quiser). Clique em "Ok". Há alguns tipos de arquivos que precisariam que se salvasse como também, porém esse não é o caso.

Agora dê dois cliques em "Intervalo de Hachura", na caixa de comunicação "Formulário de Vizex" (esquerda da tela) dentro de "Furo". No campo "Dados de Entrada", selecione o banco de dados criado anteriormente, clicando na figura . No campo "Arquivo de Intervalo" clique na figura e selecione "Geology.DAT". Na aba "Hachura", habilite a opção "Usar campo de Hachura", depois em "Campo de Hachura", selecione "Index Rock" (coluna do arquivo), clicando na figura  $\equiv$ . Já em "conjunto de hachura" clique com o botão direito na figura **deste campo. Aparecerá algo como a figura 14.** 

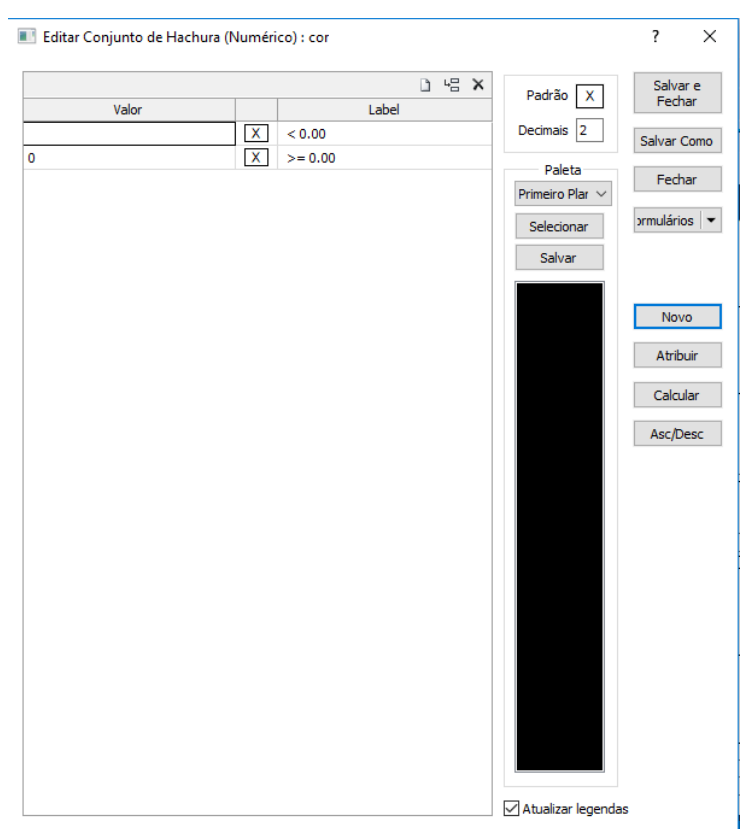

Figura 14 - Editar Conjunto de Hachura

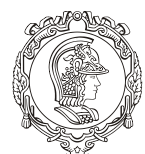

#### Departamento de Engenharia de Minas e de Petróleo **Núcleo de Pesquisa para a Pequena Mineração Responsável**

Clique em "Atribuir", abrirá uma janela de comando "atribuir", em arquivo, selecione "Geology", em "Campo de Valor", selecione "Index\_Rock", em "número de ranges" digite 13 - subdivisões do intervalo, como são 13 índices, esse será o número escolhido (se quiser confirmar, abra a planilha do arquivo "Geology" e veja). Depois clique em "OK", perceba que apareceram mais linhas no centro da janela de comando.

Clique com o botão direito na primeira linha, e com o botão esquerdo clique em "Mudar todas as hachuras", selecione a opção "Sólido" (segunda coluna, primeira linha), repare que no canto inferior direito a curva ficou preenchida (figura 15), em seguida clique em "OK".

Repare que a coluna do meio foi toda pintada. Agora na seção "Paleta", clique em "Selecionar", escolha uma paleta de cores, dando um clique para visualiza-la, escolhida clique em "Selecionar", repare que foi atribuída cores a coluna do meio. Depois clique em "Salvar e Fechar".

Voltando na janela "Intervalo de Hachura", clique "OK". Repare que os furos de sonda ficaram coloridos (talvez seja preciso dar um "zoom"). Esse procedimento serve para nos indicar quais tipos de rocha são classificadas ao longo do furo, perceba também que foi criado outro arquivo (canto inferior esquerdo), salve-o.

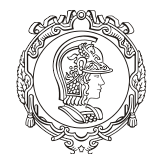

#### Departamento de Engenharia de Minas e de Petróleo **Núcleo de Pesquisa para a Pequena Mineração Responsável**

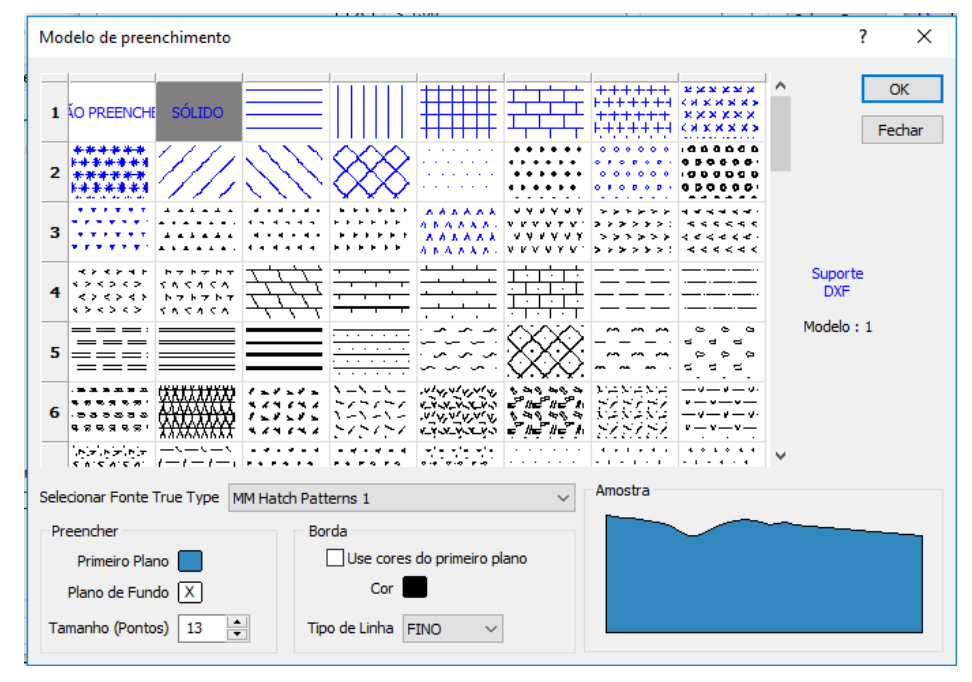

Figura 15 - Modelo de Preenchimento

Agora vamos colocar legenda ao longo do furo de sondagem, a respeito do teor por intervalo (Assay). Dê dois cliques em "Legenda do Intervalo", na aba "Formulário de Vizex" (esquerda da tela) dentro de "Furo".

Na janela de comando "legenda do Intervalo", na aba "Dados de Entrada", o procedimento é bem parecido com os passos anteriores, no campo "Banco de Dados", selecione o banco de dados criado e em "Arquivo de Intervalo" selecione o arquivo "Assay.DAT", já na seção "Etiquetas", na primeira linha da primeira coluna, selecionar a opção "Fe\_Total", na segunda coluna, clique com o botão direito na figura **de culta de em "Atribuir"** (na janela de comandos), confirme se as informações estão iguais a da figura 16, depois clique em "OK". Depois clique em "Selecionar" e escolha a paleta de cor desejada, ao final repare que foram criadas algumas linhas e todas elas foram preenchidas com as cores escolhidas. Após isso clique em "Salvar e Fechar"

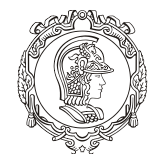

Departamento de Engenharia de Minas e de Petróleo **Núcleo de Pesquisa para a Pequena Mineração Responsável**

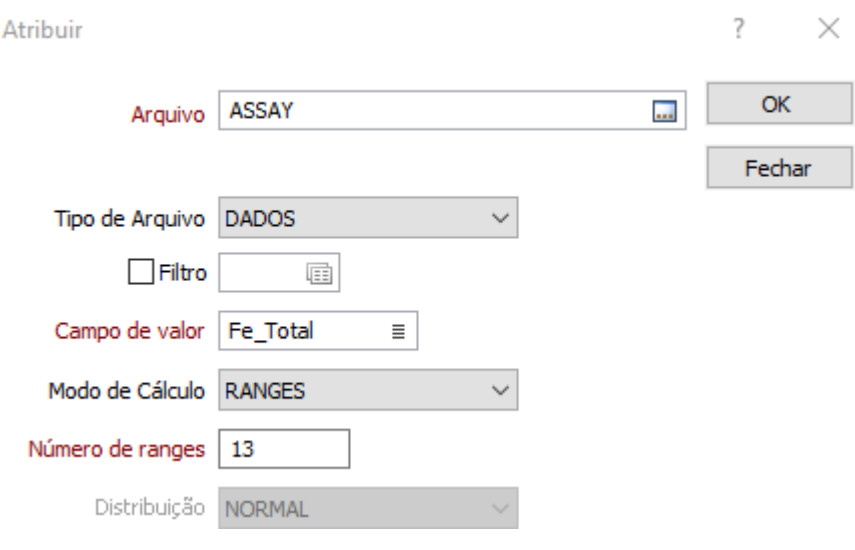

Figura 16 - Atribuir

Na aba "Visualizar" edite se quiser como será exibido a legenda (recomendado deixar como está para melhor visualização). Clique em "OK" e salve o arquivo gerado na janela esquerda inferior. Repare que a legenda ficou colorida de acordo com o teor. Salve o arquivo gerado.

#### <span id="page-19-0"></span>**6. INSERINDO TOPOGRAFIA**

Iremos inserir a superfície (topografia) em que esses furos foram feitos. O próprio programa cria um modelo para a topografia, porém precisa-se inserir um arquivo de entrada, eles podem ser apresentados em duas formas distintas: a primeira se refere a "nuvem de pontos" que consiste numa tabela de vários pontos georreferenciados; já a segunda forma é quando se introduz as linhas de campo da região.

Neste tutorial será utilizado o método da "nuvem de pontos".

Para isso, dê dois cliques em "Ponto", na janela de comando ("Formulário Vizex") da esquerda. Se abrirá uma outra janela de comando chamada "Ponto", na aba "Dados de Entrada", no campo "Arquivo", clique na figura  $\blacksquare$  e selecione o arquivo "TOPOGRAFIA.DAT", no "Campo Leste", clique na figura  $\bar{I}$ , selecione "XPT" e clique em "selecionar", depois vá para "Campo Norte", selecione "YPT" e clique em "selecionar" e no

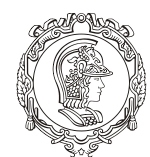

#### Departamento de Engenharia de Minas e de Petróleo **Núcleo de Pesquisa para a Pequena Mineração Responsável**

"Campo Z" e escolha "ZPT" , a figura 17 mostrará como deve ficar está aba. Em seguida clique em "OK". Perceba que a nuvem de pontos foi gerada. Salve o arquivo gerado.

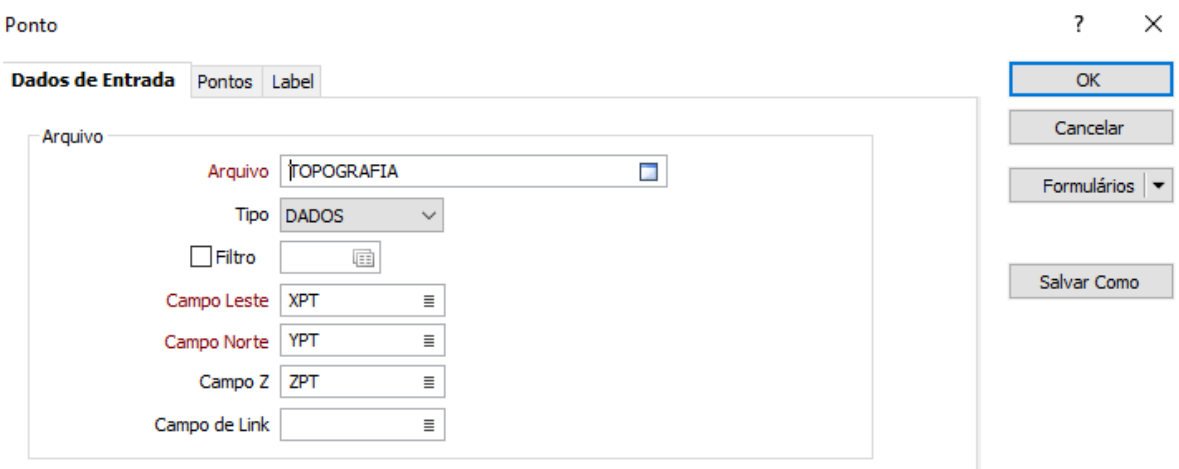

Figura 17 - Janela "Ponto"

Agora, para gerar a topografia é necessário que se desabilite a opção do arquivo de furo de sondagem (na janela inferior esquerda do programa). Feito isso, vá na primeira aba de ferramentas, em "Malha Triangulada" (DTM), depois clique na segunda opção "Ferramentas" em seguida clique na primeira opção "Criar DTM", nisso abrirá uma janela "Gerar DTM a partir de strings/pontos". Em seguida selecione toda nuvem de pontos, clicando com o botão direito e arrastando ao redor dos pontos, mostrado na figura 18 (dento do quadrilátero bege), solte o botão e perceba que todos os pontos ficar azuis, depois clique na seta verde da janela aberta "Aceitar seleção", mostrado também na figura 18 (indicado pela seta vermelha). Clique novamente na seta verde para mostras que não é necessário string de restrição.

Aparecerá uma janela de Comando "Construir DTM", na aba "Malha triangulada de saída", no campo "Tipo", selecione o arquivo "DTM.tribd" (que significa qual é o tipo de arquivo que será gerado), já no campo "Nome", ESCREVA o nome desejado para a topografia, foi adotado o nome "DTM\_topografia" e no campo "Cor", escolha a cor que deseja que a topografia tenha (clique com o botão direito nela para alterar a cor). A figura 19 mostra o preenchimento desta janela.

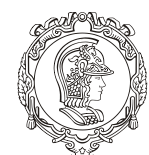

#### Departamento de Engenharia de Minas e de Petróleo **Núcleo de Pesquisa para a Pequena Mineração Responsável**

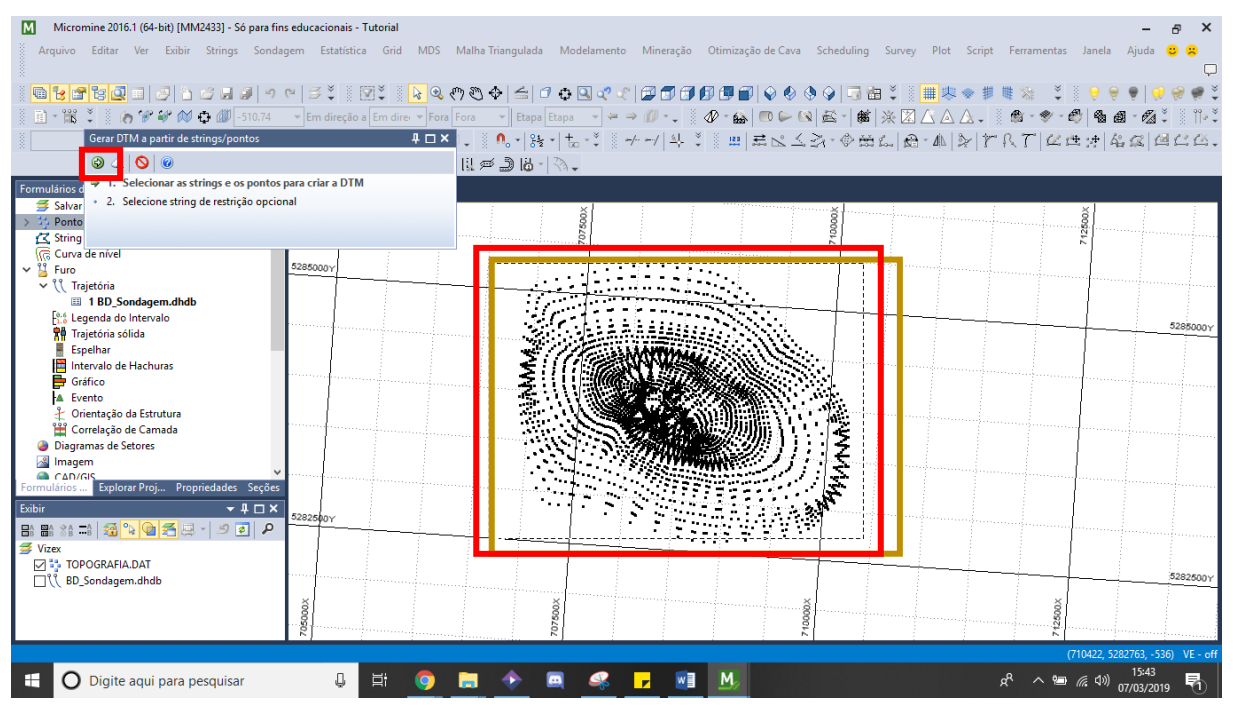

Figura 18 - Selecionar todos os pontos

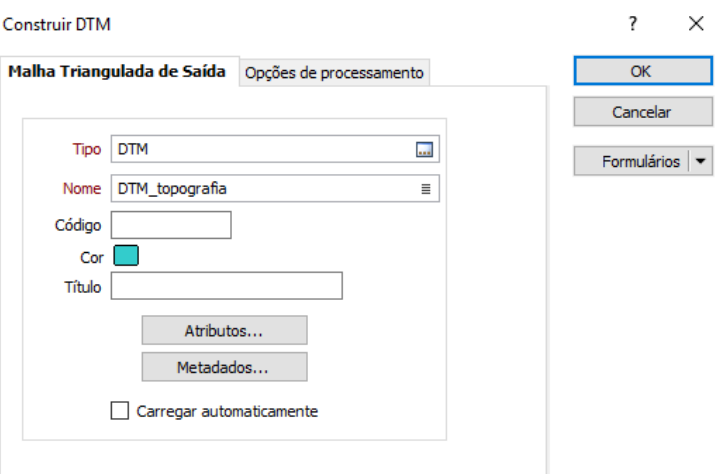

Figura 19 - Preenchimento da janela

Clique em "OK" para continuar.

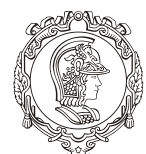

Departamento de Engenharia de Minas e de Petróleo **Núcleo de Pesquisa para a Pequena Mineração Responsável**

Em seguida dê um duplo clique na opção "Malhas trianguladas", em "Formulário do Vizex" a esquerda da tela. Aparecerá outra janela de comando chamada "Malhas Triangulares". Na aba "dados de Entrada" preencha as informações da mesma forma que na janela anterior (figura 19), para facilitar e evitar erros, clique na figura no final do campo "Nome", nela estará salvo o mesmo nome gerado anteriormente. Depois clique em "OK" e veja a topografia criada. Habilite novamente os furos de sondagem e veja a topografia criada, figura 20.

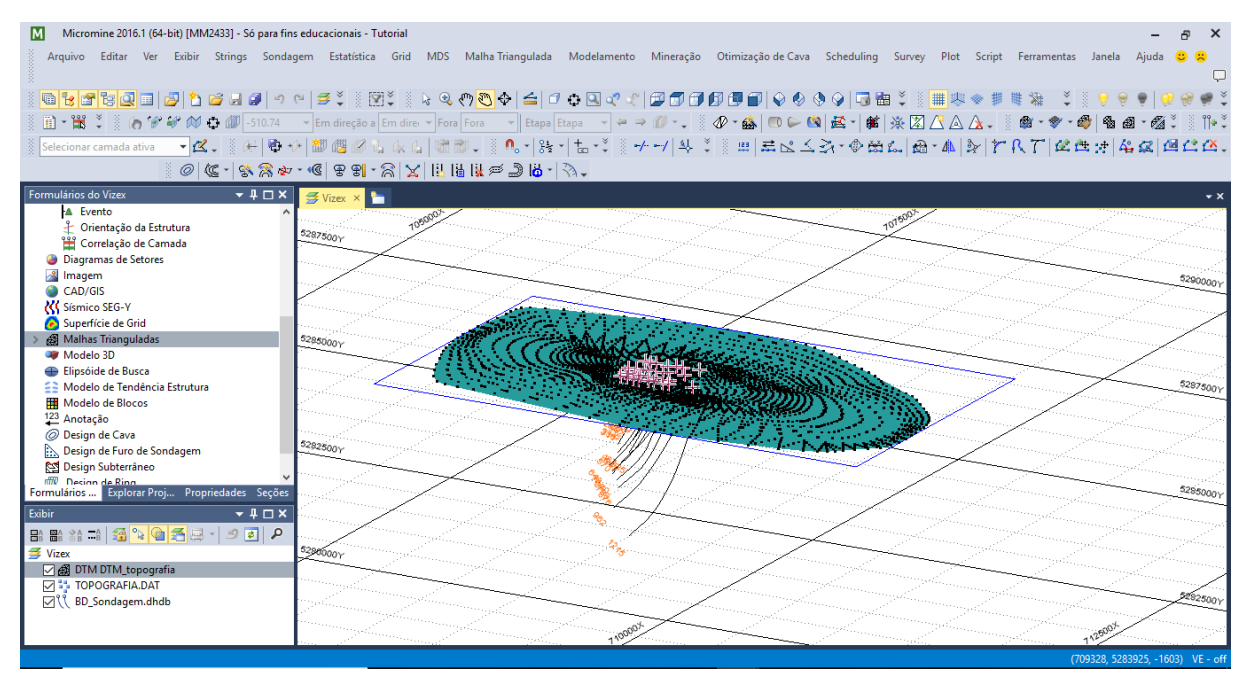

Figura 20 – Topografia Criada

Não se esqueça de salvar o arquivo gerado.

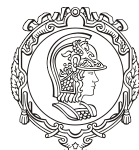

Departamento de Engenharia de Minas e de Petróleo **Núcleo de Pesquisa para a Pequena Mineração Responsável**

# **MÓDULO II**

# **MODELAGEM DO CORPO MINERALIZADO E BLOCOS DE MINÉRIO**

O objetivo desse capítulo é introduzir o aluno (usuário) ao método de criação de um corpo mineralizado a partir de furos de sonda, além da criação de um modelo de blocos para o minério e outro para o estéril fornecendo os arquivos de entrada por eles já introduzidos no programa. Será abordado também uma introdução de como se trabalhar com funções geoestatísticas. Os tópicos abordados neste capítulo são:

- ❖ Criação de seções transversais do corpo mineralizado
- ❖ Modelagem do corpo mineralizado
- ❖ Criação de modelos de blocos a partir do corpo mineralizado
- ❖ Geração de coordenadas
- ❖ Carimbar amostras
- ❖ Cálculo do tamanho das amostras
- ❖ Análise dos resultados
- ❖ Regularização do tamanho das amostras
- ❖ Criação dos modelos de blocos em branco
- ❖ Atribuição minério/estéril no modelo de blocos
- ❖ Combinação de modelo de Blocos

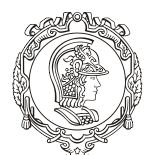

Departamento de Engenharia de Minas e de Petróleo **Núcleo de Pesquisa para a Pequena Mineração Responsável**

#### <span id="page-24-0"></span>**7. CRIANDO SEÇÃO DE CONTROLE PARA GERAR O CORPO MINERALIZADO**

Essa etapa tem como objetivo desenhar seções transversais (pelos furos de sondagem), para poder gerar o corpo mineralizado.

Antes de começar, vá para a segunda barra de ferramentas, mais na parte central e selecione o botão "visão em plano" (popularmente conhecida como visão em planta), na figura 21, que representa uma a visão superior do projeto, isso irá facilitar a seleção dos furos de sondagem e consequentemente a geração das seções.

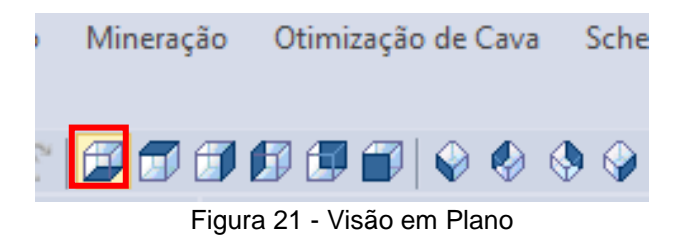

Feito isso, agora será preciso selecionar a parte a linha de furos necessária para desenhar a primeira seção. Clique no ícone "Ferramenta de Seção", na terceira barra de ferramentas a esquerda, como na figura 22. Com essa ferramenta, clique com o botão direito um pouco antes da linha de furos selecionada e atravesse-a, como na figura 23.

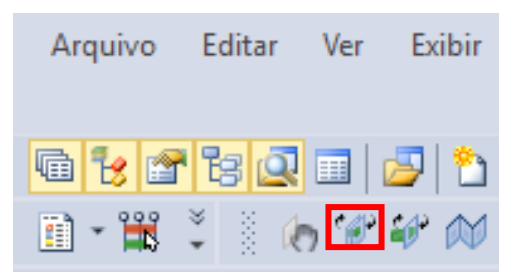

Figura 22 - Ferramenta de Seção

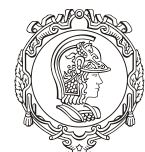

Departamento de Engenharia de Minas e de Petróleo **Núcleo de Pesquisa para a Pequena Mineração Responsável**

| Micromine 2016.1 (64-bit) [MM2433] - Só para fins educacionais - Tutorial                                                                                                    |                                                                                                    |  |      |                                                                                              |  |  |         |  |  |  |  |
|----------------------------------------------------------------------------------------------------|----------------------------------------------------------------------------------------------------|--|------|----------------------------------------------------------------------------------------------|--|--|---------|--|--|--|--|
| Arquivo Editar Ver Exibir Strings Sondagem Estatística Grid MDS MalhaTriangulada Modelamento Mineração Otimização de Cava Scheduling Survey Plot Script Ferramentas Janela Ajuda & A |                                                                                                    |  |      |                                                                                              |  |  |         |  |  |  |  |
| @B@B@B @ @ @B@@ っ~ #*;@Z;}&%@@\4 4 ++++D\^\ @@@@@@ \%@\Q @@Z;{##**##`#`*}}+++++++++++++++++++++++++                                                                                  |                                                                                                    |  |      |                                                                                              |  |  |         |  |  |  |  |
| [Selecionar camada ativa - K3. 종위한 에빠빠이 0. (G   때마니종이 - )용기는 '종카-기획 '특히 H 로로스St ' @ #SL   AB - 최상   1 R T   M # # 3   4 K3   4 C2   4 K3                                             |                                                                                                    |  |      |                                                                                              |  |  |         |  |  |  |  |
|                                                                                                    | $\textcircled{1}$ ( $\textcircled{2}$ ) $\textcircled{3}$ ) $\textcircled{3}$ ) $\textcircled{3}$ ) $\textcircled{4}$ ) $\textcircled{5}$ ) $\textcircled{6}$ $\textcircled{7}$ $\textcircled{7}$ |  |      |                                                                                              |  |  |         |  |  |  |  |
| Formulários do Vizex                                                                                                    | ▼ 4 □ × <mark>子 Wizex × ト</mark>                                                                                                    |  |      | Clique no primeiro ponto final. Em sequida, clique em ou arraste para o sequndo ponto final. |  |  |         |  |  |  |  |
| > Fig. Legenda do Intervalo                                                                                                    |                                                                                                    |  |      |                                                                                              |  |  |         |  |  |  |  |
| <b>XII</b> Trajetória sólida                                                                                                    |                                                                                                    |  |      | 700000                                                                                       |  |  |         |  |  |  |  |
| Espelhar<br>$\vee$ $\blacksquare$ Intervalo de Hachuras                                                                                                    |                                                                                                    |  |      |                                                                                              |  |  |         |  |  |  |  |
| <b>EE 1 GEOLOGY.DAT</b>                                                                                                    |                                                                                                    |  |      |                                                                                              |  |  |         |  |  |  |  |
| Gráfico                                                                                                    |                                                                                                    |  |      |                                                                                              |  |  |         |  |  |  |  |
| A Evento                                                                                                    |                                                                                                    |  |      |                                                                                              |  |  |         |  |  |  |  |
| + Orientação da Estrutura                                                                                                    | 5284000Y                                                                                                    |  |      |                                                                                              |  |  | 5284000 |  |  |  |  |
| 14 Correlação de Camada                                                                                                    |                                                                                                    |  |      |                                                                                              |  |  |         |  |  |  |  |
| <b>Diagramas de Setores</b>                                                                                                    |                                                                                                    |  |      |                                                                                              |  |  |         |  |  |  |  |
| <b>S</b> Imagem                                                                                                    |                                                                                                    |  |      |                                                                                              |  |  |         |  |  |  |  |
| CAD/GIS                                                                                                    |                                                                                                    |  |      |                                                                                              |  |  |         |  |  |  |  |
| K Sísmico SEG-Y                                                                                                    |                                                                                                    |  |      |                                                                                              |  |  |         |  |  |  |  |
| Superfície de Grid<br>$\vee$ $\bigoplus$ Malhas Trianguladas                                                                                                    |                                                                                                    |  |      |                                                                                              |  |  |         |  |  |  |  |
| 1 DTM DTM_topografia                                                                                                    |                                                                                                    |  | an B |                                                                                              |  |  |         |  |  |  |  |
| <b>Car Modelo 3D</b>                                                                                                    |                                                                                                    |  |      |                                                                                              |  |  |         |  |  |  |  |
| <b>Elincóide de Rusca</b>                                                                                                    |                                                                                                    |  |      |                                                                                              |  |  |         |  |  |  |  |
| Formulários  Explorar Proj Propriedades Seções                                                                                                    |                                                                                                    |  |      |                                                                                              |  |  |         |  |  |  |  |
| $-1$ $\Box$ $\times$<br>Exibir                                                                                                    |                                                                                                    |  |      |                                                                                              |  |  |         |  |  |  |  |
| B:B: :: 대 2 2 2 8 3 3 1 2 3 2                                                                                                    |                                                                                                    |  |      |                                                                                              |  |  |         |  |  |  |  |
| <b>S</b> Vizex                                                                                                    |                                                                                                    |  |      |                                                                                              |  |  |         |  |  |  |  |
| <b>FIRM ASSAY.DAT</b>                                                                                                    |                                                                                                    |  |      |                                                                                              |  |  |         |  |  |  |  |
| GEOLOGY.DAT                                                                                                    | 5283000Y                                                                                                    |  |      |                                                                                              |  |  | 5283000 |  |  |  |  |
| □ ( BD_Sondagem.dhdb                                                                                                    |                                                                                                    |  |      |                                                                                              |  |  |         |  |  |  |  |
| □ 曲 DTM DTM_topografia                                                                                                    |                                                                                                    |  |      | 00000X                                                                                       |  |  |         |  |  |  |  |
|                                                                                                    |                                                                                                    |  |      |                                                                                              |  |  |         |  |  |  |  |
| (708852, 5283627, -293) VE - off<br>Clique no primeiro ponto final. Em seguida, clique em ou arraste para o segundo ponto final.                                                     |                                                                                                    |  |      |                                                                                              |  |  |         |  |  |  |  |

Figura 23 - Usando "Ferramenta de Seção"

Perceba que os furos não foram selecionados inteiros (até o final de sua profundidade), devido ao fato que a linha usada para se criar essa seção é muito fina, por isso é necessário alterar sua espessura, faça isso na terceira barra de ferramentas, nos campos "Em direção a" e "Fora", ajuste até conseguir visualizar todos os furos por inteiro.

Pode ser que um furo de outra linha invada sua seção, isso é normal.

**Dica: caso tenha dificuldade em achar o limite do furo por não saber para qual direção seguir, é possível criar outra página no programa para que se tenha duas visões do projeto ao mesmo tempo, basta criar outro "Vizex", clicando onde mostra a figura 24, assim será criado um "Vizex 2", clique nele e se não estiver em visão de planta basta clicar no botão já indicado. Tudo que se fizer em uma visão, afetará a outra. É possível também, pra não ter que ficar alternando entre as duas visões, fazer com que ela apareça pequena no canto da tela, basta clicar com o botão direito no "Vizex" desejado e selecionar "Fluar", assim posicione o "Vizex" onde for melhor (Figura 25).**

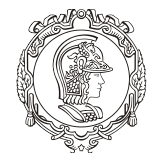

#### Departamento de Engenharia de Minas e de Petróleo **Núcleo de Pesquisa para a Pequena Mineração Responsável**

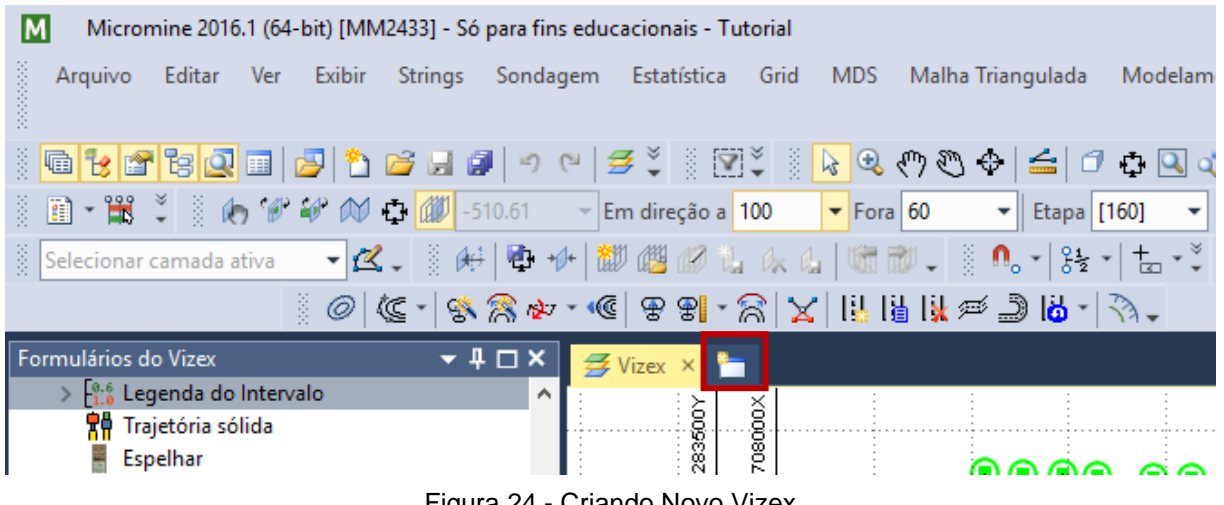

Figura 24 - Criando Novo Vizex

Ajustada seção, agora é preciso desenhar a poligonal que pegue todo o minério. Para tal, o arquivo "Geology.DAT" tem que estar selecionado. Dê um "zoom in" nos furos até perceber que neles há partes coloridas e outras não (preto). A parte colorida significa que há algum teor do minério (no caso Fe), por isso, teremos que desenhar uma poligonal que capte toda a parte colorida.

Para isso, aperte a tecla "N", selecione a opção "string" e comece a traçar a poligonal. Caso erre algum ponto "Ctrl Z" irá desfazer a última ação, se acidentalmente clicar com o botão direito do mouse, não será possível continuar o desenho, basta então clicar com o botão direito no último ponto desenhado e depois clicar com o botão esquerdo para abrir a janela de opções e selecionar a opção "Extender" (na parte superior da janela), ou apenas clicar no último ponto e usar o atalho "E" de "Extender". Para fechar a poligonal, clique na tecla "C" (um atalho da opção "Close"). Caso tenha fechado a poligonal e percebido que ela estava errada, use o comando "Extender" para corrigi-la.

Após concluir a primeira "String", salve-a no arquivo gerado na janela esquerda inferior.

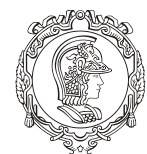

Departamento de Engenharia de Minas e de Petróleo **Núcleo de Pesquisa para a Pequena Mineração Responsável**

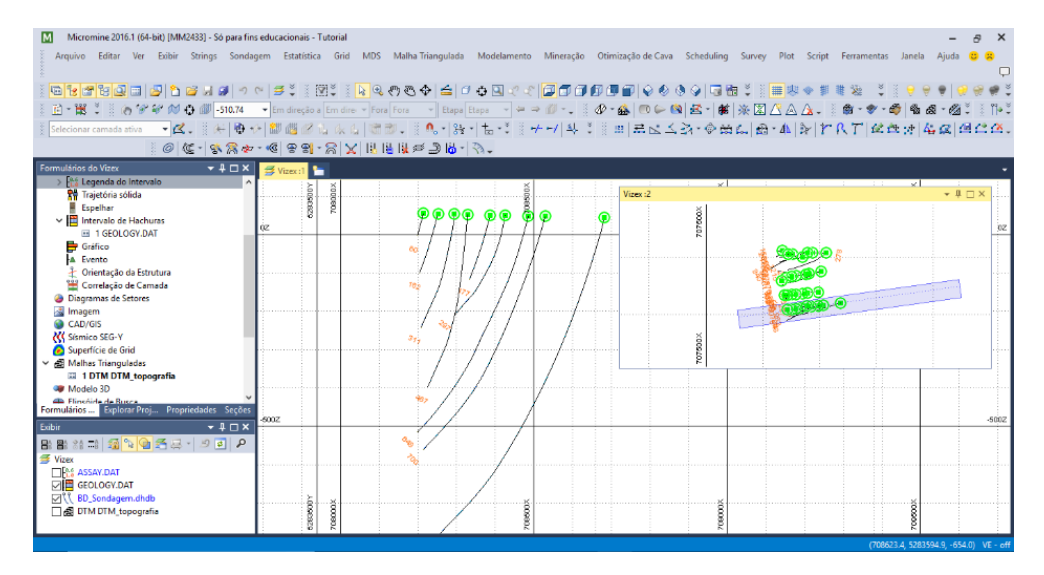

Figura 25 - Vizex 2 "Flutuando"

Agora é preciso fazer o mesmo procedimento para as outras linhas de perfuração. Para selecionar a nova linha, basta clicar em "Visão em Plano" e repetir o procedimento. Tente ao máximo não pegar furos das outras linhas de perfuração, isso pode te confundir. Se não tiver como, preste mais atenção. As figuras 26 e 27 mostram um dos perfis e o resultado, não é necessário que fique exatamente igual, porém é uma possibilidade.

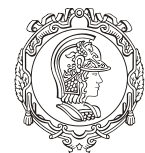

Departamento de Engenharia de Minas e de Petróleo **Núcleo de Pesquisa para a Pequena Mineração Responsável**

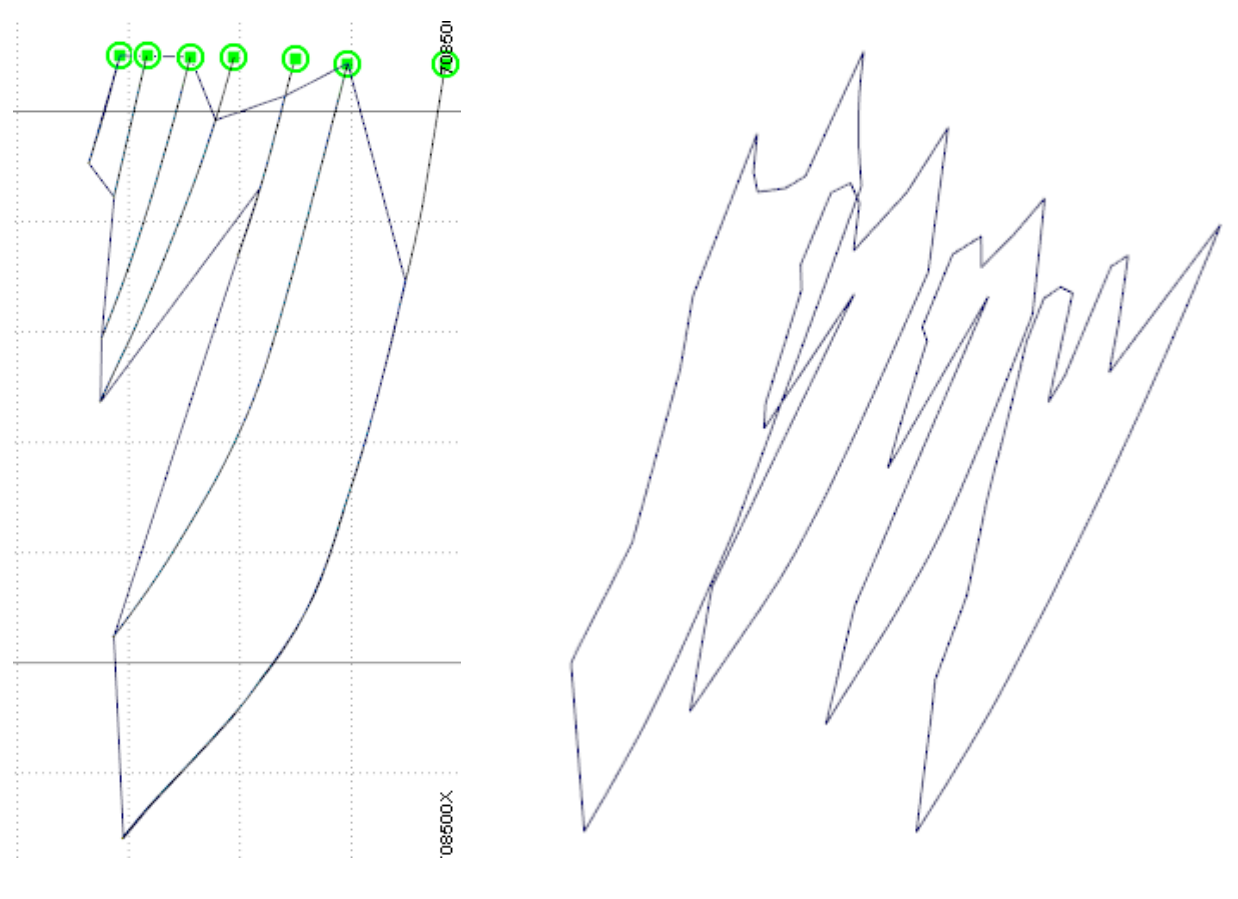

Figura 26 - Um dos Perfis Figura 27 - Todos os Perfis

# <span id="page-28-0"></span>**8. MODELAGEM DE CORPO MINERALIZADO**

Agora que foram desenhados os perfis do corpo mineralizado, o próximo passo será fazer seu modelo em 3D. Para isso será utilizado o método de triangulação "Volume Máximo".

Para isso vá à primeira linha da barra de ferramentas, em "Malha Triangulada", depois na primeira "Editar", em seguida "Construir Malha Triangulada", escolha a opção "Volume Máximo" (há um atalho para tal na terceira barra de ferramentas).

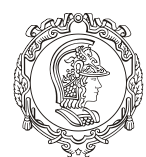

#### Departamento de Engenharia de Minas e de Petróleo **Núcleo de Pesquisa para a Pequena Mineração Responsável**

Feito isso, selecione uma das strings do canto (para facilitar, desabilite todos os outros arquivos, deixando apenas as strings recém criadas). Depois selecione a string mais próxima e assim sucessivamente até preencher as quatro strings feitas, com na figura 28.

Perceba que o corpo está "vazado", ou seja, não é possível calcular seu volume (para provar, clique em uma face do sólido e na janela de comando da esquerda, na aba "propriedades" embaixo não será encontrado informações referentes ao volume, para voltar, clique na aba "formulários"). Por isso é preciso fecha-lo, selecione uma das strings das extremidades e vá em "Malha Triangulada" na primeira barra de ferramentas, depois em "Editar" e em seguida clique em "Fechar". Perceba que ao fazer isso a face aberta do corpo mineralizado se fechou, figura 29. Faça a mesma coisa para a outra face.

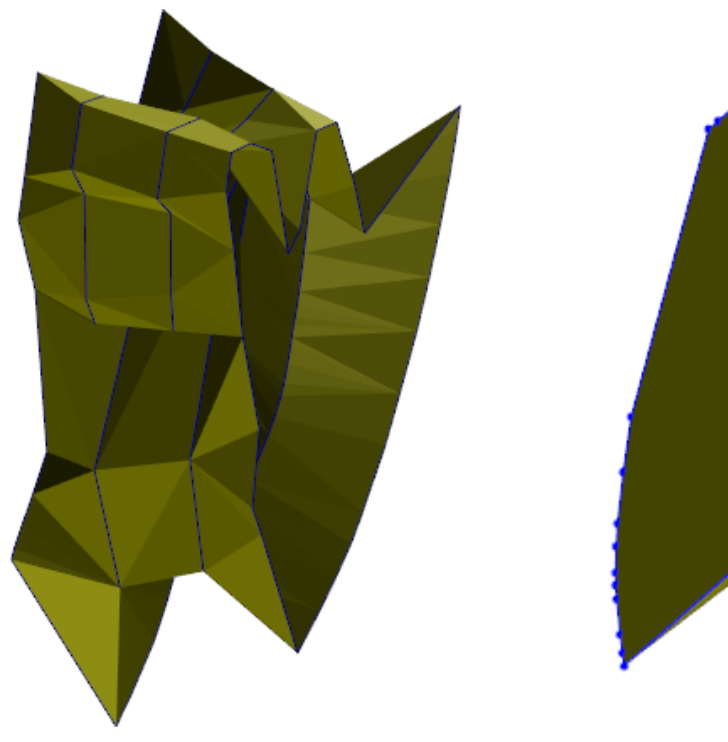

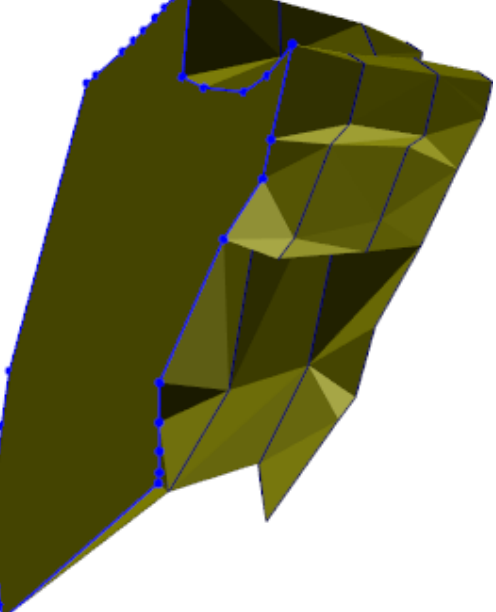

Figura 29 – Face Fechada Figura 28 – Juntando as Strings

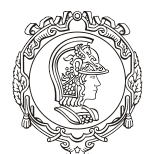

#### Departamento de Engenharia de Minas e de Petróleo **Núcleo de Pesquisa para a Pequena Mineração Responsável**

Agora se você ir na aba "Propriedades" encontrará informações referentes ao volume do sólido. Perceba que nessa aba é possível mudar a cor do sólido, o mesmo ocorre para a topografia.

É preciso então salvar este corpo, para tal, vá a janela de comando inferior esquerda ("Exibir") da tela do programa e clique com o botão direito no novo arquivo gerado (geralmente o primeiro), que estará identificado como "Sem título (Nova Malha Triangulada)". Clicado nele, selecione "Salvar Formulário Como...", abrirá uma janela de comunicação e em "Nome" dê o nome para este corpo, exemplo: "corpo\_mineralizado", depois clique em "Ok".

Percebe que o nome do arquivo foi alterado, porém há um asterisco em seu final. Então clique com o botão direito novamente nele e vá em "Salvar Como...". Abrirá outra janela de comunicação, em "Tipo", clique na figura **e selecione o tipo de arquivo que foi** gerado, no caso "DTM.tribd", em "Nome" dê o nome desejado para o arquivo, preferencialmente o mesmo usado anteriormente.

A figura 30 mostra o avanço até o momento (topografia + furos de sondagem + corpo mineralizado).

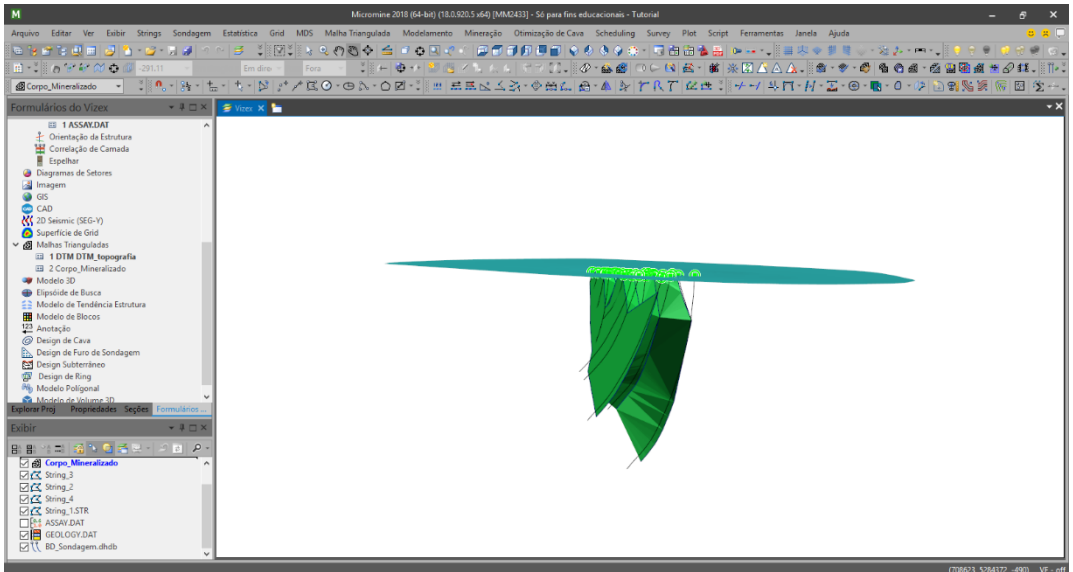

Figura 30 - Avanço até o Momento

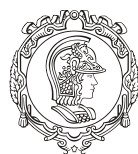

Departamento de Engenharia de Minas e de Petróleo **Núcleo de Pesquisa para a Pequena Mineração Responsável**

### <span id="page-31-0"></span>**9. MODELAGEM DOS BLOCOS DE MINÉRIO E INTERPOLAÇÃO DOS TEORES**

#### <span id="page-31-1"></span>9.1.GERANDO COORDENADAS

O próximo passo agora é gerar as coordenadas para uma modelagem do bloco de minério. Para tal vá em "Sondagem", na primeira linha da barra de ferramentas, em seguida clique em "gerar" e selecione "Coordenadas ao longo do Furo/Trincheira". Aparecerá uma janela de comando chamada "Coordenadas 3D", em "Arquivo de relatório" dê nome que desejar, recomendado que seja algo como "Relatorio\_Assay". Em "Base de Dados", selecione a base de dados criada no começo deste tutorial. Em "Arquivo de Intervalo", selecione "Assay.DAT" e também selecione a opção "Criar novos campos de coordenadas", a figura 31 mostrará como deve ficar essa janela.

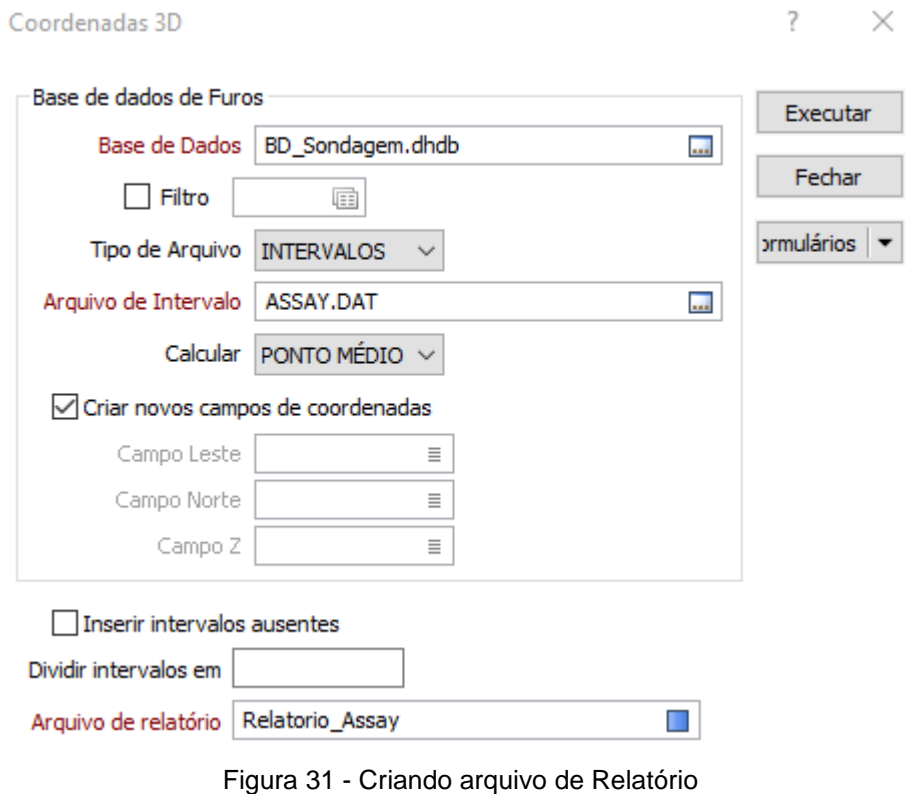

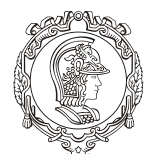

Departamento de Engenharia de Minas e de Petróleo **Núcleo de Pesquisa para a Pequena Mineração Responsável**

Feito isso, clique em "Executora" e depois em "Fechar".

Agora é preciso adicionar o campo (coluna) "Minério" na planilha de dados "Assay.DAT", esse processo é chamado de "carimbar". Para isso, vá em "Arquivo" e clique em "Modificar Estrutura do Arquivo", selecione o arquivo "Assay.DAT". Abrirá uma janela de comando "Modificar Estrutura: ASSAY.DAT", nela as linhas representam as colunas do arquivo Excel do assay. Para adicionar uma nova linha, vá até a última e aperte a tecla "Enter" e preencha no campo:

- Field Name: Minerio
- Type: C (Caractere)
- Largura: 26

Depois de preenchido, clique em "OK" e depois em "Sim". Para verificar se o campo foi adicionado, vá em "Arquivo", depois "Abrir", em seguida "Abrir arquivo de dados" e selecione o arquivo editado. Perceba que uma última coluna foi adicionada, denominada "Minerio". Se for "passeando" pela planilha, perceba que algumas linhas estão com o número "um" e outras estão vazias. Isso ocorre porque não associamos o estéril ao número "0" (vazio), nesse caso não é necessária essa associação. Caso fosse, teríamos que repetir o processo.

#### <span id="page-32-0"></span>9.2.CARIMBAR AS AMOSTRAS

O próximo passo é carimbar as amostras, ou seja, definir o que é estéril e o que é minério, associando-os a números (0 para estéril e 1 para minério), dentro de uma base de dados específica.

Começaremos pelo minério. Clique em "Malha Triangulada", na barra de ferramentas e depois selecione "Atribuir", mais embaixo. Em seguida abrirá uma janela de comunicação "Atribuir por Malhar Trianguladas". No campo "arquivo", selecionar o arquivo de amostras (Assay.DAT), em "Tipo", selecione o tipo de arquivo que se deseja carimbar (DTM.tribd),

ambos clicando na figura ... Logo que "DTM tribd" for selecionado, aparecerá uma caixa

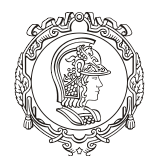

#### Departamento de Engenharia de Minas e de Petróleo **Núcleo de Pesquisa para a Pequena Mineração Responsável**

de diálogo "Selecione nome de Malha Triangulada", se não aparecer, clique na figura do campo "Nome" e selecione a malha denominada para o corpo mineralizado. Na aba "Atribuir", na tabela "Definir Atributos", na primeira coluna "Atribuir" selecionar "VALOR", em "Valor" digite o número "1" e em "atribuir para" selecione "Minerio", depois clique em "Executar" e depois clique em "Fechar".

#### <span id="page-33-0"></span>9.3.CALCULANDO O TAMANHO DAS AMOSTRAS

O próximo passo é calcular o comprimento das amostras, a fim de podermos analisar o comportamento delas ao longo do corpo mineralizado. Essa questão é mais voltada para análise geológica do material (esse assunto será abordado na disciplina de geologia estatística). Clique em "Arquivo", depois em "Campo" e depois em "Calcular". Aparecerá uma janela de comunicação "Calcular Campo", no campo "Arquivo", clique na figura desse campo e escolha o arquivo "ASSAY.DAT", depois selecione a opção "Filtro", logo abaixo. Clique com o botão direito na figura do "Filtro" para aparecer a janela de comunicação "Filtro". Na coluna "Nome do Campo" selecione "Minerio", em "Valor" digite o número "1" e selecione a opção "Numérico" (como na figura 32).

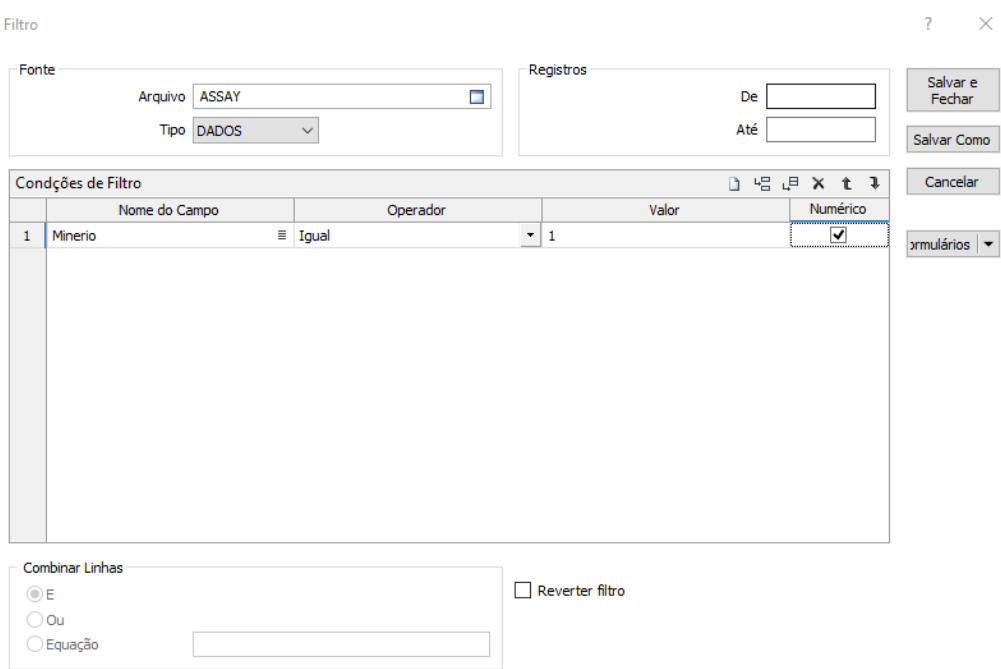

Figura 32 - Janela "Filtro"

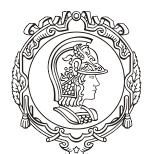

#### Departamento de Engenharia de Minas e de Petróleo **Núcleo de Pesquisa para a Pequena Mineração Responsável**

Clique em "Salvar e Fechar" e depois em "executar" (na primeira janela). Aparecerá uma janela de aviso falando que os dados foram atualizados. Clique em "Ok".

#### <span id="page-34-0"></span>9.4.ANÁLISE DOS RESULTADOS

Feito isso, está na hora de visualizar o resultado em um histograma. Novamente, isso apenas é uma forma de visualização da distribuição dos teores ao longo do corpo mineralizados. Não afetará o desenvolvimento do projeto.

Para tal, vá em "Estatística", na primeira barra de ferramentas, e depois clique em "Histograma". Na aba "Entrada/Saída", clique na figura deste campo e selecione o arquivo "Assay.DAT" e em "Campo", selecione "Fe\_Total". Na aba "Limite de Gráfico", no campo "Mínimo" digite "0.1"; no campo "Máximo" digite "89" e em "Tamanho da bin" digite "0.1". Depois clique em "OK". Com o scroll do mouse é possível aproximar as classes do fluxograma.

Logo será plotado o histograma da concentração do minério. Este histograma se fará necessário caso seja preciso apresentar um relatório mais técnico para um cliente.

Feche essa janela e vamos continuar.

#### <span id="page-34-1"></span>9.5.REGULARIZANDO O TAMANHO DAS AMOSTRAS

Outro conceito que será mais aprofundado na matéria de geoestatística é o de "Regularizar o tamanho das amostras", em que é preciso uniformizar as amostras de forma que apresentem o mesmo tamanho e massa, a chamada regularização. Para tal são usadas algumas fórmulas matemáticas e alguns conceitos que não serão tratados aqui.

Nesse tutorial a proposta é regularizar apenas as amostras que estão dentro do corpo mineralizado. Para isso, Va em "Sondagem", na barra de ferramentas. Depois em "Compositas" e clique em "Ao Longo do Furo". Se abrirá uma janela de comando "Criação de Compositas ao longo do furo". No campo "Arquivo de", selecione "ASSAY.DAT", em

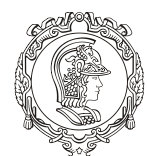

Departamento de Engenharia de Minas e de Petróleo **Núcleo de Pesquisa para a Pequena Mineração Responsável**

"Campo de ID do" selecione "Holle", clique em "Exceções Numéricas..." no final da janela e selecione todas as opções, como na figura 33.

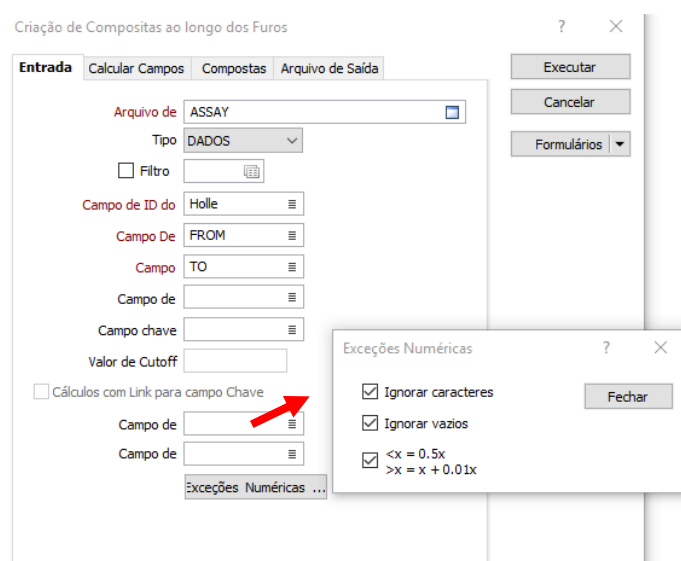

Figura 33 - Janela de Comando

Na aba "Arquivo de Saída", no campo "Arquivo", de o nome para o relatório que será gerado. Como por exemplo "Relatorio\_tutorial".

Na aba "Calcular Campos", selecione a opção "Calcular Campos", depois selecione a opção "Novo Campo" e digite "Comprimento". Selecione a opção "Gerar Coordenadas dos Furos", em "Base de Dados", escolha a mesma base de dados criada. E selecione a opção "Criar Novos Campos". Na aba "Compostas", no campo "Intervalo da Composite", digite "2". Clique em "Executar" e depois em "Fechar".

#### <span id="page-35-0"></span>9.6.CRIANDO MODELO DE BLOCOS EM BRANCO

Antes de começar a modelagem do modelo de blocos propriamente dito, é preciso criar um modelo de blocos "cru", ou seja, em branco. Criaremos um modelo de blocos para a topografia e outro para o corpo mineralizado e depois os juntaremos.
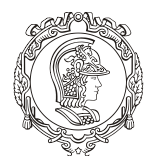

#### Departamento de Engenharia de Minas e de Petróleo **Núcleo de Pesquisa para a Pequena Mineração Responsável**

Primeiro deve-se encontrar os limites máximos e mínimos (x,y,z) da topografia e do corpo mineralizado. Além de se definir o tamanho do bloco, para este caso usaremos as dimensões: 25x50x50.

Há várias formas de saber os limites citados anteriormente, há o método manual que seria clicar ao redor de onde se acredita ser os limites e assim anotar essas coordenadas. Porém esse método é muito ineficiente, pois a incerteza é muito alta.

Existe também o método prático que utiliza as informações fornecidas pelo Micromine. Para encontrar essas informações clique com o botão direito no arquivo do corpo mineralizado, na janela "Exibir" (inferior esquerdo do programa) e depois clique em "Salvar Como". Abrirá uma janela chamada "Propriedades de Malha Triangulada", nela clique no penúltimo botão "Metadados...".

Outra janela de comunicação será aberta (como a figura 34). Na seção "Extensão", repare que é dado os limites máximos e mínimos nas três direções. Abra um editor de texto qualquer (Bloco de Notas) e copie essas informações (figura 35). Faça a mesma coisa para os limites da topografia.

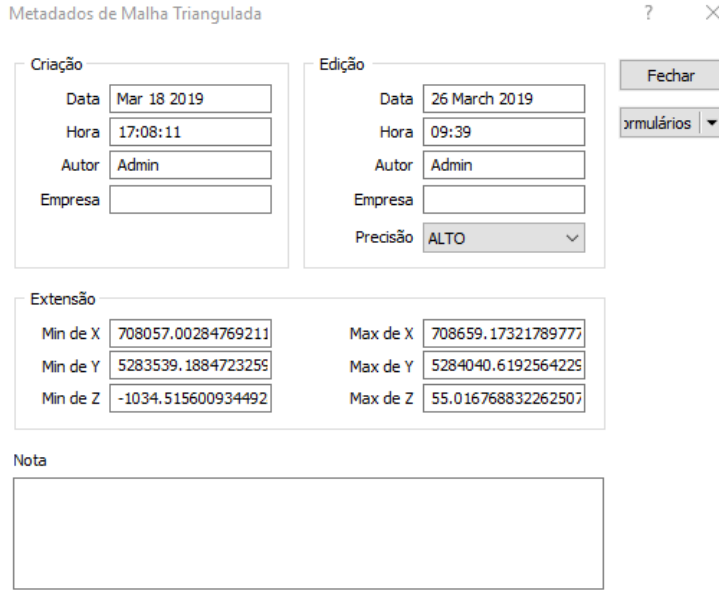

Figura 34 - Janela de Metadados

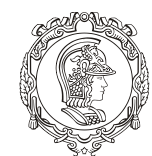

Departamento de Engenharia de Minas e de Petróleo **Núcleo de Pesquisa para a Pequena Mineração Responsável**

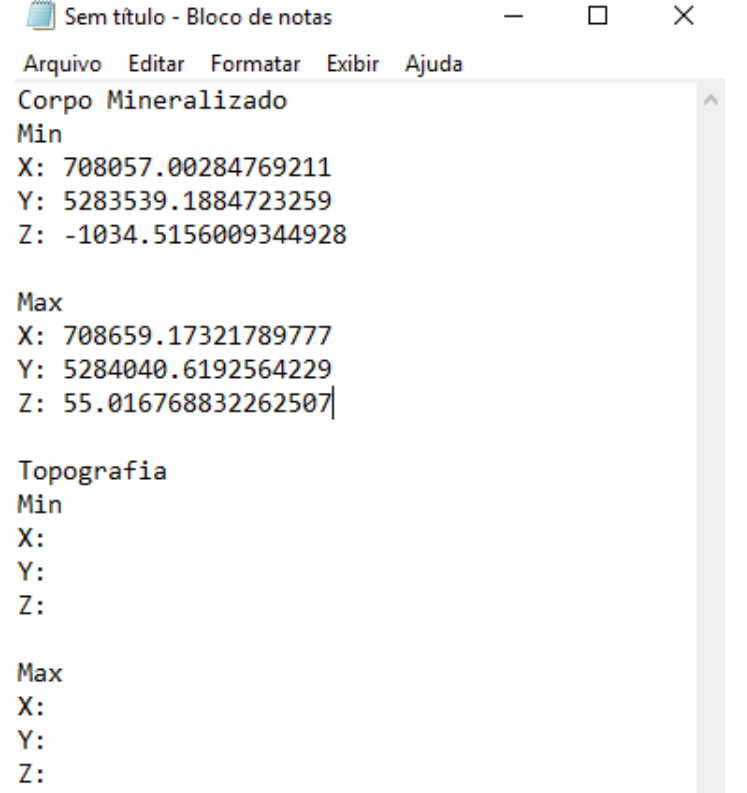

Figura 35 - Coordenadas Anotadas

O próximo passo é criar o modelo em branco. Feche a janela de metadados e cancele a operação de salvar como. Vá para a opção "Modelamento" na primeira barra de ferramentas, clique na primeira opção "Modelo de Blocos" e selecione a primeira opção "Gerar Modelo de Blocos em Branco". Será aberta uma caixa de diálogo, deixe-a igual a figura 36. Só o campo "Arquivo" poderá ser diferente (pois é o nome do modelo que será gerado). Clique em "Mais" da opção "Malha Triangulada", sinalizada na figura 36. Se abrirá outra caixa de diálogo "Restringir Com Malha Triangulada", no campo "Tipo" selecione "DTM.tribd" e em "Nome" selecione o nome dado ao seu corpo mineralizado, depois clique em "Fechar". Essas opções estão na aba restrições que irá restringir o modelo de blocos.

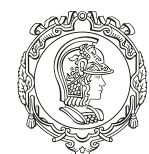

#### Departamento de Engenharia de Minas e de Petróleo **Núcleo de Pesquisa para a Pequena Mineração Responsável**

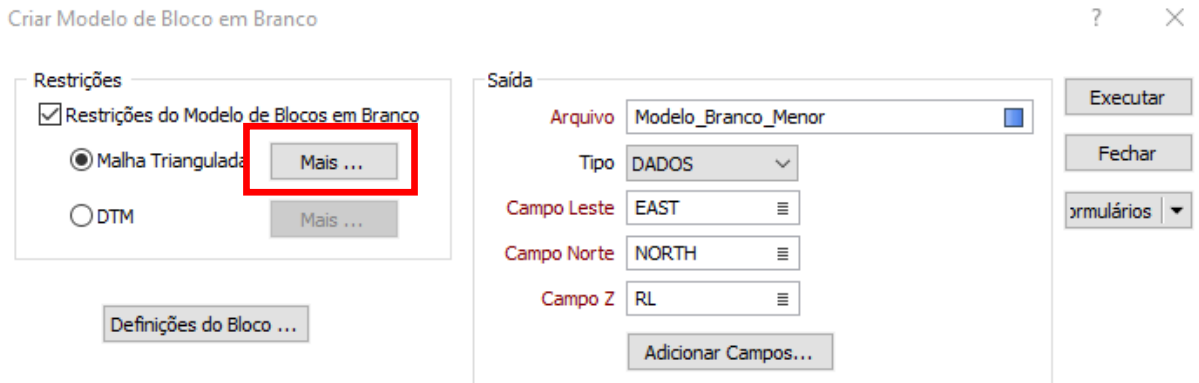

Figura 36 - Criar Modelo de Blocos

Clique em "Definições do Bloco...", aparecerá uma janela de comando "Extensões de Modelo de Bloco", é aqui que serão digitadas as informações referentes ao bloco e seus limites. Copie as coordenadas do bloco de notas e cole na tabela "Extensão", além de digitar o tamanho dos blocos, conforme a figura 37.

Clique em "Fechar" e depois "Executar" e depois feche a janela de comando.

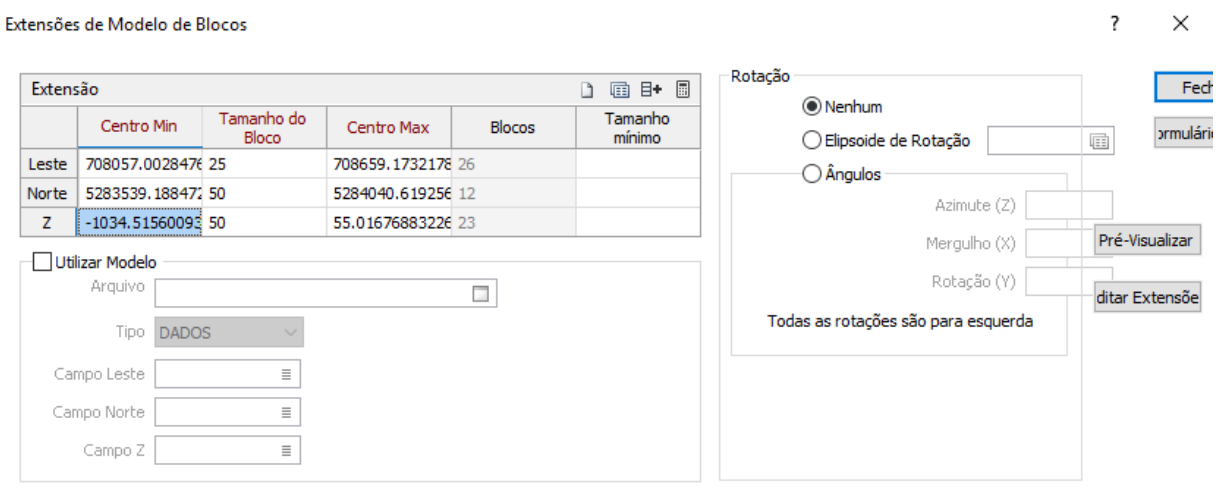

Figura 37 - Inserindo Informações dos Blocos

Para visualizar o modelo de blocos gerado, de duplo clique em "Modelo de Blocos" localizado em "Formulário do Vizex" (Esquerda Central), se abrirá uma janela de comunicação "Modelo de Blocos", na aba "Dados de Entrada", clique na figura do campo

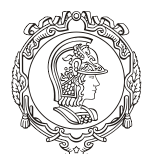

#### Departamento de Engenharia de Minas e de Petróleo **Núcleo de Pesquisa para a Pequena Mineração Responsável**

"Arquivo de Modelo de Blocos" e selecione o modelo de blocos criado, perceba que os outros campos (em vermelho) dessa aba foram preenchidos automaticamente.

Na aba "Hachura", será definido a cor dos blocos, deixe desabilitada a primeira opção "Usar Campo de Hachura". Depois de duplo clique no quadrado colorido do campo "Hachura", nela aparecerá uma caixa de diálogo "Modelo de Preenchimento" (figura 38). Na tabela, certifique-se que a opção "Sólido" esteja selecionada. Depois de duplo clique no quadrado do campo "Primeiro Plano" (embaixo esquerda) e escolha a cor desejada para os blocos do corpo mineralizado.

Depois clique em "Ok" e depois "Ok".

Na tela do programa, desabilite a opção DTM do corpo mineralizado e veja o modelo de blocos criado (Figura 39). Se for sobreposto este modelo com a malha triangulada do corpo, repare que os blocos não preenchem todo o DTM, isso ocorre porque o corpo nessa parte não tem as dimensões mínimas para formar um bloco só de minério. Não há blocos mistos.

Salve o arquivo criado, em "Salvar Formulário Como" e agora é preciso fazer o modelo de blocos para a topografia.

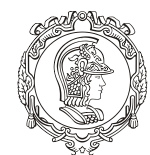

#### Departamento de Engenharia de Minas e de Petróleo **Núcleo de Pesquisa para a Pequena Mineração Responsável**

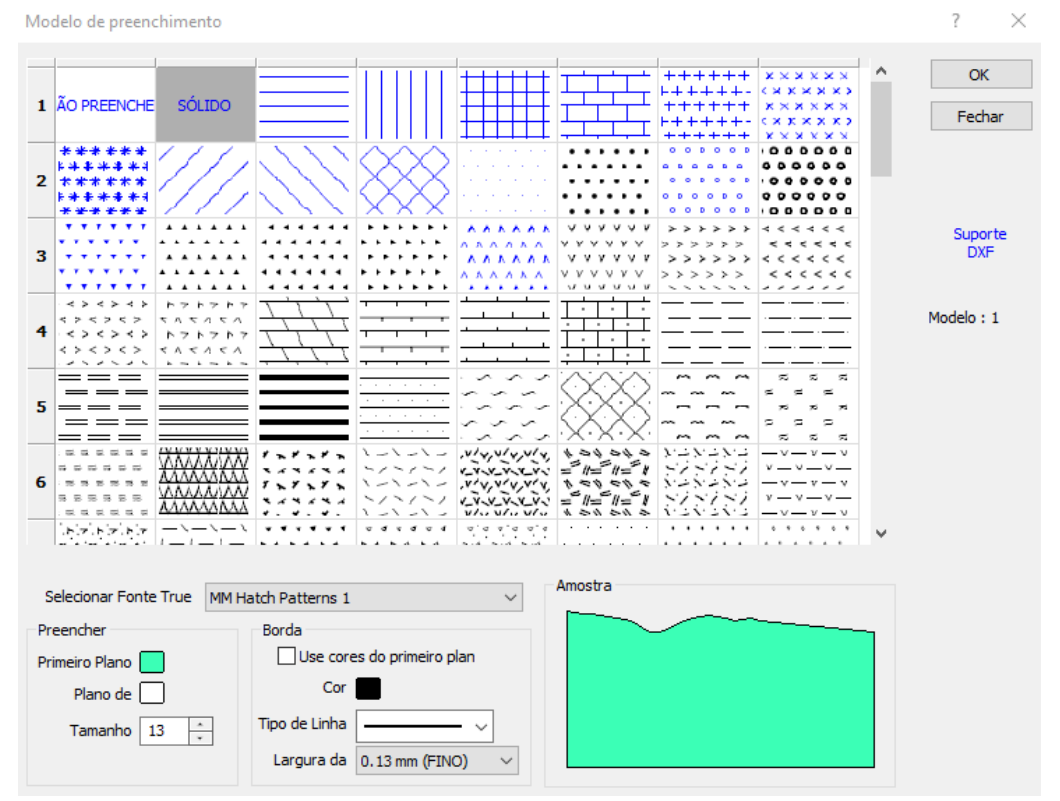

Figura 38 - Opção de Hachura

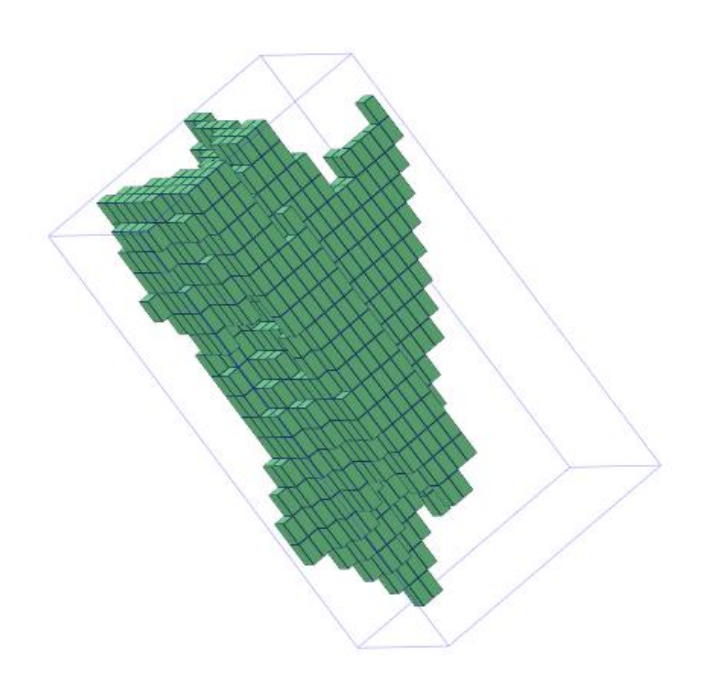

Figura 39 - Modelo de Blocos do Corpo

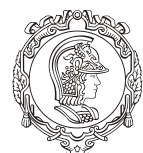

#### Departamento de Engenharia de Minas e de Petróleo **Núcleo de Pesquisa para a Pequena Mineração Responsável**

Para se fazer o modelo de blocos da topografia, os passos são muito semelhantes. Porém há algumas diferenças.

Vá para a opção "Modelamento" na primeira barra de ferramentas, clique na primeira opção "Modelo de Blocos" e selecione a primeira opção "Gerar Modelo de Blocos em Branco". Na janela de comunicação coloque outro nome para a topografia, como "Modelo\_Branco\_topo" (no campo "Arquivo").

Será preciso alterar as restrições também, selecione a opção "DTM" (na aba "Restrições"), clique em "Mais...". Na caixa de diálogo, selecione em "Tipo" o arquivo "DTM.tribd" e em "Nome" selecione o nome dado a topografia. Clique em "Fechar". Em "Definições de Bloco...", copie agora os metadados referentes a topografia copiada no bloco de notas. Deixei as mesmas dimensões para os blocos (Figura 40).

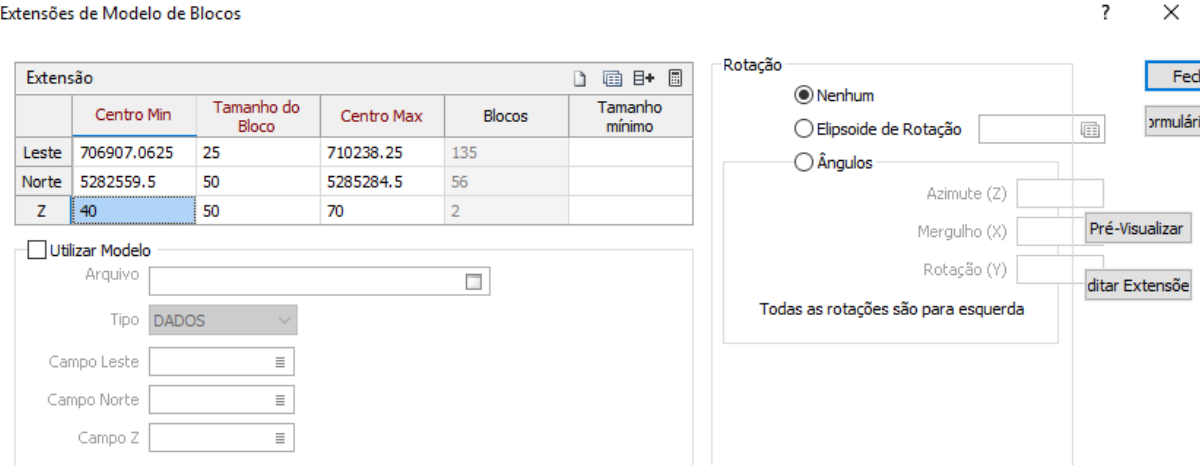

Figura 40 - Dimensões dos Blocos da Topografia

Clique em "Fechar" e depois "Executar" e depois feche a janela. Faça o mesmo procedimento para aparecer o modelo de blocos da topografia.

Os modelos gerados devem ter ficado como na figura 41. Isso não está correto, pois ao redor do minério, há estéril, que não aparece no modelo, o modelo de bloco da topografia (estéril) deveria preencher tudo em volta do minério.

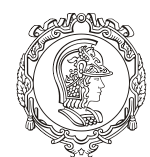

#### Departamento de Engenharia de Minas e de Petróleo **Núcleo de Pesquisa para a Pequena Mineração Responsável**

O erro está quando colocamos as dimensões máximas e mínimas do modelo da topografia, por isso, devemos concentrar esses limites para deixar certo o modelo de blocos. No caso, o limite mínimo da topografia será o limite mínimo do corpo mineralizado.

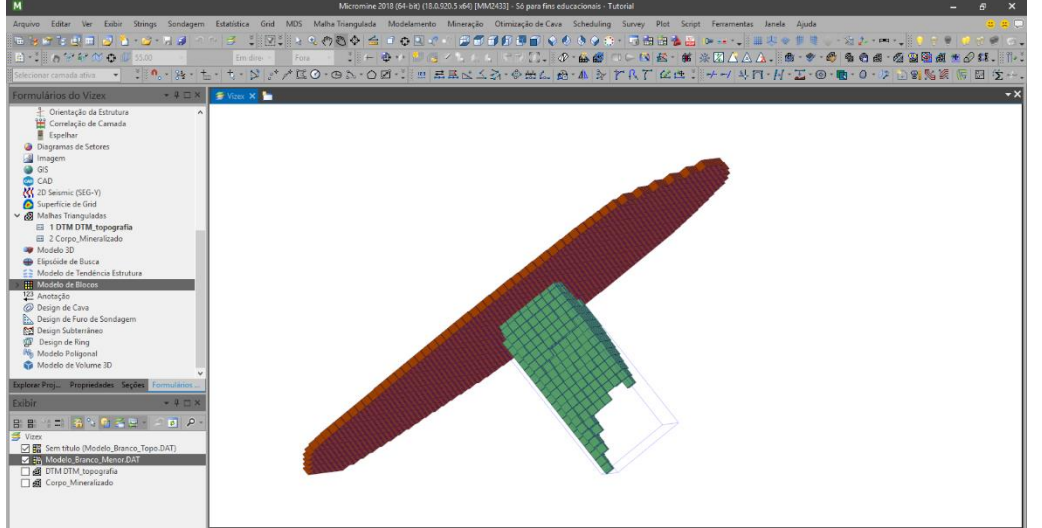

Figura 41 - Os Dois Modelos de Blocos Juntos

Para tal, repita os mesmos passos para se fazer o modelo de blocos da topografia, repare que os dados ficam salvos. Deixe o mesmo para que o novo arquivo possa substituir o errado. Em "Definições do Bloco", altere o "40" (cota mínima do modelo) para a cota mínima do corpo (figura 42). Feche, execute a função e substitua o arquivo existente com o mesmo nome, logo o arquivo será atualizado e a figura 43 mostrará como deverá ser o resultado.

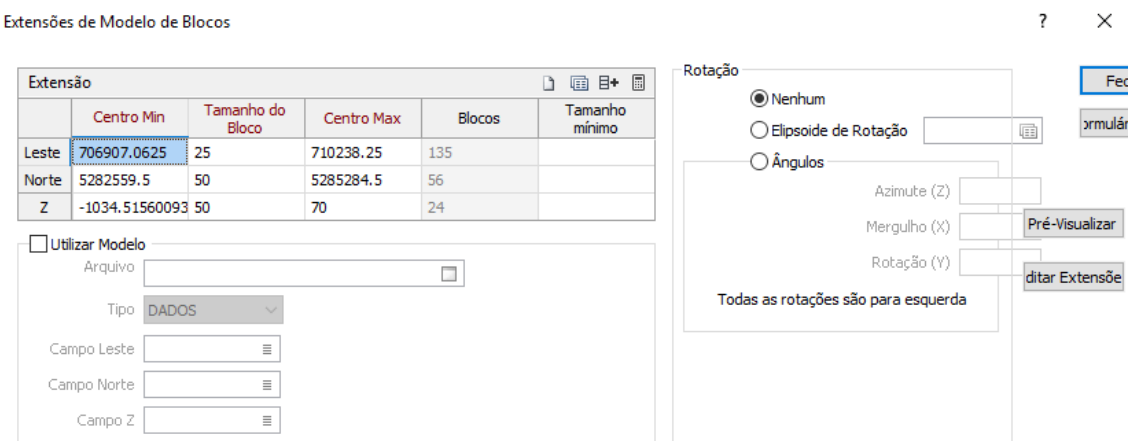

Figura 42 - Trocando as Informações

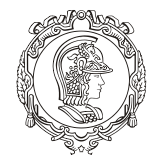

Departamento de Engenharia de Minas e de Petróleo **Núcleo de Pesquisa para a Pequena Mineração Responsável**

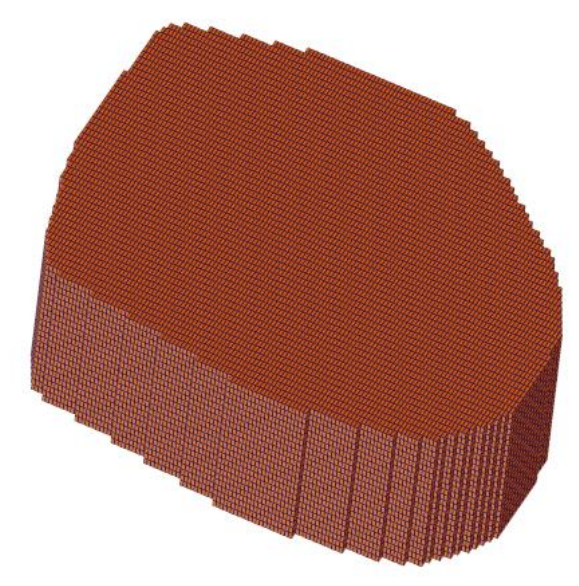

Figura 43 - Modelo de Blocos topografia mais corpo

Caso queria visualizar o corpo mineralizado nessas condições, faça um corte transversal, usando a mesma opção de quando foi feito os desenhos das seções transversais do corpo. Use a "Ferramenta de Seção", localizada na terceira barra de ferramentas a esquerda e faça um corte transversal. A figura 44 mostrará o ícone e para ajudar a lembrar das opções de comando, além o resultado obtido.

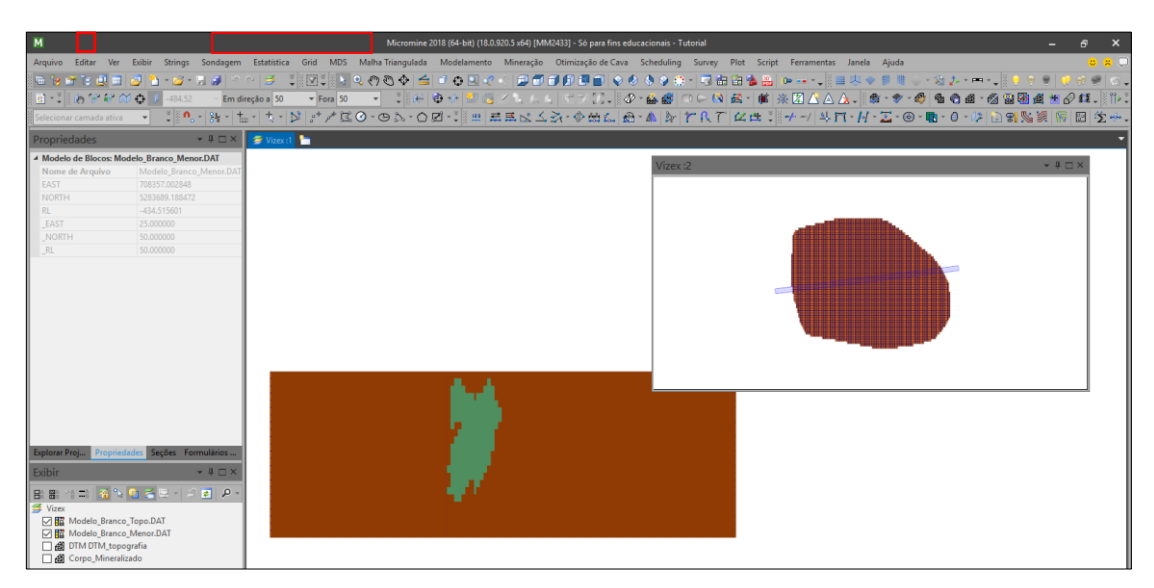

Figura 44 - Seção Transversal no Modelo

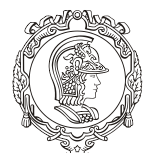

#### Departamento de Engenharia de Minas e de Petróleo **Núcleo de Pesquisa para a Pequena Mineração Responsável**

Para se visualizar o modelo corpo dentro do modelo de blocos da topografia, talvez seja necessário mexes no zoom do programa. Não se esqueça de salvar os dois formulários (arquivos).

Repare que há informações faltando, por exemplo ao se selecionar um dos blocos, o programa não reconhece se é estéril ou minério. Teste clicando duas vezes e repare em "Propriedades", no canto esquerdo da tela, não aparece nenhuma informação a respeito.

# 9.7.ATRIBUIÇÃO MINÉRIO/ESTÉRIL NO MODELO DE BLOCOS

Dê duplo-clique no arquivo do modelo de blocos do corpo mineral, dentro da caixa de diálogo que se abrirá, vá na aba "Dados de Entrada". Clique com o botão direito na figura do campo "Arquivo de Modelo de Blocos" (figura 45).

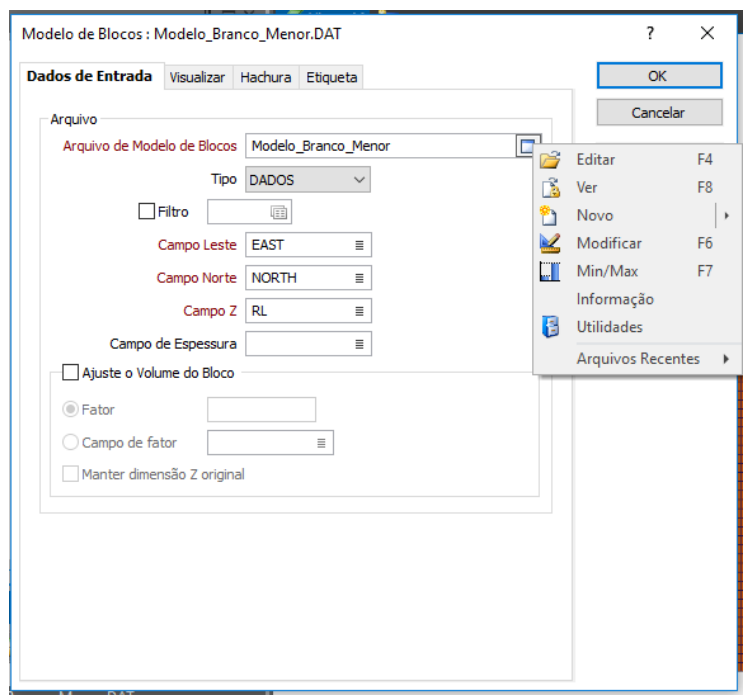

Figura 45 - Botão Direito na Figura do Primeiro Campo

Selecione "Modificar", abrirá uma caixa de diálogo, clique na linha "6" para seleciona-la inteira e em seguida tecle "Enter" para se criar uma nova linha. Em "Field Name" digite

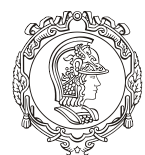

#### Departamento de Engenharia de Minas e de Petróleo **Núcleo de Pesquisa para a Pequena Mineração Responsável**

"Rocha", em "Type" selecione "Caractere" e em "Largura" digite "20". Neste passo está sendo criado uma nova coluna ao arquivo do modelo de blocos. Clique em "Ok". Caso apareça qualquer aviso, clique "Sim".

A ideia é associar todos os blocos desse modelo como minério e todos os blocos do modelo de topográfica como estéril. Para que quando combinarmos os dois modelos, ambos os blocos estejam bem definidos.

Clique com o botão direito no mesmo lugar que antes (figura 45) e selecione "Editar". Na primeira cédula da nova coluna criada, digite "1" (que será associado a minério), agora teremos que colocar em todas as cédulas dessa coluna esse número. Para tal, selecione a primeira cédula e clique no botão "Replicar Muitos", localizado logo acima da coluna criada, mostrado da figura 46, depois clique em "Ok". Salve as alterações na figura do disquete na mesma barra de ferramentas da figura 46.

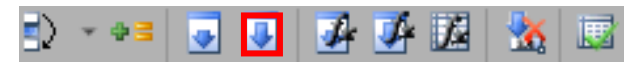

Figura 46 - Botão Replicar Muitos

Feche as duas caixas de diálogo e repita o procedimento para o modelo de blocos da topografia. Lembrando que o nome da colocado na linha (na etapa "modificar", no campo "Field Name") deve ser igual ao do outro modelo de blocos e ao invés de se atribuir "1", digite "0" na etapa "Editar". Feito isso, agora é preciso combinar os dois modelos

#### 9.8.COMBINANDO MODELOS DE BLOCOS

Clique em "Modelamento" na primeira barra de ferramentas, depois vá "Modelamento de Blocos" e depois selecione "Combinar". Abrirá uma janela de diálogo chamada "Adicionar Dois Modelos de Bloco", deixe-a igual ao da figura 47, atente-se a seção "Definição de Bloco de Saída" (ela representa qual dos modelos de blocos será dado como principal, no caso é o do corpo mineralizado).

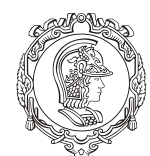

Departamento de Engenharia de Minas e de Petróleo **Núcleo de Pesquisa para a Pequena Mineração Responsável**

## Clique em "Executar", depois em "Fechar".

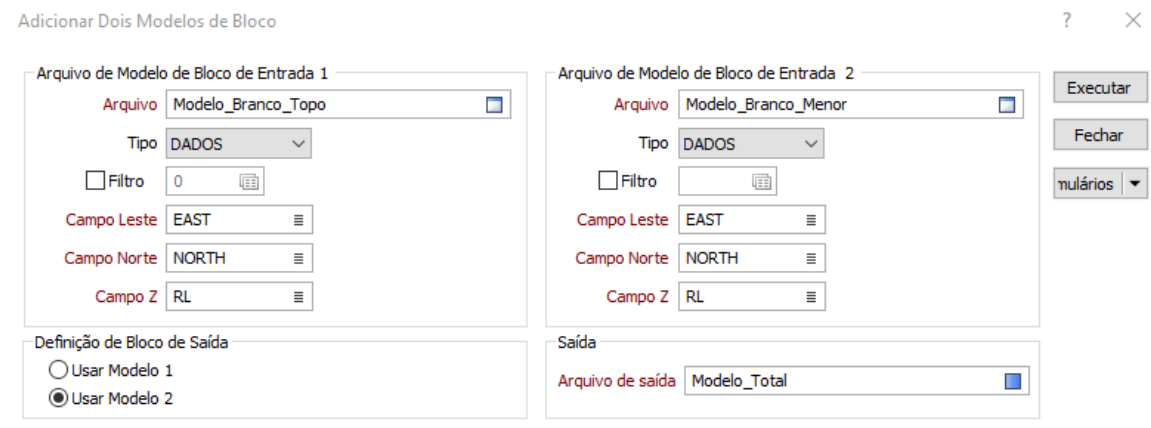

Figura 47 - Combinando Modelo de Blocos

Clique duas vezes na aba "Modelo de Blocos" em "Formulário do Vizex", no lado esquerdo da tela. No campo "Arquivo de Modelo de Blocos", selecione o arquivo recém-criado, no caso "Modelo\_Total". Na aba "Hachura", selecione a opção "Usar Campo de Hachura", em "Campo de Hachura" selecione "Rocha". Em "Conjunto de Hachura", clique com o botão direito na imagem desse campo, se abrirá uma caixa de diálogo de edição de conjuntos de hachura (figura 48).

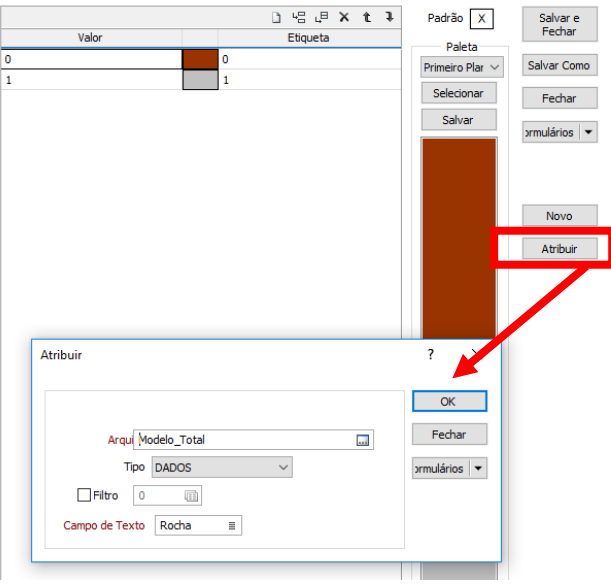

Figura 48 - Editar Conjunto de Hachuras

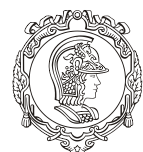

Departamento de Engenharia de Minas e de Petróleo **Núcleo de Pesquisa para a Pequena Mineração Responsável**

Vá em "Atribuir" e confira se todos os campos estão corretos, no caso o nome do "Arquivo" tem que ser o modelo combinado e o "Campo de Texto" tem que ser a coluna criada em ambos modelos.

Clique em "Ok". Abrirá outra caixa de diálogo "Atribuir", clique no botão ">>" para que se atribua cor aos dois caracteres existentes na coluna criada. O resultado deve ser igual a figura 49.

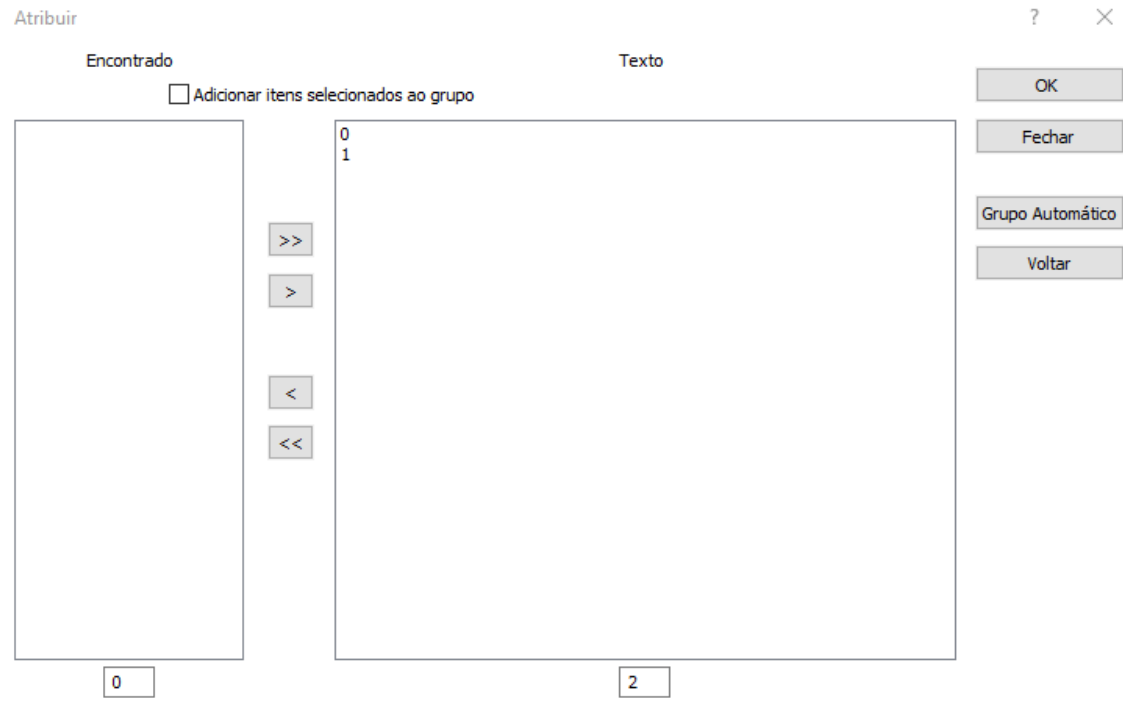

Figura 49 - Resultado da Atribuição

Caso só apareça um dos números, recombine o modelo gerado ("Modelo Total") com o modelo detentor deste número, por exemplo: se não estiver aparecendo o número "1", recombinar com o modelo de blocos do corpo mineral. Repetindo os passos anteriores. Assim acredita-se que o problema será resolvido.

Clique em "Ok". Para adicionar a cor do minério e do estéril clique na coluna intermediária que corresponde a cor e escolha uma na caixa de diálogo que aparecerá. Feito isso, clique em "Salvar e Fechar". E depois em "Ok".

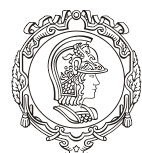

#### Departamento de Engenharia de Minas e de Petróleo **Núcleo de Pesquisa para a Pequena Mineração Responsável**

Salve o modelo gerado. Desabilite os outros modelos para visualizar o modelo criado, faça uma seção transversal para ver o minério dentro do bloco, clique duas vezes nos blocos e perceba o número associado.

### **10.CALCULANDO VOLUME DOS MODELOS**

Para saber os volumes do corpo mineralizado, do total e do estéril. Vá em "Modelamento" (primeira barra de ferramentas), depois em "Relatório" e em seguida "Modelo de Blocos". As figuras (50, 51 e 52) a seguir, mostrarão como deve ficar preenchido em cada aba.

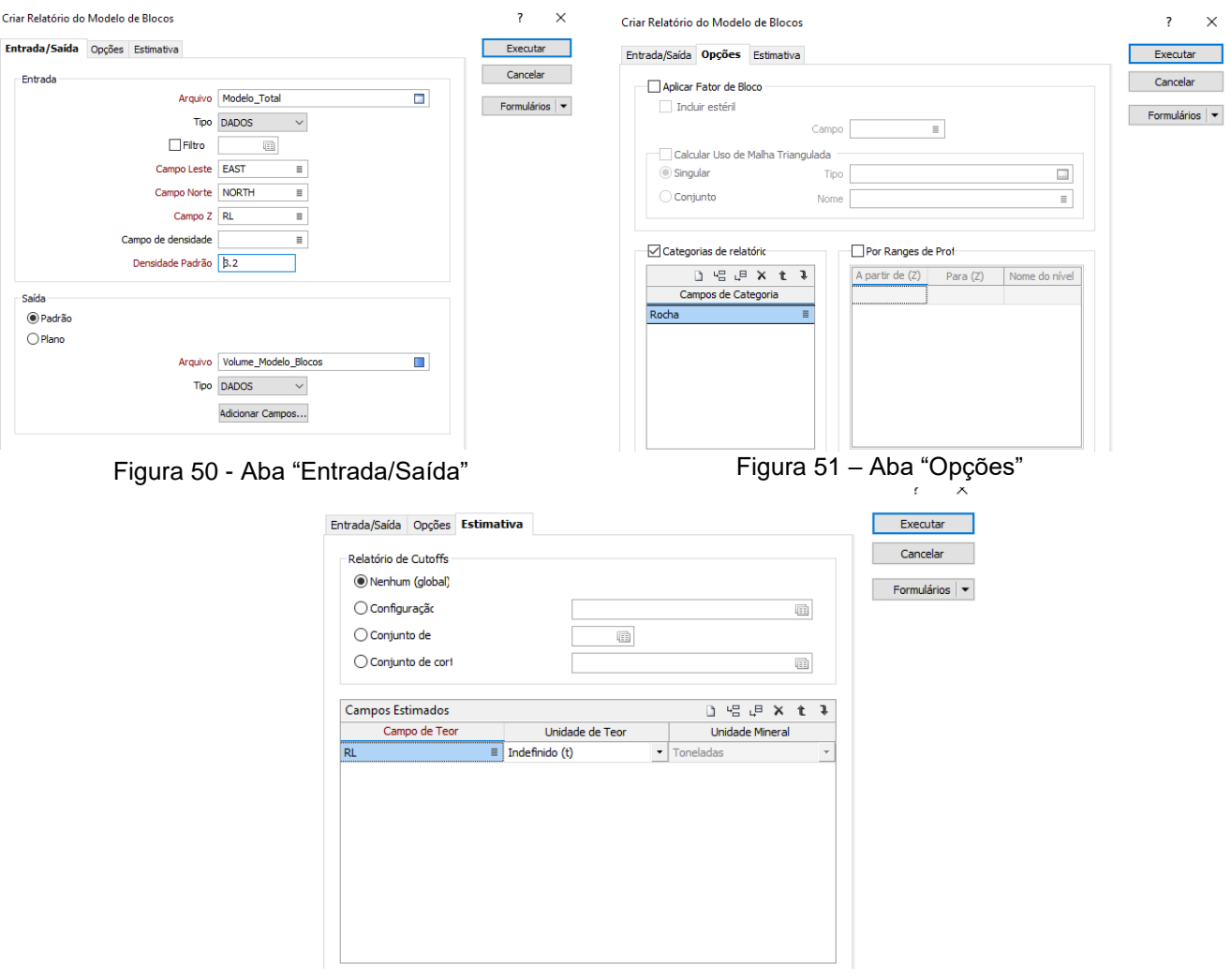

Figura 52 – "Estimativas"

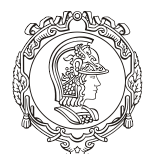

Departamento de Engenharia de Minas e de Petróleo **Núcleo de Pesquisa para a Pequena Mineração Responsável**

Em seguida, clique em "Executar" e depois em "Fechar".

Para ver o resultado, vá em "Arquivo", clique em "Abrir" e selecione o relatório criado e veja os resultados obtidos (figura 53). Não necessariamente deverá ser o mesmo resultado, mas as ordens de grandeza devem ser parecidas.

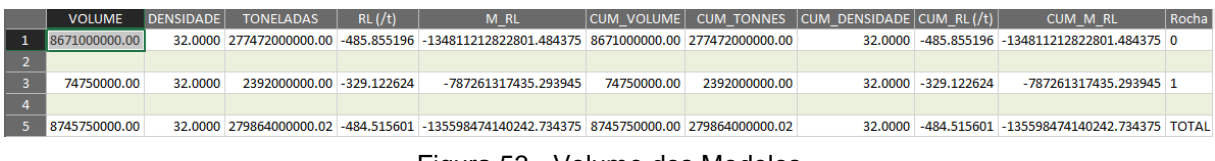

Figura 53 - Volume dos Modelos

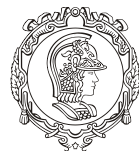

Departamento de Engenharia de Minas e de Petróleo **Núcleo de Pesquisa para a Pequena Mineração Responsável**

# **MÓDULO III**

# **INTERPOLAÇÃO DOS RESULTADOS**

O objetivo desse capítulo é introduzir o aluno (usuário) ao método de interpolação dos teores e como projetá-los no modelo de blocos do corpo mineralizado. Os tópicos abordados neste capítulo são:

- ❖ Visualização apenas do minério
- ❖ Interpolação de teores
- ❖ Avaliação do bloco de minério

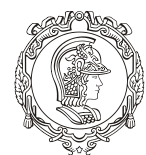

Departamento de Engenharia de Minas e de Petróleo **Núcleo de Pesquisa para a Pequena Mineração Responsável**

#### **11.VISUALIZANDO O MINÉRIO**

Para visualizar somente o minério. Dê um duplo clique no arquivo do modelo de blocos combinado. Na aba "Dados de Entrada", habilite a opção "Filtro" e clique com o botão direito na figura deste campo, deixe igual a figura 54. Clique em "Salvar e Fechar" e depois em "OK" e veja que só o ficou os blocos de minério.

| Filtro           |                                             |                              |                           |                       | ?<br>×                            |
|------------------|---------------------------------------------|------------------------------|---------------------------|-----------------------|-----------------------------------|
| Fonte            | Modelo_Total<br>Arquivo<br>Tipo DADOS       | ×<br>$\checkmark$            | Registros                 | De<br>Até             | Salvar e<br>Fechar<br>Salvar Como |
|                  | Condções de Filtro                          |                              |                           | 唱 U X t →<br>$\Delta$ | Cancelar                          |
| $\mathbf{1}$     | Nome do Campo<br>Rocha                      | Operador<br>$\equiv$   Igual | Valor<br>$\mathbf{r}$   1 | Numérico<br>П         | $rmulários$ $\blacktriangledown$  |
| $\circledcirc$ E | Combinar Linhas<br>$\bigcirc$ Ou<br>Equação |                              | Reverter filtro           |                       |                                   |

Figura 54 - Filtrando os Blocos de Minério

## **12.INTERPOLAÇÃO DE TEORES**

A interpolação de teores é de extrema importância para um planejamento mineral. Em linhas gerais, calcula-se o teor dos blocos adjacentes baseado em um bloco que já se conhece o teor. A teoria é mais complexa que isso (será tratado em sala de aula).

Vá em "Modelamento" (na primeira barra de ferramentas), depois na segunda opção "Estimativas de Blocos 3D", depois na primeira opção "Inverso da Potência da Distância". Logo abrirá uma caixa de diálogo com o mesmo nome.

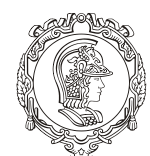

Departamento de Engenharia de Minas e de Petróleo **Núcleo de Pesquisa para a Pequena Mineração Responsável**

Nela, certifique-se que esteja igual a figura 55 (arquivo "Assay" a esquerda e o arquivo do modelo de blocos combinados a direita). Habilite a opção filtro (na seção da direita), clique com o botão direito na figura deste campo e deixe igual a figura 55.

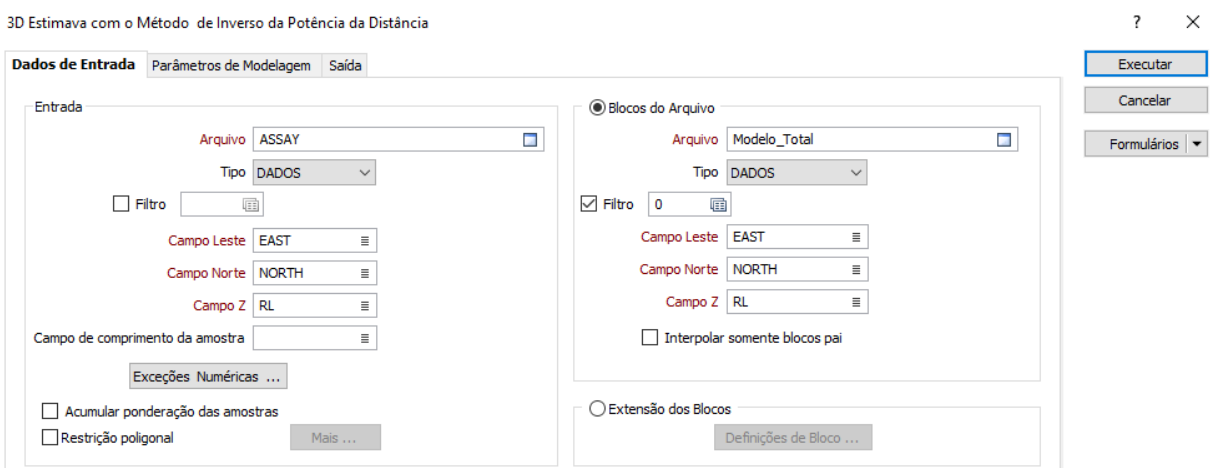

Figura 55 - Estimativa com Modelo 3D

Indo para aba "Parâmetros de Modelagem", na seção "Modelo", no campo "Método" selecione "ANISOTROPIC DISTANCIA", em "Potência inversa" digite 2. Na seção "Busca" clique com o botão direito no campo "Busca de dados". Defina o nome do conjunto "Busca1", clique em "Ok", nisso se abrirá uma caixa de diálogo. Nela, vá para a aba "Definição de Busca", em "Raio" digite "1000" e em "Setores" selecione a opção "QUATRO", na seção "Estilo" coloque como "Esférico". Clique em "Ok".

Na seção "Modelo", na tabela "Campo(s) de Entrada", clique na figura da tabela e selecione "Fe\_Total". Logo abaixo do campo "Busca de dados", em "Campo de Contagem" DIGITE a palavra "Holle", em "Campo de referência de contagem" clique na figura e SELECIONE "Holle", preencha os campos a baixo como na figura 56, confira também se os outros dados estão preenchidos corretamente. Assim foi definido o método de interpolação.

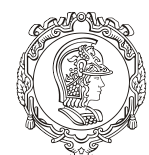

Departamento de Engenharia de Minas e de Petróleo **Núcleo de Pesquisa para a Pequena Mineração Responsável**

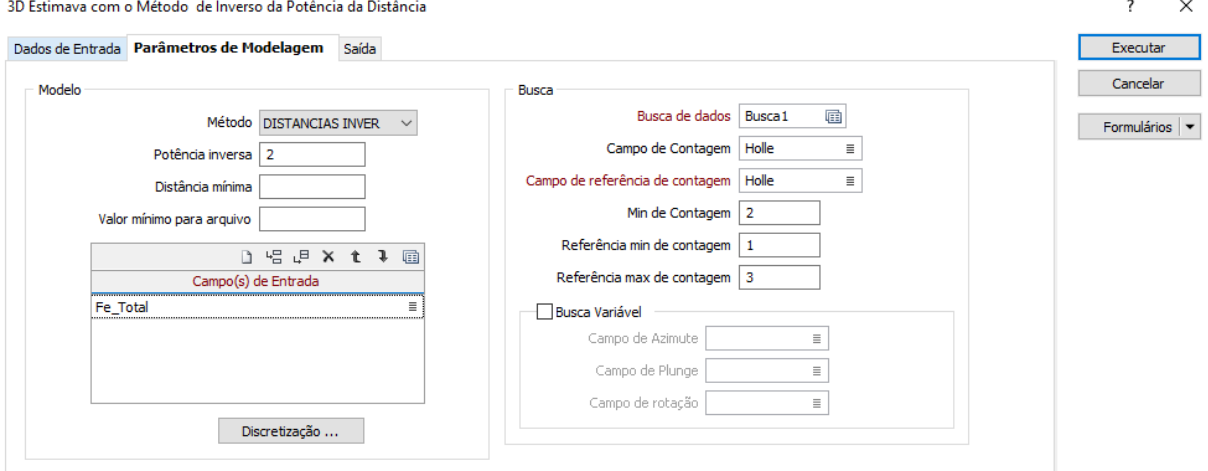

Figura 56 - Aba Parâmetros de Modelagem

Vá para a aba "Saída", no campo "Arquivo" digite o nome que queria atribuir ao novo arquivo, selecione as opções, seção "Opções", conforme a figura 57.

Clique em "Executar" e depois feche a janela. Para visualizar o arquivo gerado, vá para "Arquivo", depois clique em "Abrir" e selecione o arquivo gerado. Navegue pela planilha para encontrar os resultados gerados (Figura 58).

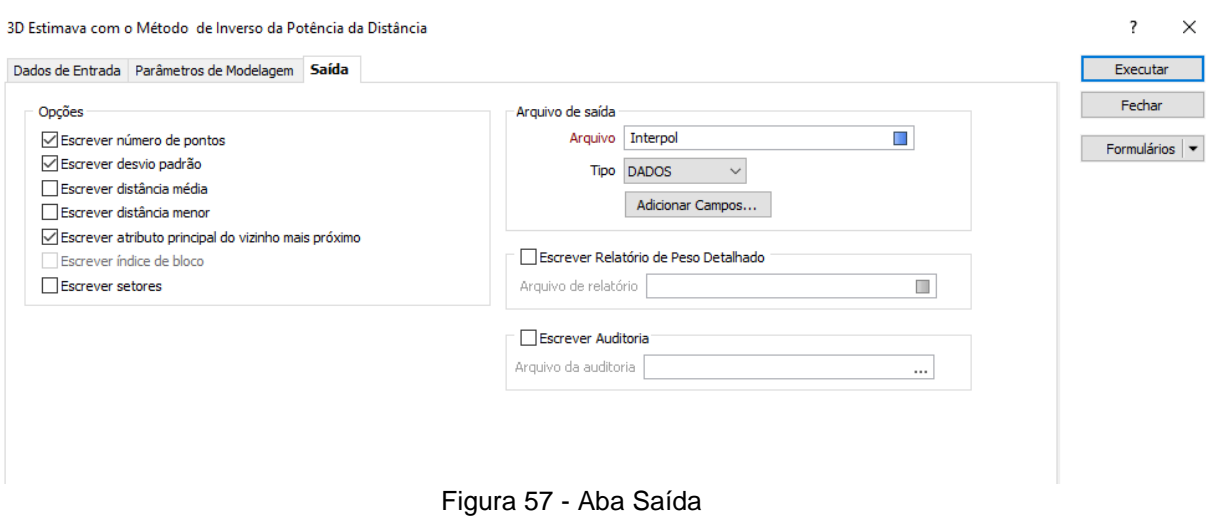

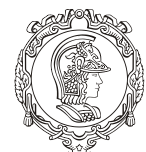

Departamento de Engenharia de Minas e de Petróleo **Núcleo de Pesquisa para a Pequena Mineração Responsável**

| M                                                              | Micromine 2018 (64-bit) (18.0.920.5 x64) [MM2433] - Só para fins educacionais - Tutorial                                                                                                    | $\sigma$                                        |
|----------------------------------------------------------------|----------------------------------------------------------------------------------------------------|-------------------------------------------------|
|                                                                | Arquivo Editar Filtro Formato Registros Ver Exibir Strings Sondagem Estatistica Grid MDS Malha-Triangulada Modelamento Mineração Otimização de Cava Scheduling Survey Plot Script Ferramentas Janela Ajuda |                                                 |
| .                                                              | 2002年にもの数点 三 正春 - 一川 最前面向前向 ふるるる来 - 前頭出来 レビー2<br>2回 四<br><b>CONTRACTOR</b>                                                                                                    | $(7 - 7)$ = $-7$                                |
| $B - 6777000$<br>$-484.52$                                     | ↓ ← つ・・・ こ/・・・   ママグ、 の・ ふだ コレス 云・ 前 ※ 図 【 △ △ 。<br>$P_1 - P_2$<br>西西湖<br>Em dire<br>Fora                                                                                                    | O11<br>西山西                                      |
|                                                                |                                                                                                    | $-1989 - 11$<br>$\mathcal{L}$ , $\Box$ $\Sigma$ |
|                                                                |                                                                                                    |                                                 |
| $-1-x$<br>Formulários do Vizex                                 | Vizex III Interpol.DAT X                                                                                                    |                                                 |
| A Evento<br>$\hat{\phantom{a}}$                                | ↑↑ H → X 出共長 マ・ロ・ 28.28 라타그 → H B B B 中野国 五三 区 S S D N J B + M H E - 9 0 M<br><b>同位相 古知识</b>                                                                                                    |                                                 |
| Gráfico                                                        | RL Rocha Fe Total PONTOS DESVIO PADRÃO Holle NN Fe Total<br><b>NORTH</b><br>EAST<br>NORTH<br><b>EAST</b><br>RL.                                                                                            |                                                 |
| v <sup>[a.s</sup> Legenda do Intervalo                         | 61600 708794 532674 5283824 344236 -484 515601 0.059652 20.311528 50.000000 1                                                                                                    |                                                 |
| LI 1 ASSAY, DAT<br>Orientação da Estrutura                     | -434.515601 24.940348 29.688472 50.000000 1<br>708282.032674 5283799.344236<br>38.67610<br>4.119<br>$\overline{2}$<br>34,480<br>61891<br>6                                                                 |                                                 |
| Correlação de Camada                                           | 61892 708294.532674 5283799.344236<br>$-434.515601$<br>0.059652 29.688472 50.000000 1                                                                                                    |                                                 |
| Espelhar                                                       | 13.222<br>42,600<br>708282.032674 5283824.344236<br>-434.515601 24.940348 20.311528 50.000000 1<br>31.66228<br>$\overline{2}$<br>61893<br>6                                                                |                                                 |
| Diagramas de Setores                                           | $\overline{2}$<br>61894 708294.532674 5283824.344236<br>23,49621<br>6<br>18,141<br>9,380<br>$-434.515601$<br>0.059652 20.311528 50.000000 1                                                                |                                                 |
| <sup>2</sup> Imagem                                            | 61895 708282.032674 5283799.344236<br>-384.515601 24.940348 29.688472 50.000000 1                                                                                                    |                                                 |
| <b>B</b> GIS                                                   | 29.19345<br>10.884<br>36,000<br>61896 708294.532674 5283799.344236<br>$-384.515601$<br>0.059652 29.688472 50.000000 1<br>6<br>$\overline{2}$                                                               |                                                 |
| CAD <sub>CAD</sub>                                             | 708282.032674 5283824.344236<br>-384,515601 24,940348 20,311528 50,000000 1<br>61897                                                                                                    |                                                 |
| <b>K</b> <sup>2</sup> 2D Seismic (SEG-Y)<br>Superfície de Grid | 26,59009<br>12.925<br>708294.532674 5283824.344236<br>-384,515601 0.059652 20.311528 50.000000 1<br>$\overline{2}$<br>29,600<br>6                                                                          |                                                 |
| v @ Malhas Trianguladas                                        | -334.515601 24.940348 29.688472 50.000000 1<br>61899 708282.032674 5283799.344236                                                                                                    |                                                 |
| U2 1 DTM DTM topografia                                        | -334.515601 0.059652 29.688472 50.000000 1<br>61900 708294.532674 5283799.344236                                                                                                    |                                                 |
| 22 2 Corpo Mineralizado                                        | 61901 708282.032674 5283824.344236<br>-334,515601 24,940348 20,311528 50,000000 1                                                                                                    |                                                 |
| <b>Modelo 3D</b>                                               | 01502 708294.532674 5283824.344236<br>$-334.515601$<br>0.059652 20.311528 50.000000 1                                                                                                    |                                                 |
| Elipsóide de Busca                                             | 22.596<br>-284.515601 24.940348 29.688472 50.000000 1<br>13.14942<br>$\overline{2}$<br>1,000<br>61903 708282.032674 5283799.344236<br>6                                                                    |                                                 |
| ⊆2 Modelo de Tendência Estrutura<br>→ Hill Modelo de Blocos    | 708294.532674 5283799.344236<br>$-284.515601$<br>0.059652 29.688472 50.000000 1<br>61904                                                                                                    |                                                 |
| E 6 Modelo Branco Menor DAT                                    | 708282.032674 5283824.344236<br>-284.515601 24.940348 20.311528 50.000000 1<br>6.90213<br>22.429<br>2<br>1,000<br>61905<br>6                                                                               |                                                 |
| 7 Modelo_Branco_Topo.DAT                                       | 61906<br>708294.532674 5283824.344236<br>$-284.515601$<br>0.059652 20.311528 50.000000 1                                                                                                    |                                                 |
| <b>III</b> 13 Modelo Total                                     | 61907 708282.032674 5283799.344236<br>1,000<br>-234.515601 24.940348 29.688472 50.000000 1<br>12.84007<br>$\overline{9}$<br>19.076<br>$\overline{\mathbf{3}}$                                              |                                                 |
| 123 Anntarão                                                   | 2,969<br>5,500<br>61908<br>708294.532674 5283799.344236<br>4.72442<br>$\mathbf{Q}$<br>$\overline{\mathbf{3}}$<br>$-234.515601$<br>0.059652 29.688472 50.000000 1                                           |                                                 |
| ropriedades Seções Explorar Proj Formulários                   | 9<br>16.550<br>$\overline{3}$<br>1.000<br>01503 708282.032674 5283824.344236<br>-234.515601 24.940348 20.311528 50.000000 1<br>7.07048                                                                     |                                                 |
| $-1$ $\Box$ $\times$<br>Exibir                                 | 61910 708294.532674 5283824.344236<br>$-234.515601$<br>0.059652 20.311528 50.000000 1<br>4.92671<br>$\overline{9}$<br>2.969<br>3<br>5.500                                                                  |                                                 |
| 日目当日、名下もを出し上司」p.                                               | 61911 708282.032674 5283799.344236<br>-184.515601 24.940348 29.688472 50.000000 1<br>20.01019<br>12<br>16.082<br>0.400<br>$\overline{4}$                                                                   |                                                 |
| Interpol.DAT                                                   | $\overline{9}$<br>15.947<br>61912 708294.532674 5283799.344236<br>-184,515601 0.059652 29.688472 50.000000 1<br>15.91553<br>$\overline{\mathbf{3}}$<br>0.400                                               |                                                 |
| Vizex                                                          | 61918 708282.032674 5283824.344236<br>-184,515601 24,940348 20,311528 50,000000 1<br>15.17347<br>16.177<br>12<br>0.400<br>$\Delta$                                                                         |                                                 |
| □ Hi Modelo_Total                                              | 61914 708294.532674 5283824.344236<br>-184.515601 0.059652 20.311528 50.000000 1<br>11.54443<br>9<br>15.177<br>0.400<br>$\overline{\mathbf{3}}$                                                            |                                                 |
|                                                                | 61915 708282.032674 5283799.344236<br>-134,515601 24,940348 29,688472 50,000000 1<br>9.72644<br>12<br>15.470<br>1.000<br>$\Delta$                                                                          |                                                 |
|                                                                | 12 <sup>°</sup><br>61916 708294.532674 5283799.344236<br>14.054<br>$\overline{A}$<br>21,550<br>-134,515601 0.059652 29.688472 50.000000 1<br>18,80367                                                      |                                                 |
|                                                                | 61917 708282.032674 5283824.344236<br>-134 515601 24 940348 20 311528 50,000000 1<br>5.78177<br>12<br>15.718<br>1.000<br>$\Delta$                                                                          |                                                 |
|                                                                | 25,76092<br>12<br>14.553<br>31.940<br>01018 708294.532674 5283824.344236<br>$-134.515601$<br>0.059652 20.311528 50.000000 1<br>$\overline{4}$                                                              |                                                 |
|                                                                | 1. ANNON ASSASS PARAMA SALIDE ALEXANDE ALEXANDER DE CARACTER COCOOL<br>15.05001<br>AF ANY<br>1.001                                                                                                    | CARRIE AVE A PIERRE L. A CRAIN PRI              |

Figura 58 - Resultado Gerado

# **13.AVALIAÇÃO DO BLOCO DE MINÉRIO**

Agora geraremos um relatório com os teores encontrados pela interpolação feita anteriormente. Não só isso, mas também "plotar" o resultado desses teores no modelo de blocos do corpo mineralizado.

Para o relatório, vá em "Modelamento". Depois clique em "Relatório" e em seguida "Modelo de Blocos". Na janela de comunicação que se abriu, na aba "Entrada/Saída", no campo "Arquivo", selecione o que foi gerado ("Interpol") e na seção "Saída", no campo "Arquivo", digite o nome do arquivo de saída. No resto dos campos, deixei igual a figura 59.

Na aba "Estimativas" iremos estabelecer unidades para o minério, no caso foi escolhido em percentual e toneladas. Na tabela dessa aba, clique em "Inserir linha" (Figura 60) e preencha-a de acordo com a mesma figura.

Clique em "Executar" para gerar o relatório, feche a janela. Para visualiza-lo, abra-o em "Abrir" em "Arquivo", na barra de ferramentas.

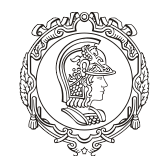

Departamento de Engenharia de Minas e de Petróleo **Núcleo de Pesquisa para a Pequena Mineração Responsável**

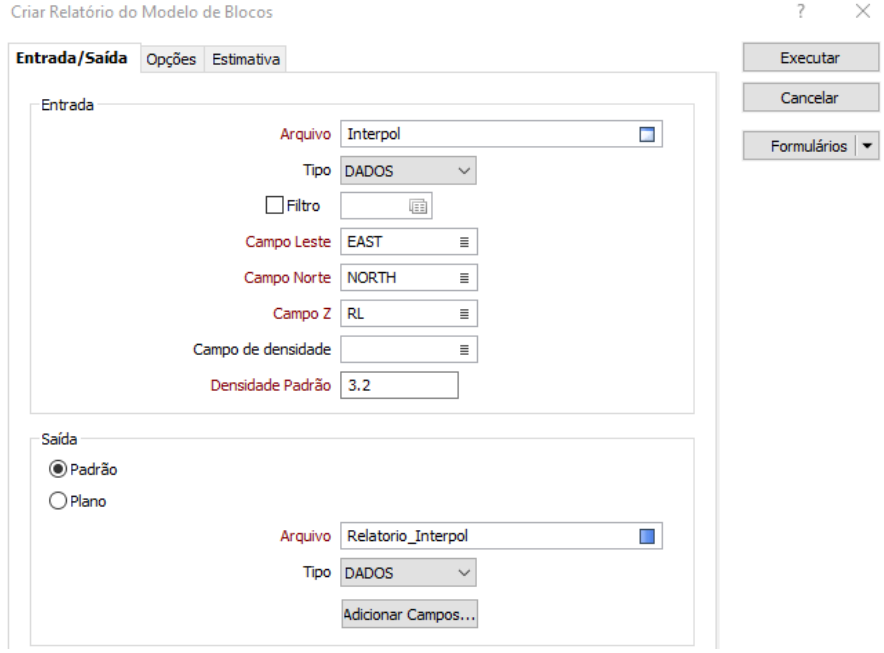

Figura 59 - Aba "Entrada/Saída"

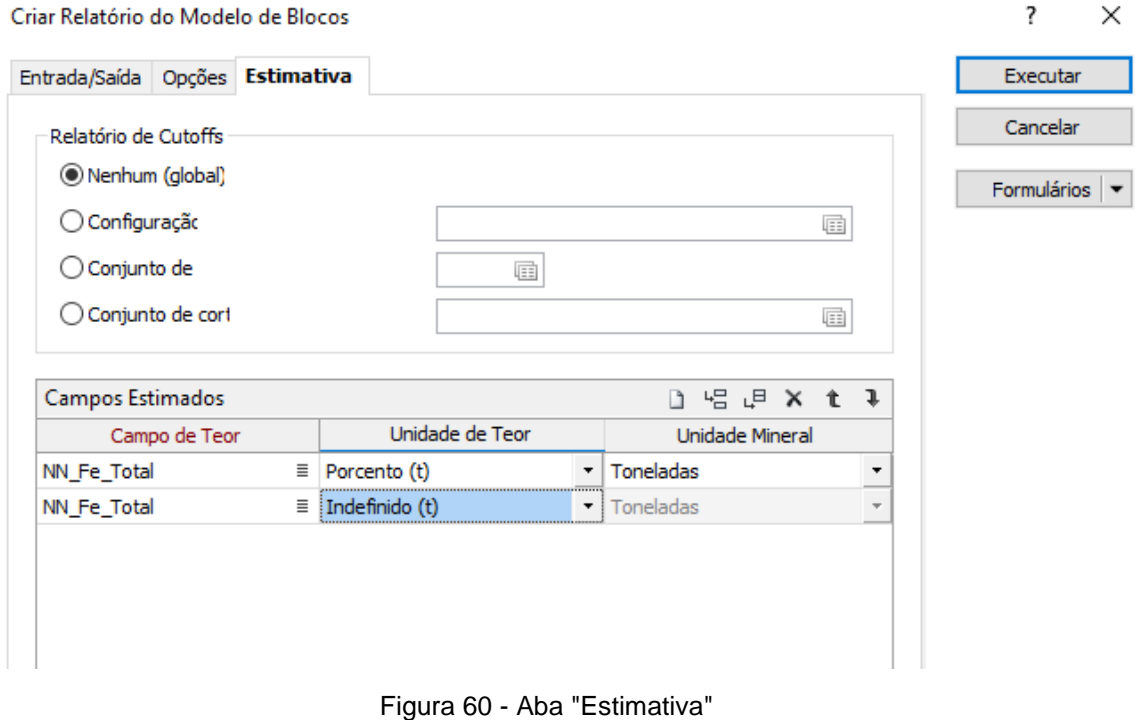

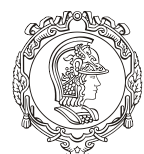

#### Departamento de Engenharia de Minas e de Petróleo **Núcleo de Pesquisa para a Pequena Mineração Responsável**

Este arquivo que acabamos de usar também é um modelo de bloco. Por isso cliquei duas vezes da opção "Modelo de Blocos" na janela "Formulário Vizex" (canto esquerdo da tela do programa).

Na janela que se abrirá ("Modelo de Bloco"), na aba "Dados de Entrada", selecione o arquivo da interpolação ("Interpol") em "Arquivo de Modelo de Blocos", clique com o botão direito na figura do campo "Filtro" e deixe conforme a figura 61 (assim como todas as outras opções dessa aba.

| Modelo de Blocos                                        |          |                  |                        |                  | ?<br>$\times$  |                         |                  |                        |     |                    |               |
|---------------------------------------------------------|----------|------------------|------------------------|------------------|----------------|-------------------------|------------------|------------------------|-----|--------------------|---------------|
| Dados de Entrada Visualizar Hachura Etiqueta            |          |                  |                        |                  | OK             |                         |                  |                        |     |                    |               |
| Arquivo                                                 |          |                  |                        |                  | Cancelar       |                         |                  |                        |     |                    |               |
| Arquivo de Modelo de Blocos   Interpol                  |          | Filtro           |                        |                  |                |                         |                  |                        |     |                    | ?<br>$\times$ |
| Tipo DADOS                                              |          |                  |                        |                  |                |                         |                  |                        |     |                    |               |
| $\triangledown$ Filtro<br>$\overline{\phantom{a}}$<br>画 |          | Fonte            |                        | Arquivo Interpol |                | $\overline{\mathbf{u}}$ |                  | Registros              | De  |                    | Salvar e      |
| Campo Leste EAST                                        |          |                  |                        | Tipo DADOS       | $\checkmark$   |                         |                  |                        | Até |                    | Fechar        |
| Campo Norte NORT                                        |          |                  |                        |                  |                |                         |                  |                        |     |                    | Salvar Como   |
| Campo Z RL                                              |          |                  | Condções de Filtro     |                  |                |                         |                  |                        |     | <b>□ 唱 』 × t →</b> | Cancelar      |
| Campo de Espessura                                      |          |                  | Nome do Campo          |                  |                | Operador                |                  | Valor                  |     | Numérico           |               |
| Ajuste o Volume do Bloco                                |          | $\mathbf{1}$     | Rocha                  |                  | $\equiv$ Igual |                         | $\mathbf{r}$   1 |                        |     | П                  | xmulários v   |
| ◯ Fator                                                 |          |                  |                        |                  |                |                         |                  |                        |     |                    |               |
| Campo de fator                                          | $\equiv$ |                  |                        |                  |                |                         |                  |                        |     |                    |               |
| Manter dimensão Z original                              |          |                  |                        |                  |                |                         |                  |                        |     |                    |               |
|                                                         |          |                  |                        |                  |                |                         |                  |                        |     |                    |               |
|                                                         |          |                  |                        |                  |                |                         |                  |                        |     |                    |               |
|                                                         |          |                  |                        |                  |                |                         |                  |                        |     |                    |               |
|                                                         |          |                  |                        |                  |                |                         |                  |                        |     |                    |               |
|                                                         |          |                  |                        |                  |                |                         |                  |                        |     |                    |               |
|                                                         |          |                  |                        |                  |                |                         |                  |                        |     |                    |               |
|                                                         |          |                  | <b>Combinar Linhas</b> |                  |                |                         |                  |                        |     |                    |               |
|                                                         |          | $\circledcirc$ E |                        |                  |                |                         |                  | $\Box$ Reverter filtro |     |                    |               |
|                                                         |          | $\bigcirc$ Ou    |                        |                  |                |                         |                  |                        |     |                    |               |
|                                                         |          |                  | Equação                |                  |                |                         |                  |                        |     |                    |               |
|                                                         |          |                  |                        |                  |                |                         |                  |                        |     |                    |               |

Figura 61 - Aba "Dados de Entrada"

Clique em "Fechar e Salvar ", na janela "Filtro".

Agora iremos atribuir uma palheta de cores para os teores. Vá na aba "Hachura", habilite a opção "Usar Campo de hachura". Em "Campo de Hachura", clique na figura e selecione a opção "Fe\_Total". Em "Conjunto de Hachura" clique com o botão direito em sua figura. Na janela que se abrirá, vá em "Atribuir" e deixe igual a figura 62.

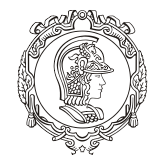

Departamento de Engenharia de Minas e de Petróleo **Núcleo de Pesquisa para a Pequena Mineração Responsável**

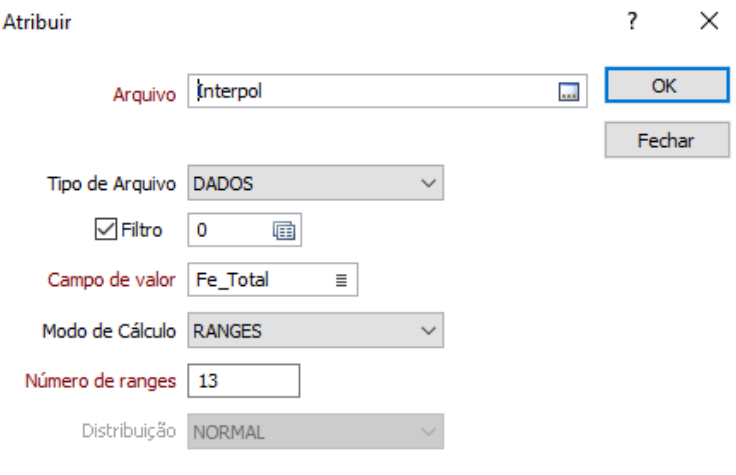

Figura 62 - Janela "Atribuir"

Clique em "OK" e vá em "Calcular" e deixe igual a figura 63.

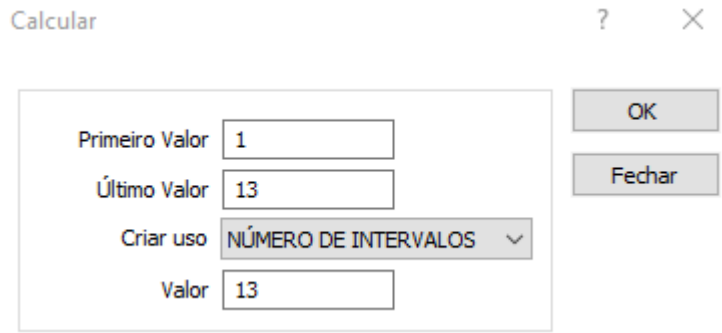

Figura 63 - Janela "Calcular"

Com o botão direito do mouse, clique na primeira linha da tabela e depois selecione a opção "Mudar Todas as Hachuras". Feito isso, clique em "Selecionar" e escolha a palheta que quiser. Perceba que foi atribuído para todas as linhas criadas uma cor da palheta. Clique em "Salvar e Fechar" e depois "OK".

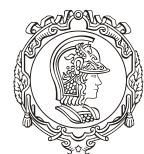

Departamento de Engenharia de Minas e de Petróleo **Núcleo de Pesquisa para a Pequena Mineração Responsável**

A figura 64 mostra o resultado. Salve o arquivo gerado. Clique em "OK" e depois em "Atribuir".

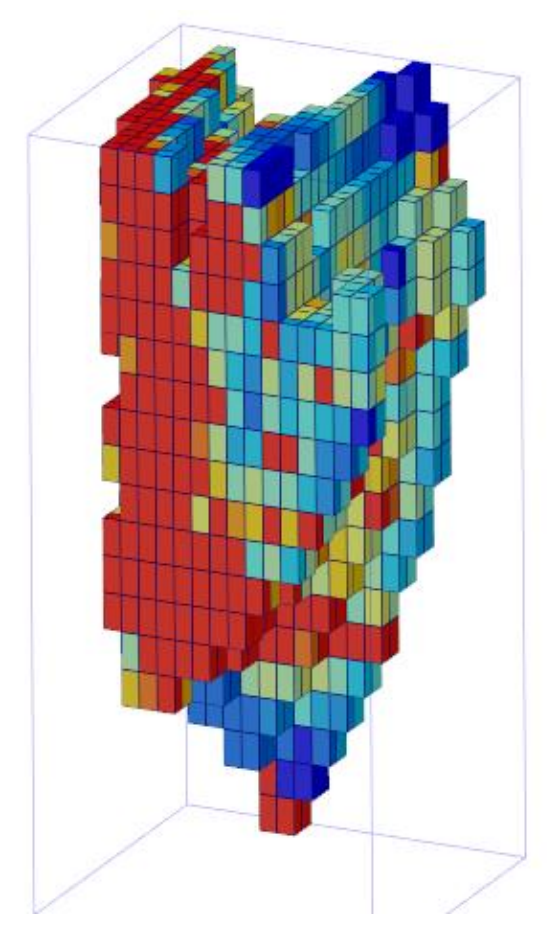

Figura 64 - Modelo de Blocos Criado com Teores

Feito isso, o próximo passo é o desenho da cava.

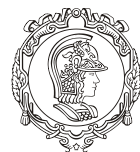

Departamento de Engenharia de Minas e de Petróleo **Núcleo de Pesquisa para a Pequena Mineração Responsável**

# **MÓDULO IV**

# **DESENHO DE CAVA**

O objetivo desse capítulo é introduzir o aluno (usuário) ao método de desenho de cava, assim como algumas de suas ferramentas que serão de utilidade para qualquer projeto de deste tipo. Além de ser ensinado como se fazer um modelo 3D da cava a fim de se calcular seu volume e ter a possibilidade dela ser impressa em impressão 3D. Os tópicos abordados neste capítulo são:

- ❖ Início de um desenho de cava (pit de design)
- ❖ Inclusão da rampa
- ❖ Utilização da ferramenta "Switchback"
- ❖ Modelagem em 3D
- ❖ Criação de uma malha triangulada para a cava
- ❖ Operações booleanas
- ❖ Obtenção do volume de cava

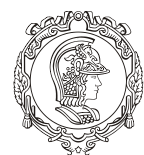

Departamento de Engenharia de Minas e de Petróleo **Núcleo de Pesquisa para a Pequena Mineração Responsável**

#### **14.PIT DE DESIGN**

Com os modelos de blocos feitos, agora será criado o desenho de cava. Para tal, vá em "Selecionar camada ativa" logo acima de "Formulários do Vizex" e selecione "Design de Mina a Cava", com mostra a figura 65.

Clicando aparecerá uma janela de comunicação "Design de Cava", na aba "Dados de Entrada", em "Arquivo" digite o nome que desejar para a cava. Sobre os outros parâmetros, deixe como a figura 66. Na seção "Parâmetros de Cava", digite 3 dos 4 campos e clique em "Calcular", assim o programa calculará o quarto campo.

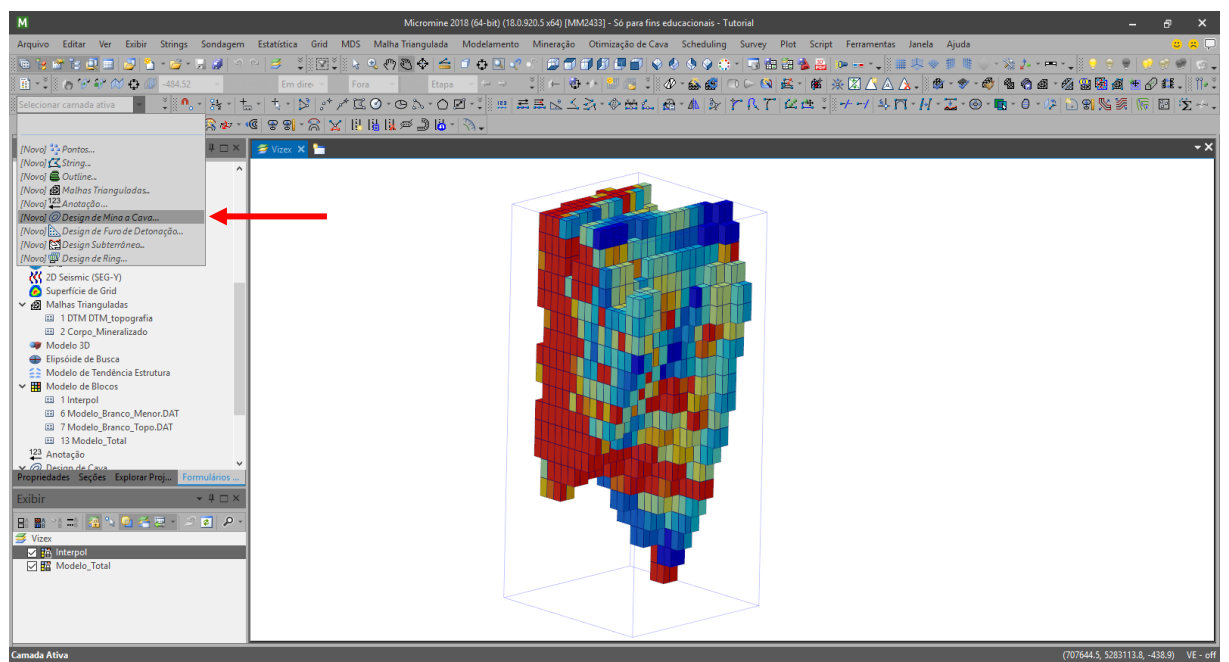

Figura 65 - Design de mina a cava

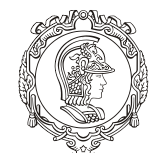

Departamento de Engenharia de Minas e de Petróleo **Núcleo de Pesquisa para a Pequena Mineração Responsável**

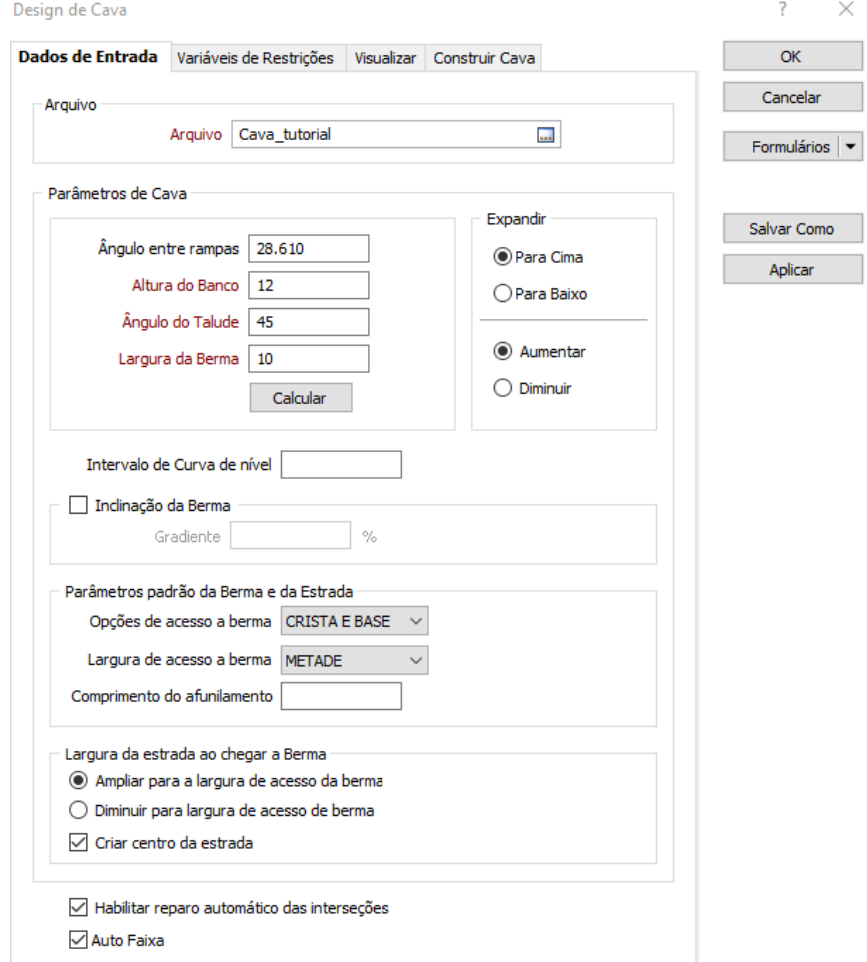

Figura 66 - Dados de Entrada do Design de Cava

Observação: Perceba que a cava será desenhada de baixo para cima, expandindo. Há a possibilidade de se começar de cima para baixo, diminuindo, usa-se esse método caso haja muitas limitações na superfície (como limites de poligonais, reservas florestais etc.). O processo é o mesmo, apenas o sentido de construção que muda.

Continuando, na aba "Visualizar", deixe apenas colorida as opções "Pé", "Crista" e "Estrada". O resto deixe a cor preta (para melhor visualização). Clique em "Ok". Salve em "Salvar Formulário Como...". Observe que foi adicionado uma barra de ferramentas.

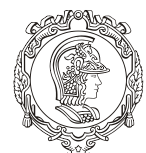

Departamento de Engenharia de Minas e de Petróleo **Núcleo de Pesquisa para a Pequena Mineração Responsável**

Para facilitar a construção da cava, utilize dois "Vizex" (muito parecido com o processo de criação de seção transversal do modelo mineralizado). O primeiro Vizex estará com visão de planta e o segundo com visão de perfil (Visão Leste, Oeste ou Sul). Clique no botão "Alterar modo de recorte" (indicado na figura 67) no Vizex 1, com a visão de planta.

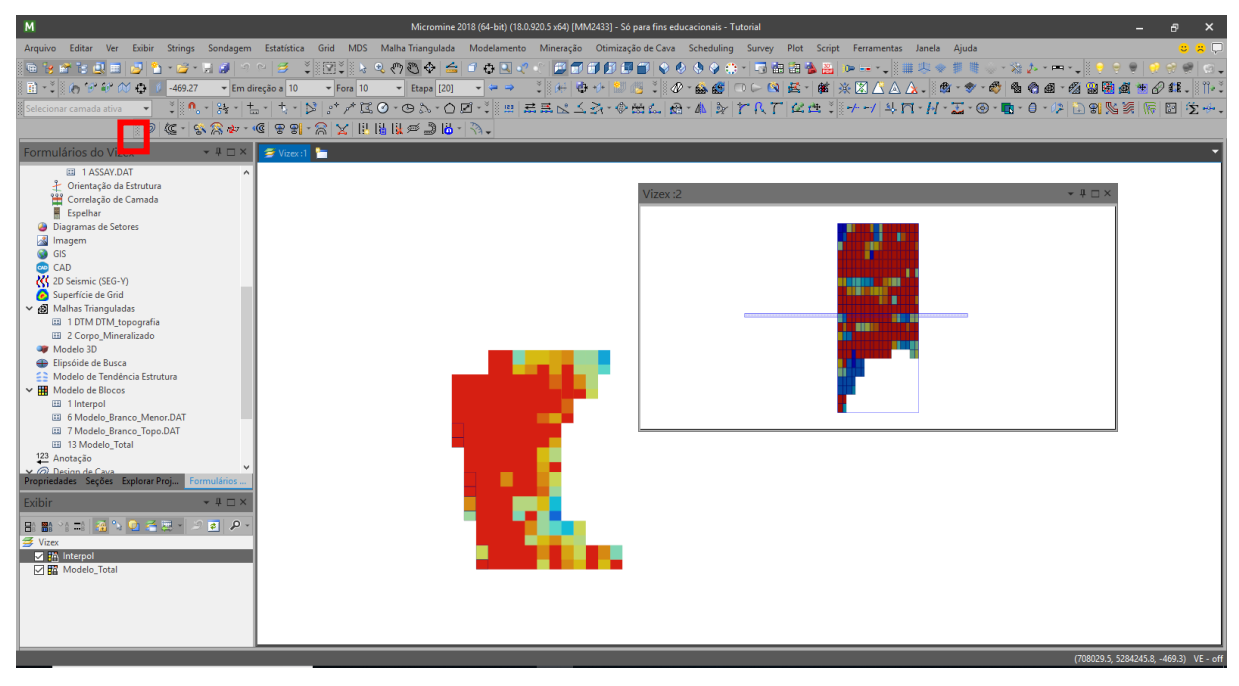

Figura 67 - Os dois Vizex com Botão Acionado

Dando início ao processo de desenho de cava, é preciso delimitar o fundo da cava ("Bottom pit"). Está etapa é muito importante para todo o processo, pois poderá ser determinante para a viabilização da mina.

Para este tutorial, primeiramente, iremos começar na menor cota, porém conforme for percebendo, tenha a liberdade de começar por onde quiser. Para chegar até o fundo vá clicando no botão "Próxima seção" localizado na terceira barra de ferramentas, caso seja preciso clique na divisória da seção e arraste até aparecer esse botão, como mostra a figura 68. A variável que muda conforme aperta-se o botão é a cota (primeira caixa de número), nela é possível digitar a cota desejada (caso há algum limite inferior) para se começar a desenhar.

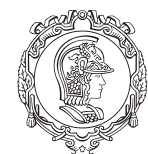

Departamento de Engenharia de Minas e de Petróleo **Núcleo de Pesquisa para a Pequena Mineração Responsável**

|                         |  |  |  |  | Arquivo Editar Ver Exibir Strings Sondagem Estatística Grid MDS Malha-Triangulada Modelamento Mineração                                                                                                    |                         |                                                         |
|-------------------------|--|--|--|--|----------------------------------------------------------------------------------------------------|-------------------------|---------------------------------------------------------|
|                         |  |  |  |  |                                                                                                    |                         |                                                         |
|                         |  |  |  |  |                                                                                                    |                         |                                                         |
| $\oslash$ Cava_tutorial |  |  |  |  |                                                                                                    |                         |                                                         |
|                         |  |  |  |  | $\frac{1}{2}$ $\oslash$ (C $\frac{1}{3}$ & $\oslash$ $\frac{1}{3}$ & $\oslash$ C $\oslash$ 8 & $\oslash$ 12 $\enspace$ $\enspace$ $\enspace$ $\enspace$ $\enspace$ $\enspace$ $\enspace$ $\enspace$ $\enspace$ $\enspace$ $\enspace$ $\enspace$ $\enspace$ $\enspace$ $\enspace$ $\enspace$ $\enspace$ $\enspace$ $\enspace$ $\enspace$ $\enspace$ $\enspace$ $\enspace$ $\enspace$ | $\blacktriangledown$ 10 | $\frac{1}{2}$ $\frac{1}{2}$ $\frac{1}{2}$ $\frac{1}{2}$ |

Figura 68 - Usar Botão "Próxima Seção"

O resultado deve ser algo como a figura 69.

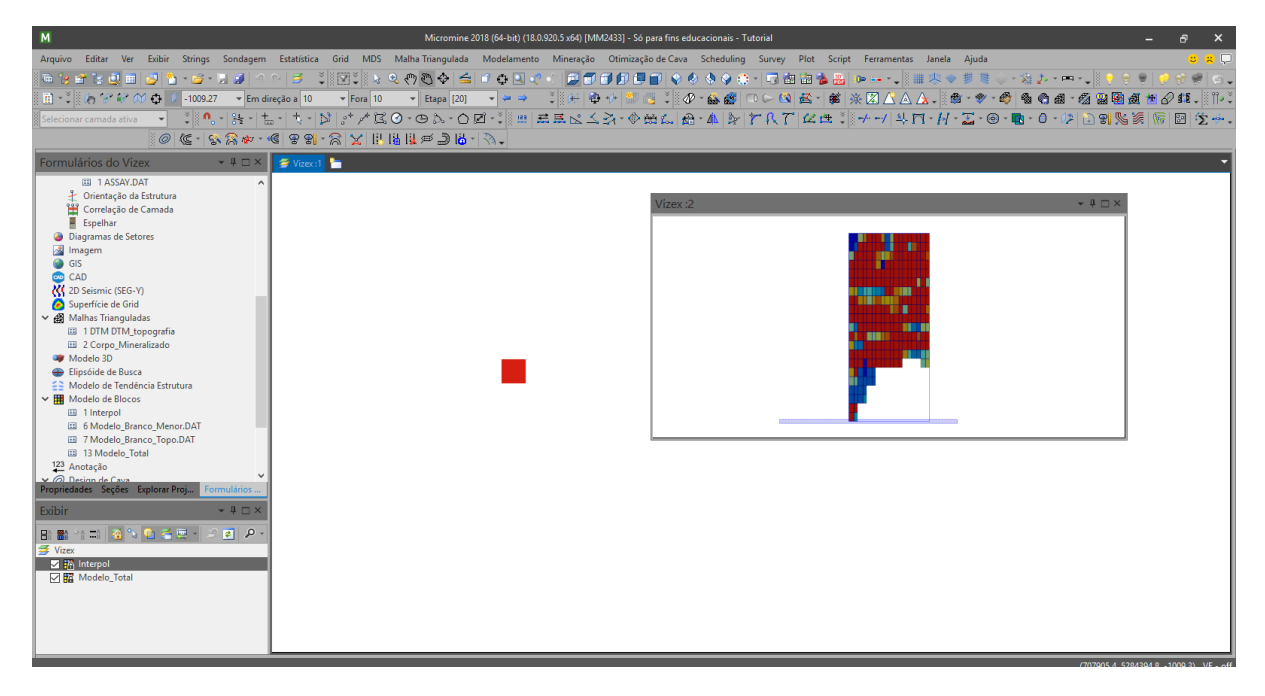

Figura 69 - Fundo da Cava

Para se dar início ao processo de desenho de cava, clique no botão "Novo String"  $\mathbb{P}^*$ , na quarta barra de ferramentas, e faça o primeiro desenho, tecle "C" para fechar a poligonal. Evite ângulos de 90°, sempre que isso acontecer o programa pintará o ponto de laranja ou vermelho, então será preciso que o movimente de lugar para que fique azul novamente.

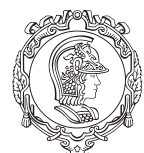

#### Departamento de Engenharia de Minas e de Petróleo **Núcleo de Pesquisa para a Pequena Mineração Responsável**

Antes de se mexer nos pontos problemáticos, em cada camada é preciso suaviza-la. Para tal, clique no botão "Suavizar"  $\Box$ , na quarta barra de ferramentas. As figuras 70 e 71 mostrarão o antes o depois da suavização (ilustrativamente).

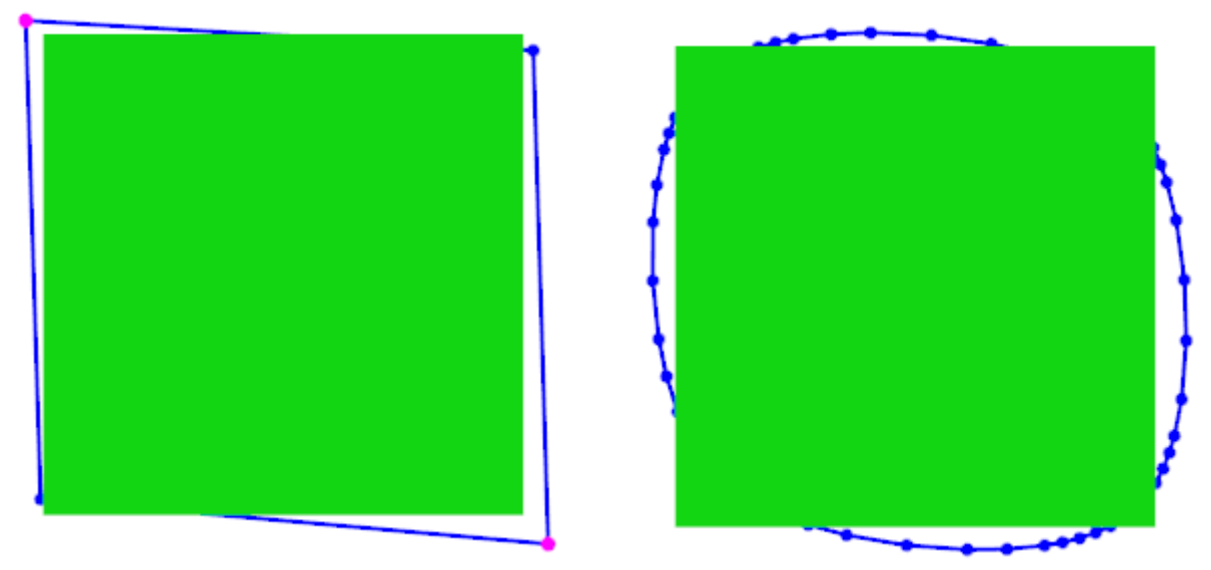

Figura 70 – Antes (Esquerda) de Suavizar e Depois (Direita) de Suavizar

Depois clique no botão "Projetar String" <sup>(Perr</sup>a na última barra de ferramentas e em seguida "Expandir String" ( fall, também na última barra de ferramentas (necessariamente nessa ordem). Isso fará com que o próximo talude seja criado. Se necessário faça ajustes arrastando, ou utilizando a ferramenta "Apagar segmento" que aparece ao clicar com o botão direito no segmento da poligonal, assim é possível apagar uma parte da poligonal e redesenha-la (com a opção "Estender" e a tecla "C" para fechar). Esses ajustes devem ser feitos sempre após expandir.

#### **Sempre que algo for ajustado, lembre-se de suavizar.**

Na dúvida, se não souber se está expandido ou projetando, clique em expandir, se der certo seria para clicar nesse botão, porém se aparecer uma janela de aviso, clique em projetar.

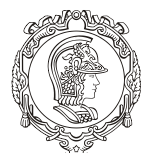

#### Departamento de Engenharia de Minas e de Petróleo **Núcleo de Pesquisa para a Pequena Mineração Responsável**

Caso tenha clicado fora e os pontos azuis tiverem sumido, clique na camada mais externa do desenho e continue

O objetivo de desenhar esta cava é pegar o máximo de minério possível, com menos estéril, por isso é necessário que se modifique a cava conforme ela é expandida ("Apagar Segmento" ou arrastar os pontos).

Dificilmente se acertará de primeira, então, quando estiver entendido melhor o funcionamento do desenho de cava, iremos introduzir a rampa.

### **15.INTRODUZINDO A RAMPA**

A rampa terá de ser introduzida no fundo da cava. Por ela requisitar mais processamento do computador, é interessante adiciona-la após ter uma noção da posição do fundo da cava e da forma aproximada dela.

Não é possível introduzir a rampa com a cava pronta. Ambas terão de ser construídas em conjunto.

Para começar a rampa clique com o botão direito no ponto da poligonal que se deseja inicia-la. Clique na opção "Estrada" e depois em "Outro...". Caso essa opção ("Estrada") não tenha aparecido, vá na opção "Novo String de Cava" e clique em "Estrada", tecle "Esc" e perceba que a opção "Estrada" apareceu.

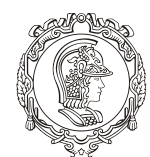

Departamento de Engenharia de Minas e de Petróleo **Núcleo de Pesquisa para a Pequena Mineração Responsável**

Depois de se clicar em "Outro", aparecerá uma janela de comunicação chamada "Propriedade de Estrada: Rampa", deixe-a igual a figura 71, essas informações são o padrão que adotaremos para a rampa.

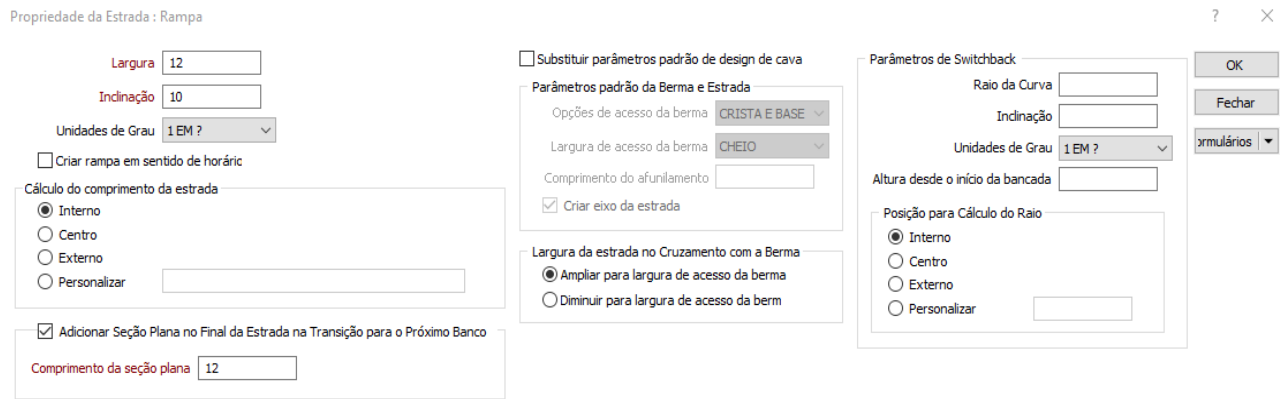

Figura 71 - Propriedades da Rampa

Habilite a opção "Adicionar Seção Plana..." e coloque um comprimento para que a rampa deixe um "descanso" aos equipamentos que a usarão, afim de diminuir o desgaste. Vá em "Formulários", na caixa de diálogo que se abrir, vá em "Salva Como" e em "Título" de o nome que desejar para a rampa. Clique em "Ok" e depois em "Ok".

Perceba que o ponto da poligonal selecionada ficou "para fora", como na figura 72.

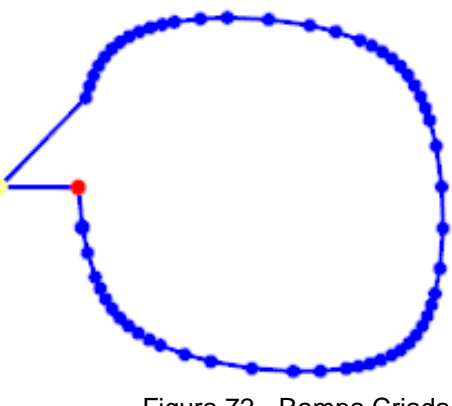

Figura 72 - Rampa Criada

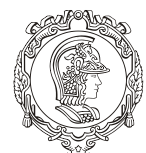

Departamento de Engenharia de Minas e de Petróleo **Núcleo de Pesquisa para a Pequena Mineração Responsável**

Agora é só usar os mesmos botões de projetar e expandir string. Assim será construída a cava com a rampa. A figura 73 mostra como será o desenho com algumas bancadas.

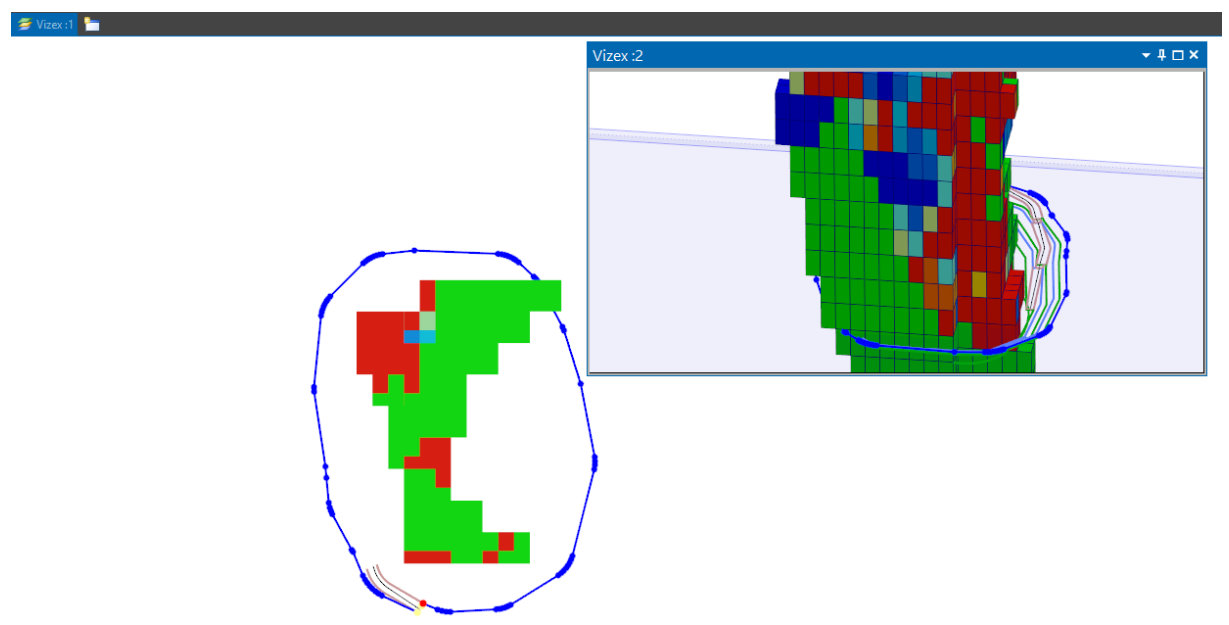

Figura 73 - Algumas Bancadas Desenhadas

## **16.SWITCHBACK**

Haverá casos em que será preciso fazer um retorno na rampa, por limitações topográficas por exemplo, para isso há a ferramenta "Switchbac". Isso só pode ser feito após o comando projetar.

No lado interno da rampa, há um ponto vermelho, clique com botão direito do mouse nele, vá em "Estrada" e "Switchback" e depois em "Horizonte", se após isso não aparecer uma janela de comando chamada "Propriedade Switchback no Banco Atual" (Figura 74) é porque não se utilizou o comando "Projetar Berma".

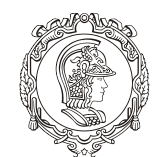

Departamento de Engenharia de Minas e de Petróleo **Núcleo de Pesquisa para a Pequena Mineração Responsável**

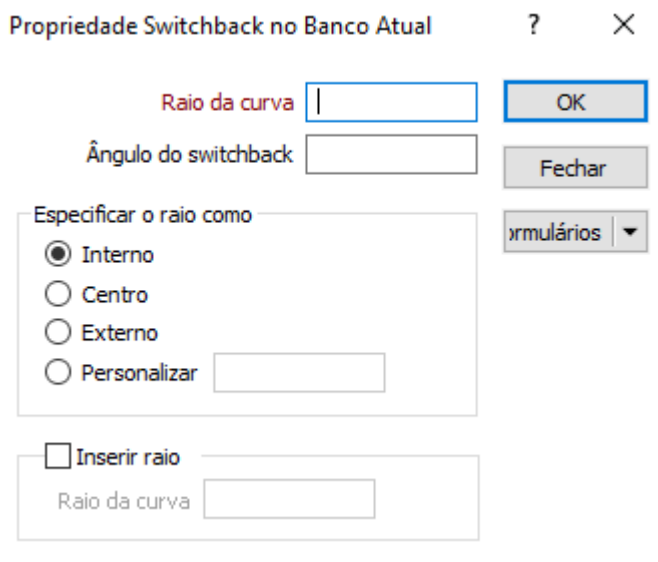

Figura 74 - Switchback

O campo "Raio de curva" é autoexplicativo, digite 10 - valor padrão, mas pode ser outro valor dependendo dos tipos de equipamento que serão usados na lavra. Clique em "Ok" e veja acontecer algo como na figura 75 (após alguns passos). Perceba que a largura da cava aumentou de um lado, ou seja, estou pegando mais estéril, nesse caso. Use quantas vezes for necessária essa ferramenta, só se lembre de sua contrapartida.

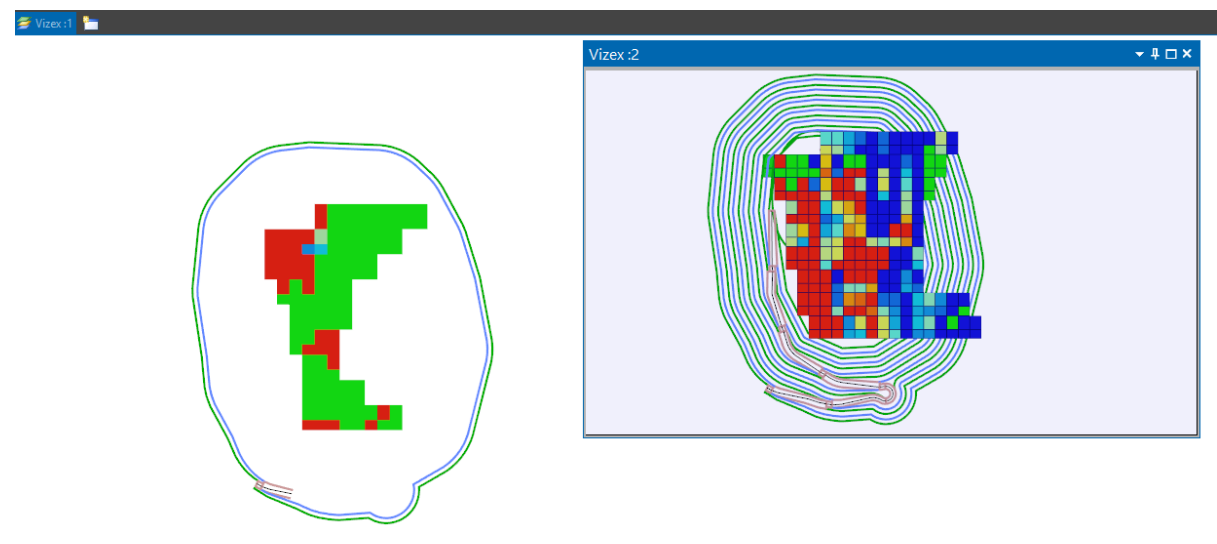

Figura 75 - Resultado do Switchback

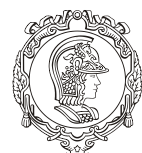

Departamento de Engenharia de Minas e de Petróleo **Núcleo de Pesquisa para a Pequena Mineração Responsável**

#### **17.MODELO DE CAVA FINAL**

Depois de várias tentativas, construiu-se um aprendizado perante as ferramentas de desenho de cava. De modo a ter optimizado seu desenho. Para que dê certo os próximos passo, a cava precisa ultrapassar a topografia (Figura 76) em todos os pontos.

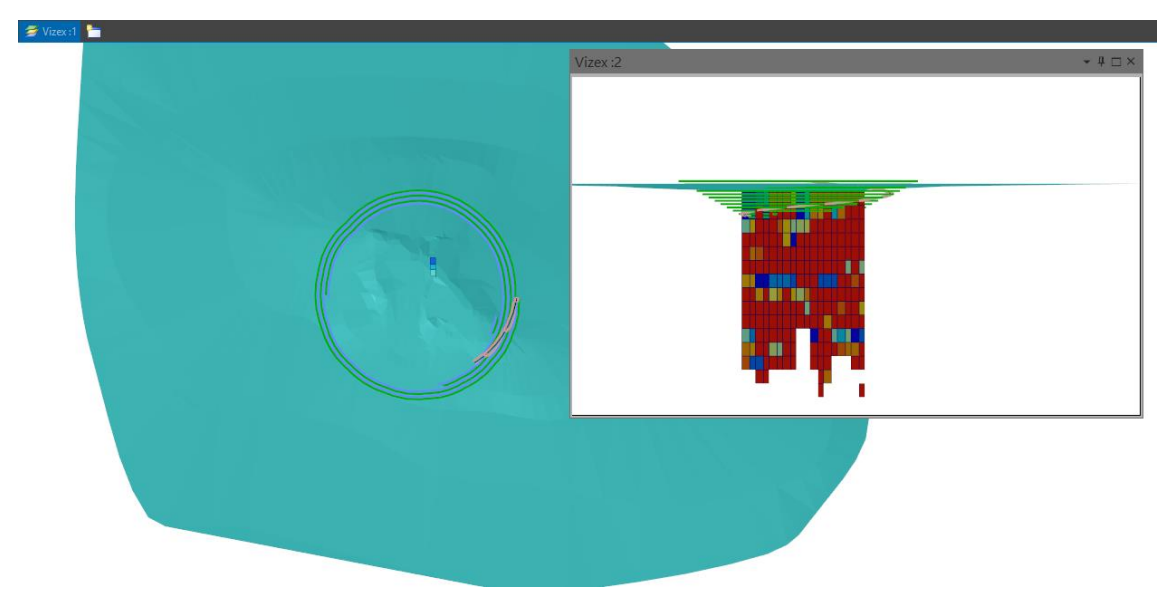

Figura 76 - Cava Maior que a Topografia

Lembrando que a cava desenhada no tutorial não é a ideal. Ela foi feita apenas para fins demonstrativos.

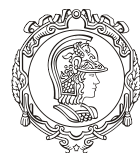

Departamento de Engenharia de Minas e de Petróleo **Núcleo de Pesquisa para a Pequena Mineração Responsável**

#### **18.MODELAGEM 3D**

#### 18.1. CRIANDO A MALHA TRIANGULADA DA CAVA

Agora criaremos um modelo 3D da cava. Primeiro é preciso criar uma malha triangulada (DTM) do desenho de cava. Mas antes disso, é necessário selecionar todo modelo de cava, coloque em vista superior e arraste o mouse, clicando com o botão esquerdo. Lembre-se de desabilitar o modelo de blocos interpolado e todo resto que possa interferir. A figura 77 representa o descrito.

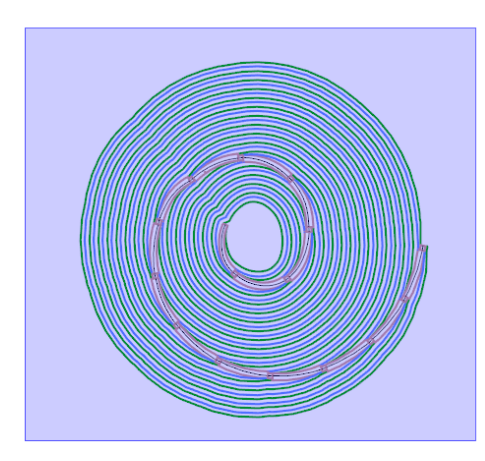

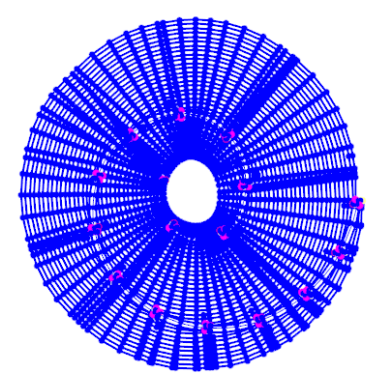

Figura 77 - Selecionando todo o modelo de cava

Vá em "Malha Triangulada" na primeira barra de ferramentas, depois clique em "Ferramentas" e a seguir em "Criar DTM". Se aparecer uma janela de comunicação "Gerar DTM a partir de strings/pontos". Clique no botão  $\bigcirc$ 

Aparecerá outra caixa de diálogo chamada "Construir DTM", no campo "Nome" DIGITE que deseja para a cava, como "Desenho\_Cava", em "Cor" escolha a cor para o modelo. Depois clique em "Ok".

Em seguida dê um duplo clique na opção "Malhas trianguladas", em "Formulário do Vizex" a esquerda da tela. Aparecerá outra janela de comando chamada "Malhas Trianguladas". Na aba "dados de Entrada" clique na figura no final do campo "Nome", nela estará salvo o

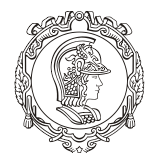

Departamento de Engenharia de Minas e de Petróleo **Núcleo de Pesquisa para a Pequena Mineração Responsável**

mesmo nome gerado no passo anterior. Depois clique em "OK". O resultado está mostrado na figura 78.

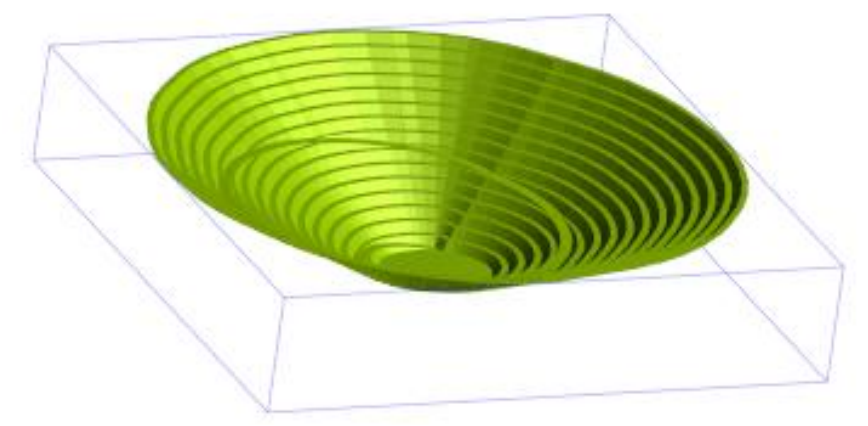

Figura 78 - DTM da Cava

## 18.2. OPERAÇÕES BOOLEANAS

Agora é preciso executar operações para juntar a superfície (topografia) e a cava. As operações booleanas trabalham de forma a unir dois ou mais sólido, podendo realizar intersecções etc.

Para unir as duas malhas trianguladas, vá em "Malha Triangulada", depois em "Operações" e em seguida em "Booleano". Abrirá uma caixa de diálogo chamada "Operações de Intersecções de Malhas Trianguladas".

Esta janela é bastante intuitiva, devido as imagens em sua lateral que mostra o que ocorrerá com cada sólido. Deixe como a figura 79. Podendo deixar a critério o nome da malha de saída, assim como sua cor.

Clique em "Executar". O programa avisará que foi criado mais um DTM. Feche a janela. Repita o procedimento de "buscar" a DTM em "Malhas Triangulas". Algo como a figura 80 deve aparecer.

Salve os arquivos gerados.
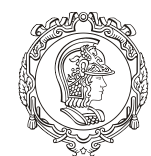

#### Departamento de Engenharia de Minas e de Petróleo **Núcleo de Pesquisa para a Pequena Mineração Responsável**

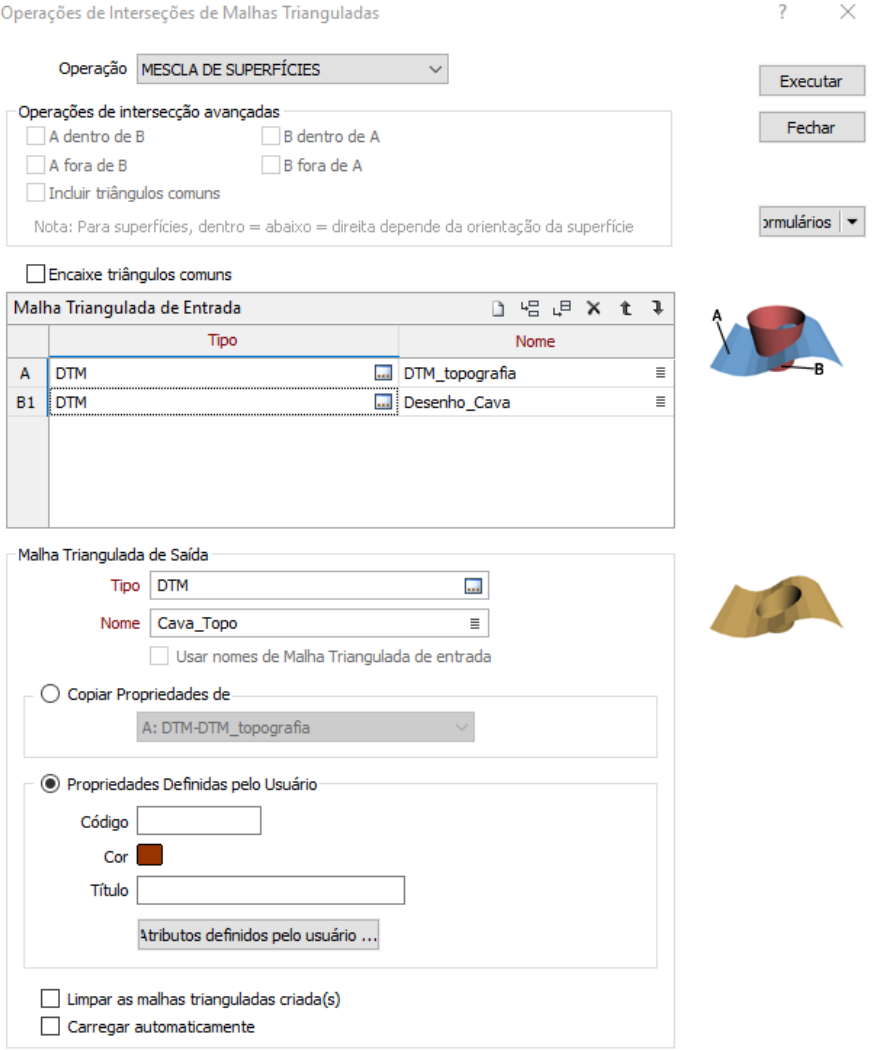

Figura 79 - Operação Booleana

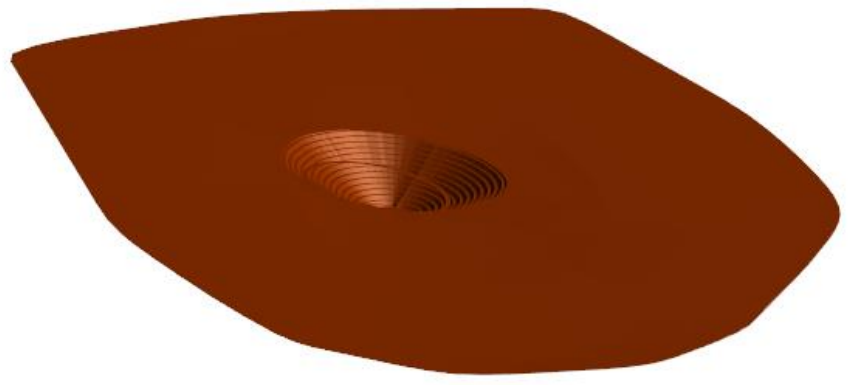

Figura 80 - DTM "Cava\_Topo"

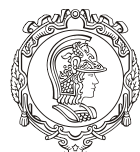

Departamento de Engenharia de Minas e de Petróleo **Núcleo de Pesquisa para a Pequena Mineração Responsável**

#### 18.3. OBTENDO VOLUME DE CAVA

Outra operação que deve ser realizada com a superfície topográfica e a cava é obter informações sobre o volume. Para coletar essa informação, a cava precisa ser "fechada", parecido com o que foi feito o modelo geológico.

Volte para a janela de operações booleanas. Só que agora será seleciona, no campo "Operações" a opção "Interseções de Superfície". Lembre-se de mudar o nome do arquivo de saída ("Volume\_Cava"). Clique em "Executar".

A figura 81 mostra o resultado. Para visualizar seu volume clique com o cursor em cima do sólido, duas vezes, automaticamente irá pra aba "Propriedades" na parte esquerda da tela, figura 82.

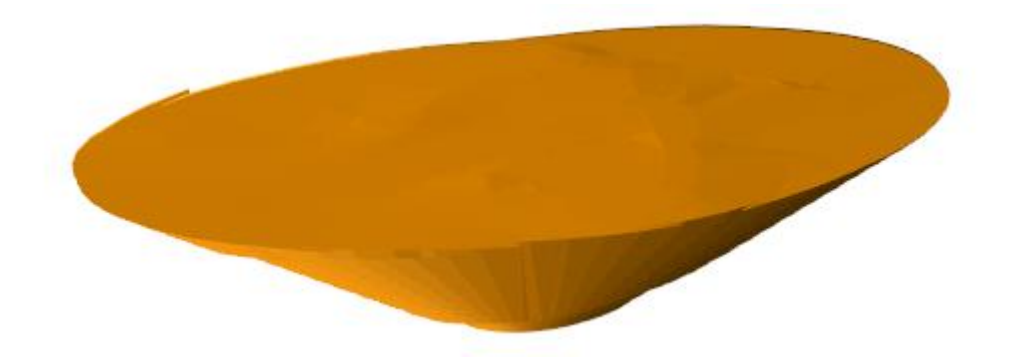

Figura 81 - Cava "Fechada"

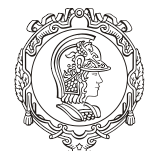

Departamento de Engenharia de Minas e de Petróleo **Núcleo de Pesquisa para a Pequena Mineração Responsável**

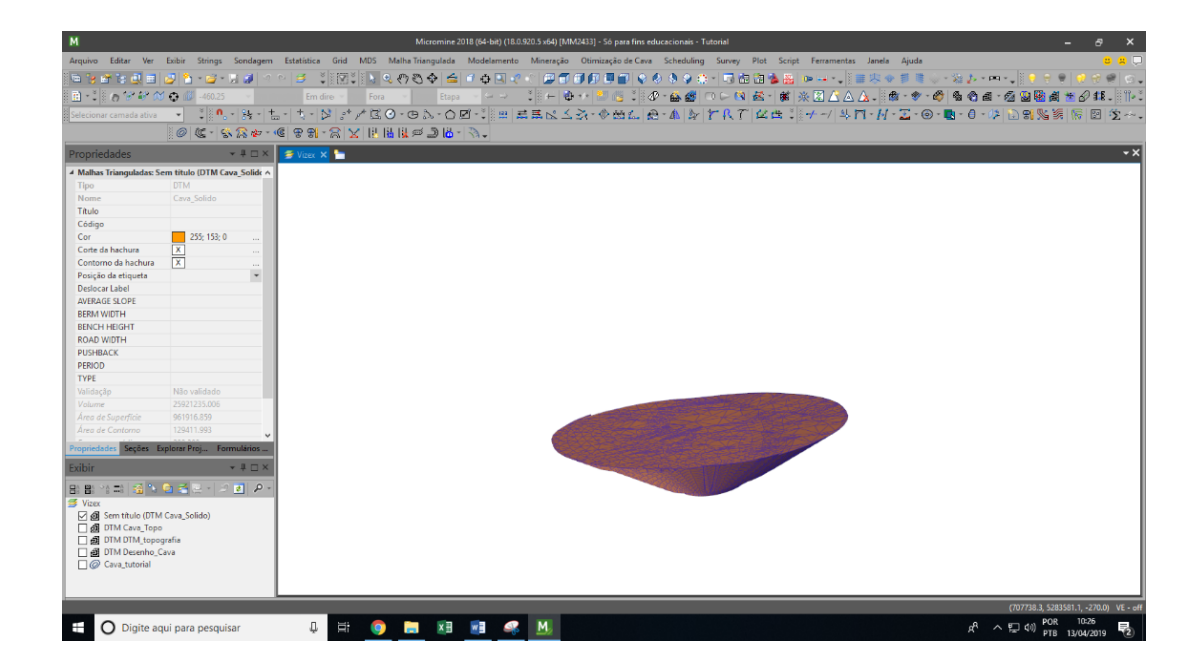

Figura 82 - Volume da Cava

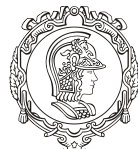

Departamento de Engenharia de Minas e de Petróleo **Núcleo de Pesquisa para a Pequena Mineração Responsável**

# **MÓDULO V**

# **IMPRESSÃO 3D**

O objetivo desse capítulo é introduzir o aluno (usuário) ao método de adaptar o modelo de cava para que seja possível imprimi-la em 3D. Os tópicos abordados neste capítulo são:

- ❖ Formação do sólido apropriado para impressão 3D
- ❖ Exportação do arquivo no formato ideal

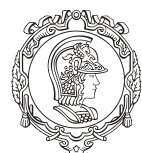

Departamento de Engenharia de Minas e de Petróleo **Núcleo de Pesquisa para a Pequena Mineração Responsável**

#### **19.FORMANDO O SÓLIDO APROPRIADO PARA IMPRESSÃO 3D**

Agora precisamos adaptar o modelo criado para ser impresso por uma impressora em 3D.

Primeiro é preciso que na tela do programa esteja a malha cava mais topografia unidas. Depois deixe-a em visão de plano, em seguida é preciso cria uma string definindo a região do modelo que deverá ser impresso em 3D (figura 83). Para tal, clique no botão "Novo String"  $\mathbb{Z}^*$ , ou tecle "N". Caso o programa interprete esse comando como uma continuação do desenho de cada, vá em "Selecionar camada ativa" e clique em "[Novo] String". Lembre-se de suavizar a string ao finaliza-la.

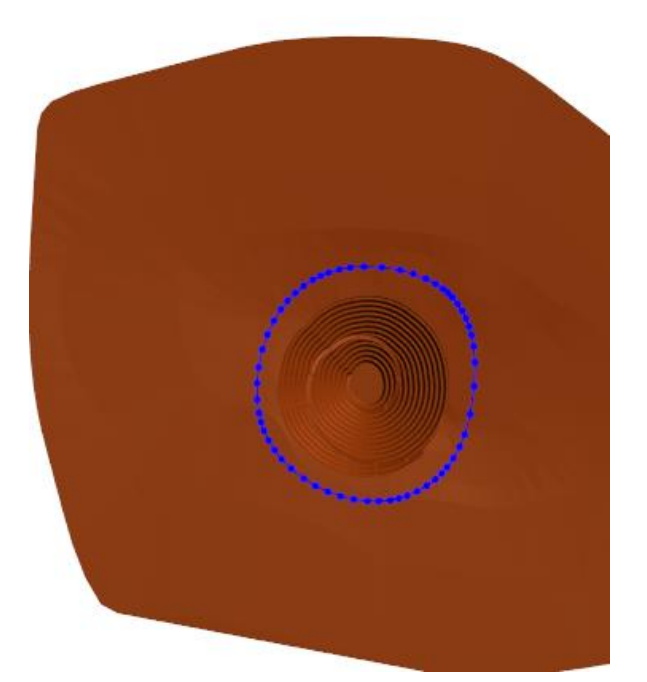

Figura 83 - Desenhando String

Agora mude para alguma visão de perfil e desça a string (usando as setas do teclado) até onde se quiser que a base seja da "peça" (figura 84). É importante saber que se uma parte da "peça" em 3D ficar fina demais, ela poderá quebrar facilmente, porém quanto maior o volume, maior será o tempo de impressão.

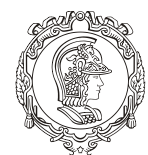

Departamento de Engenharia de Minas e de Petróleo **Núcleo de Pesquisa para a Pequena Mineração Responsável**

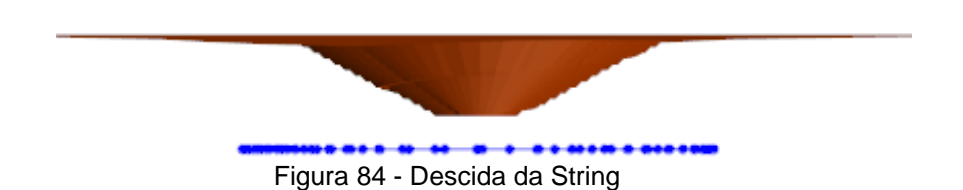

Salve a string feita (tanto em "Formulário Como...", quanto em "Salvar Como"). Agora, a partir dessa string, crie um DTM (já explicado em tópicos anteriores), chamei-a de "Base\_3D", o resultado pode ser visto na figura 85.

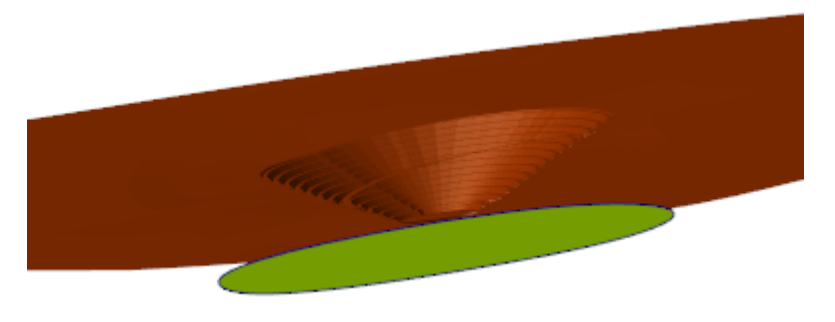

Figura 85 - DTM da Base

Agora iremos unir essas duas malhas, para tal vá em "Malha Triangulada" na primeira barra de ferramentas, depois em "Operações" e em seguida clique em "Sólido de Superfície". A janela de comunicação "Sólido de Superfície" que se abrirá é intuitiva (na aba "Dados de Entrada"), caso haja dúvida, veja a figura 86.

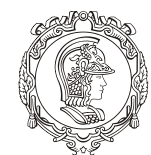

Departamento de Engenharia de Minas e de Petróleo **Núcleo de Pesquisa para a Pequena Mineração Responsável**

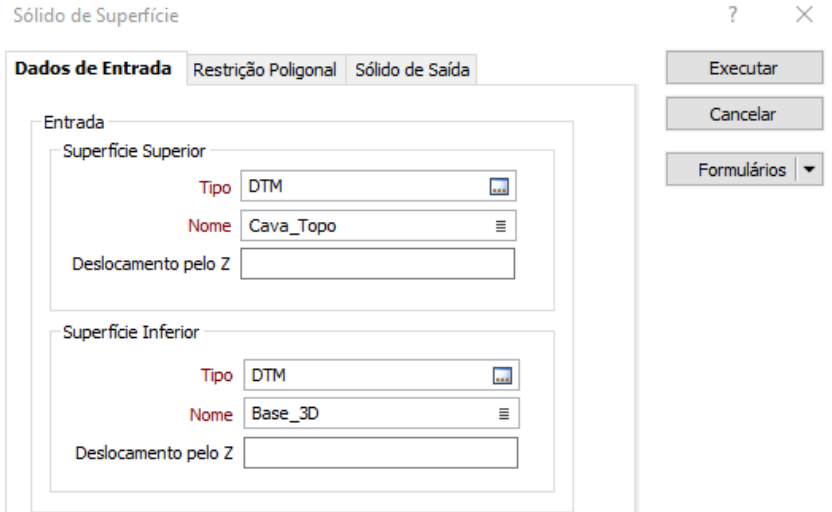

Figura 86 - Dados de Entrada

Na aba "Restrição Poligonal", habilite a opção "Restringir ao Polígono" para ter como restrição a string usada para criar a base. Assim o sólido será apenas a parte do volume entre as duas superfícies que estiverem contida na região (x,y) definida pela base.

O primeiro passo é mudar no campo "Tipo" a opção "Dados" para "String", depois no campo "Arquivo", selecione a string da base e os outros campos se completarão automaticamente.

Na aba "Sólido de Saída", selecione como tipo de arquivo de saída "DTM.tridb", DIGITE o nome que desejar para o modelo, assim como a cor dele. A figura 87 mostra como ficará o resultado.

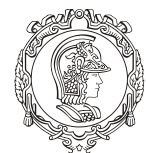

Departamento de Engenharia de Minas e de Petróleo **Núcleo de Pesquisa para a Pequena Mineração Responsável**

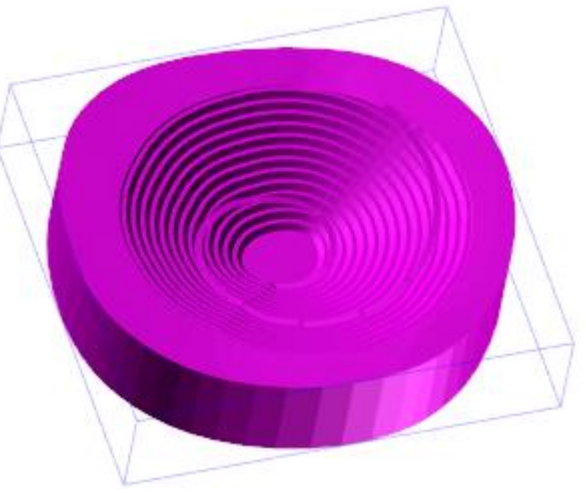

Figura 87 - Modelo Final

# **20.EXPORTANDO O SÓLIDO**

Como as impressoras 3D não entendem o formato do Micromine, é preciso exportar o sólido para um formato que seja possível ser lido pela impressora.

Para isso, vá em "Arquivo" na primeira barra de ferramentas. Depois clique em "Exportar" e em seguida em "Malhas Trianguladas". Na caixa de diálogo que se abrirá, na seção "Saída", há vários tipos que se pode exportar. O que funcionou foi o "DXF" (AutoCAD), em "Arquivo" digite o nome que deseja dar para o arquivo de saída. Na seção "Entrada" selecione "DTM.tridb" em "Tipo" e o nome do sólido que se deseja exportar em "Nome".

Clique em "Executar".

Depois que o arquivo foi gerado, encontre-o na pasta do projeto. O próximo passo é converte-lo para algum outro arquivo (por meio de sites, por exemplo) que a impressora 3D leia, como STL.